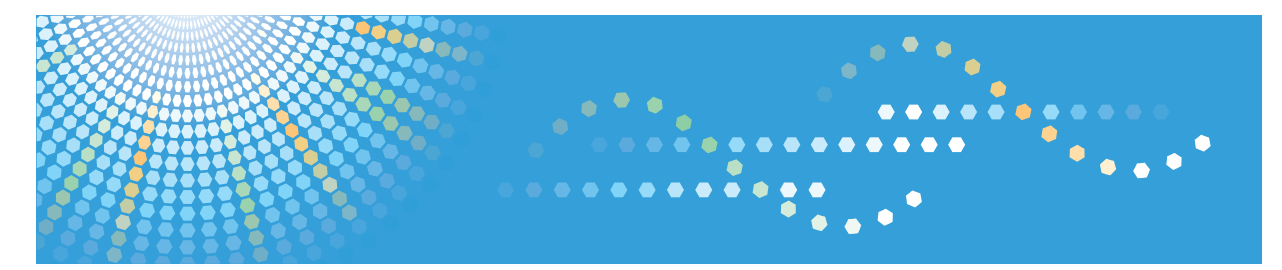

# SP C240DN/C242DN

## **Hardware Guide Operating Instructions**

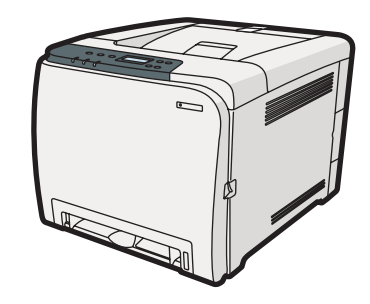

- Guide to the Printer
- [Installing the Printer and Options](#page-24-0)
- [Connecting the Printer](#page-42-0)
- [Configuration](#page-48-0)
- [Paper and Other Media](#page-58-0)
- [Replacing Consumables](#page-100-0)
- [Cleaning the Printer](#page-114-0)
- [Troubleshooting](#page-124-0)
- [Removing Misfed Paper](#page-144-0)
- [Appendix](#page-152-0)

Read this manual carefully before you use this machine and keep it handy for future reference. For safe and correct use, be sure to read "Safety Information" before using the machine.

#### **Introduction**

This manual contains detailed instructions and notes on the operation and use of this machine. For your safety and benefit, read this manual carefully before using the machine. Keep this manual in a handy place for quick reference.

Do not copy or print any item for which reproduction is prohibited by law.

Copying or printing the following items is generally prohibited by local law:

bank notes, revenue stamps, bonds, stock certificates, bank drafts, checks, passports, driver's licenses.

The preceding list is meant as a guide only and is not inclusive. We assume no responsibility for its completeness or accuracy. If you have any questions concerning the legality of copying or printing certain items, consult with your legal advisor.

#### **Important**

Contents of this manual are subject to change without prior notice.

In no event will the company be liable for direct, indirect, special, incidental, or consequential damages as a result of handling or operating the machine.

For good print quality, the manufacturer recommends that you use genuine toner from the manufacturer.

The manufacturer shall not be responsible for any damage or expense that might result from the use of parts other than genuine parts from the manufacturer with your office products.

Some illustrations in this manual might be slightly different from the machine.

# **TABLE OF CONTENTS**

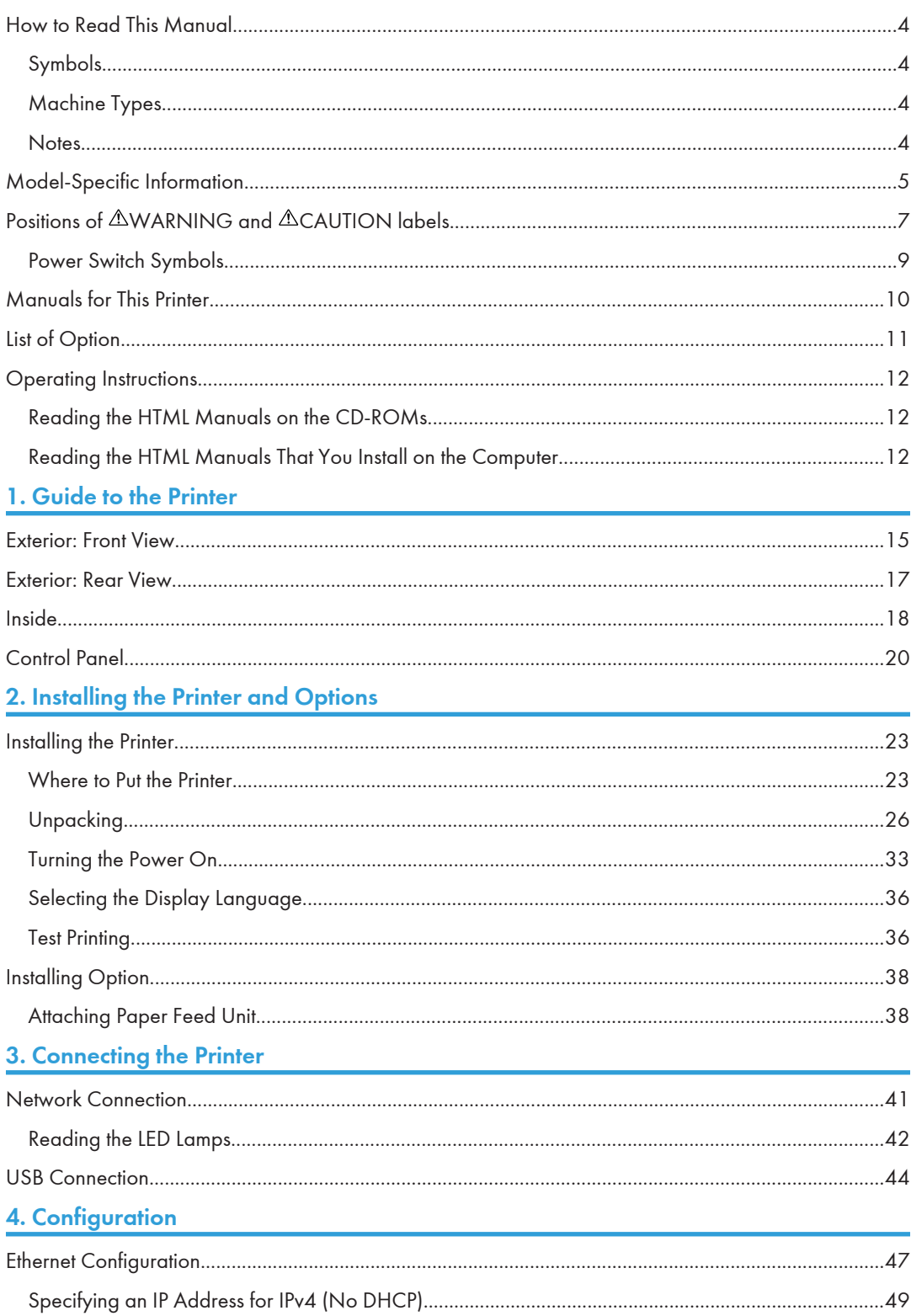

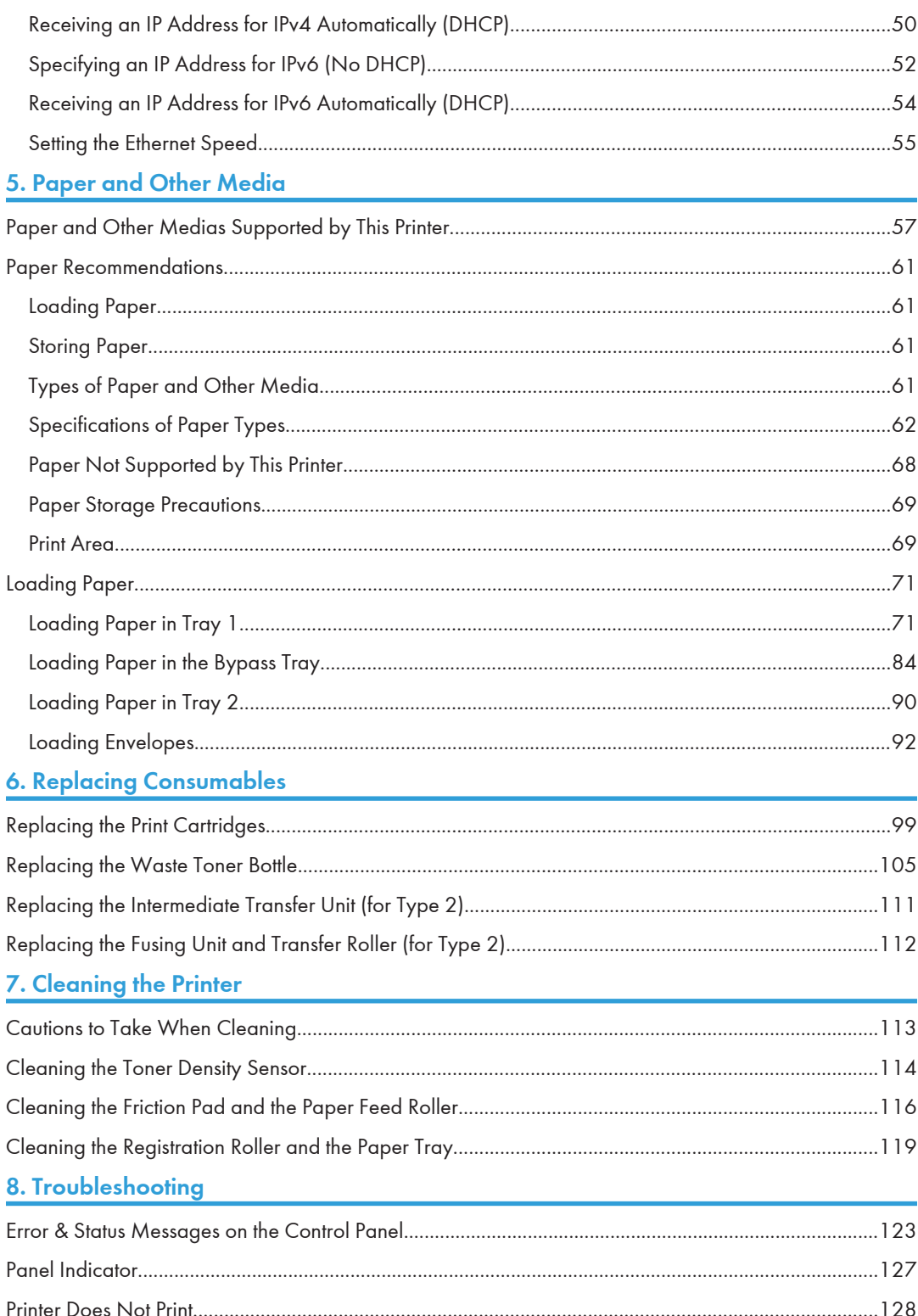

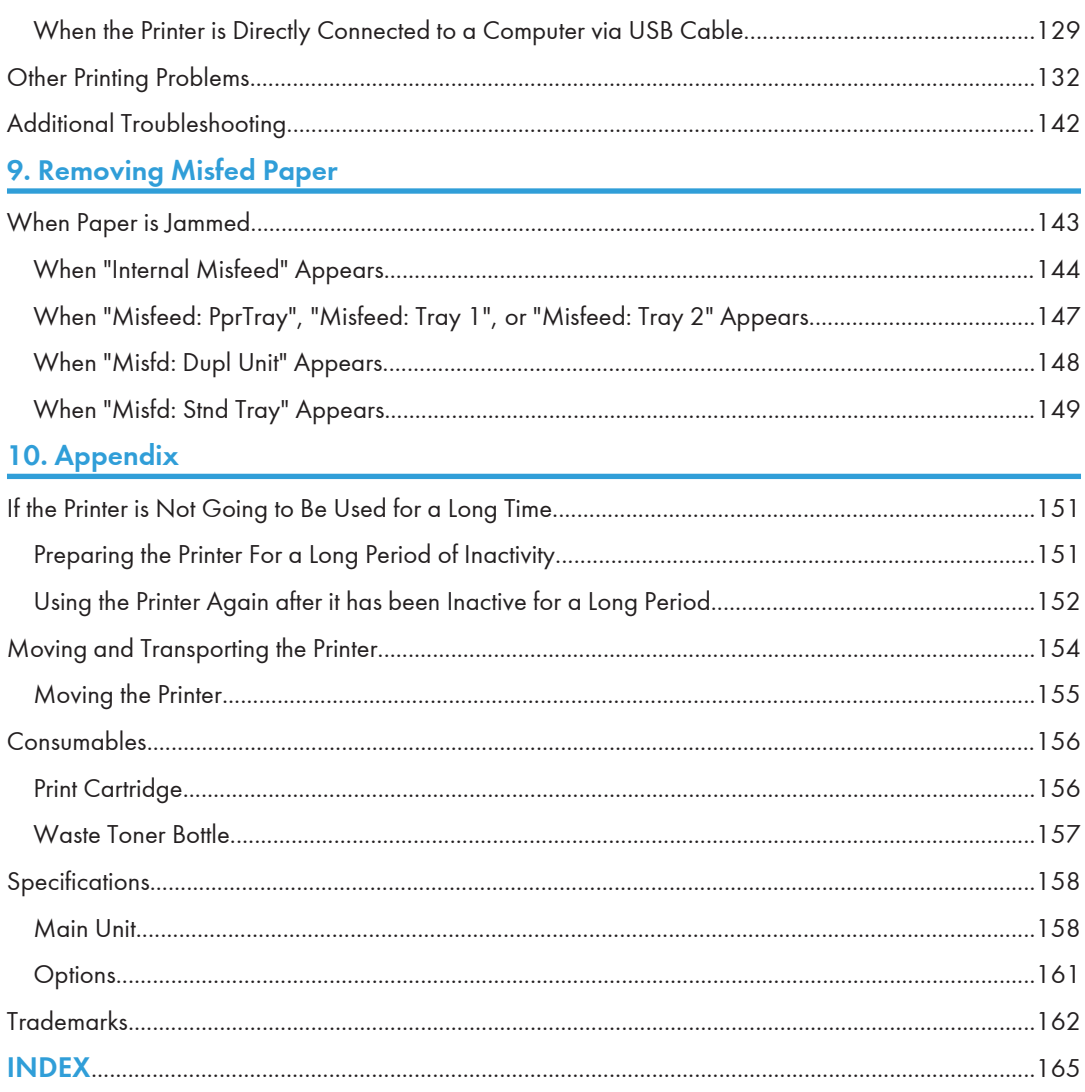

## <span id="page-5-0"></span>How to Read This Manual

#### Symbols

This manual uses the following symbols:

#### **A** Important

Indicates points to pay attention to when using the machine, and explanations of likely causes of paper misfeeds, damage to originals, or loss of data. Be sure to read these explanations.

#### **D**Note

Indicates supplementary explanations of the machine's functions, and instructions on resolving user errors.

#### **B** Reference

This symbol is located at the end of sections. It indicates where you can find further relevant information.

### $\Box$

Indicates the names of keys on the machine's display or control panels.

Region A (mainly Europe and Asia)

**Example 3 (mainly North America)** 

Differences in the functions of Region A and Region B models are indicated by two symbols. Read the information indicated by the symbol that corresponds to the region of the model you are using. For details about which symbol corresponds to the model you are using, see [p.5 "Model-Specific](#page-6-0) [Information"](#page-6-0).

#### Machine Types

The model names of the machines do not appear in the following pages.

Check the type of your machine before reading this manual.

- Type 1: SP C240DN
- Type 2: SP C242DN

Certain types might not be available in some countries. For details, please contact your local dealer.

#### **Notes**

Contents of this manual are subject to change without prior notice.

Some illustrations in this manual might be slightly different from the machine.

## <span id="page-6-0"></span>Model-Specific Information

This section explains how you can identify the model type and region of your machine.

This machine comes in two models which vary in printer drivers they support. Check the label of the printer driver CD-ROM for the supported printer driver.

When describing procedures that are model-specific, this manual refers to the different machine models as Type 1 or Type 2. The following table describes the model types.

#### Model types

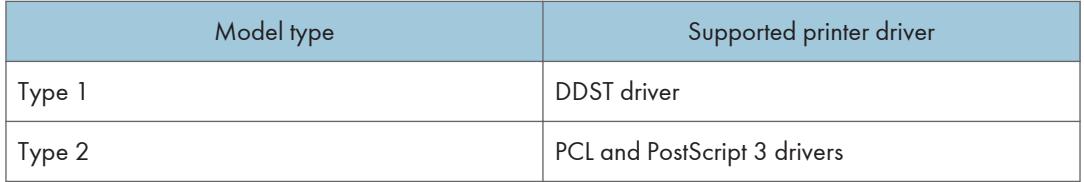

Furthermore, there is a label on the rear of the machine, located in the position shown below. The label contains details that identify the region your machine belongs to. Read the label.

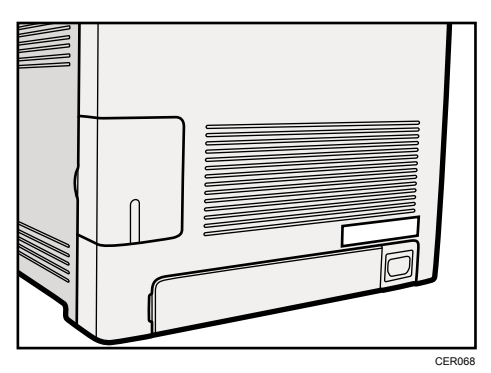

The following information is region-specific. Read the information under the symbol that corresponds to the region of your machine.

**EURED A (mainly Europe and Asia)** 

If the label contains the following, your machine is a region A model:

- CODE XXXX -22, -27
- 220-240V

#### **Example 3 (mainly North America)**

If the label contains the following, your machine is a region B model:

- CODE XXXX -17
- 120 V

#### **D** Note

• Dimensions in this manual are given in two units of measure: metric and inch. If your machine is a Region A model, refer to the metric units. If your machine is a Region B model, refer to the inch units.

## <span id="page-8-0"></span>Positions of AWARNING and ACAUTION labels

This machine has labels for  $\triangle$ WARNING and  $\triangle$ CAUTION at the positions shown below. For safety, please follow the instructions and handle the machine as indicated.

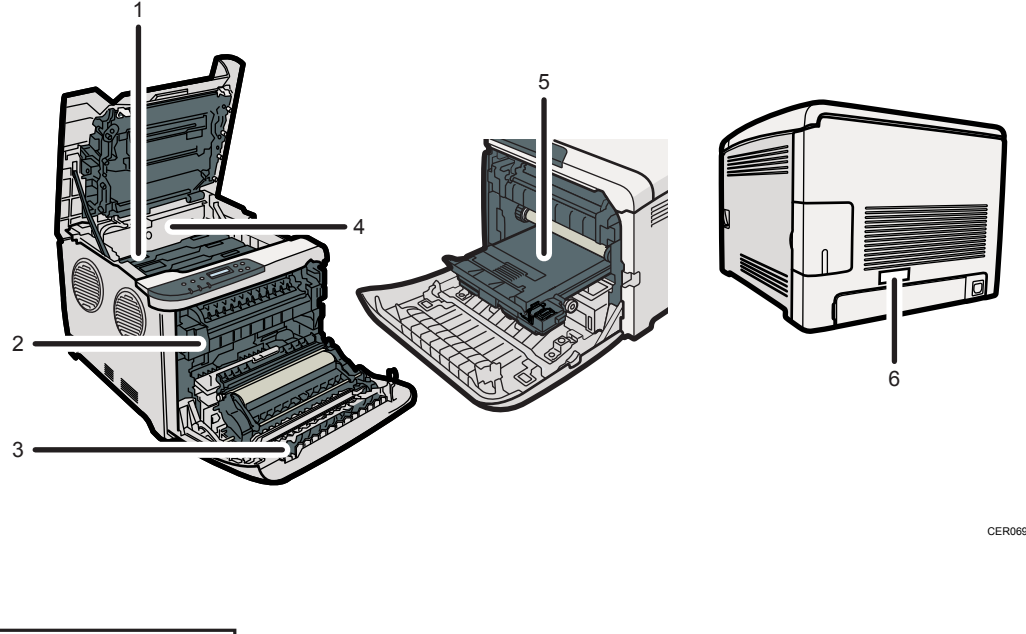

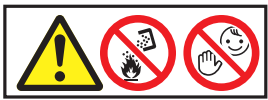

Do not incinerate used toner or toner containers. Toner dust might ignite when exposed to an open flame. Disposal should take place at an authorized dealer or an appropriate collection site.

Store toner (new or used), toner containers, and components that have been in contact with toner out of reach of children.

2

1

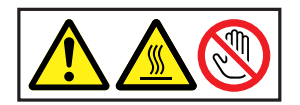

Do not touch labelled gray areas. The areas can get very hot.

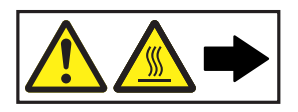

Do not incinerate spilled toner or used toner. Toner dust is flammable and might ignite when exposed to an open flame. Disposal should take place at an authorized dealer or an appropriate collection site. Store toner (new or used), toner containers, and components that have been in contact with toner out of reach of children.

4

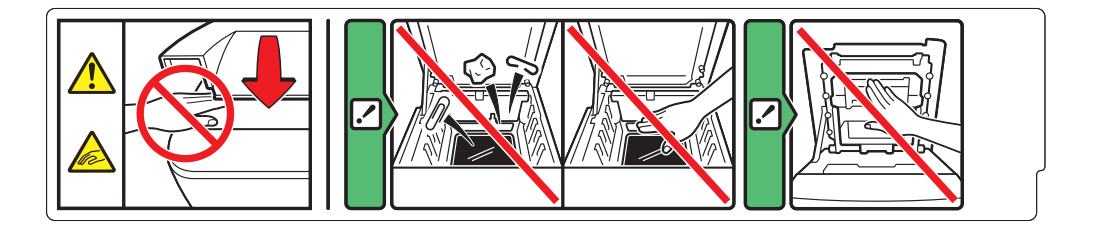

Be careful not to trap your fingers when opening or closing the top cover.

5

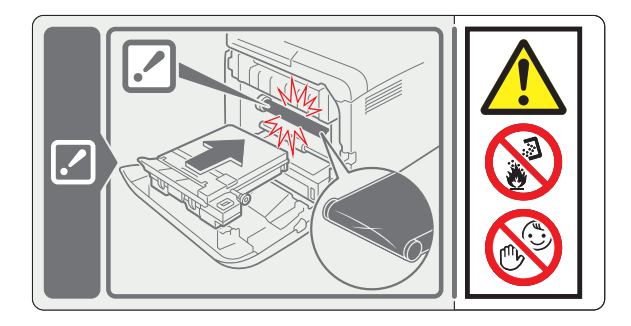

Do not incinerate spilled toner or used toner. Toner dust is flammable and might ignite when exposed to an open flame.

Disposal should take place at an authorized dealer or an appropriate collection site.

If you dispose of the used toner containers yourself, dispose of them according to local regulations.

Store toner (new or used), toner containers, and components that have been in contact with toner out of reach of children.

6

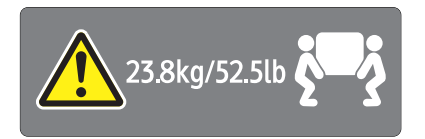

<span id="page-10-0"></span>The printer weighs approximately 23.8 kg (52.5 lb). When moving the printer, use the inset grips on both sides, and lift slowly in pairs.

### Power Switch Symbols

The meanings of the symbols for the switches on this machine are as follows:

- $\blacksquare$ : POWER ON
- $\bullet$   $\circ$  : POWER OFF

## <span id="page-11-0"></span>Manuals for This Printer

Read this manual carefully before you use this printer.

Refer to the manuals that are relevant to what you want to do with the printer.

#### **A** Important

- Media differ according to manual.
- The printed and electronic versions of a manual have the same contents.
- Adobe Acrobat Reader/Adobe Reader must be installed in order to view the manuals as PDF files.
- A Web browser must be installed in order to view the html manuals.

#### Safety Information

Contains information about safe usage of this printer.

To avoid injury and prevent damage to the printer, be sure to read this.

#### Quick Installation Guide

Contains procedures for removing the printer from its box, and connecting it to a computer.

#### Hardware Guide (This manual)

Contains information about paper; names and functions of the parts of this printer; and procedures such as installing options, replacing consumables, responding to error messages, and resolving jams.

#### Driver Installation Guide

Contains procedures for installing the PCL and DDST printer drivers. This manual is included on the driver CD-ROM.

#### PostScript 3 Installation Guide (Type 2 only)

Contains procedures for installing the PostScript 3 printer driver. This manual is included on the driver CD-ROM.

#### Software Guide

Contains information about using this printer, its software, and its security functions.

## <span id="page-12-0"></span>List of Option

This section provides a list of option for this printer, and how it is referred to as in this manual.

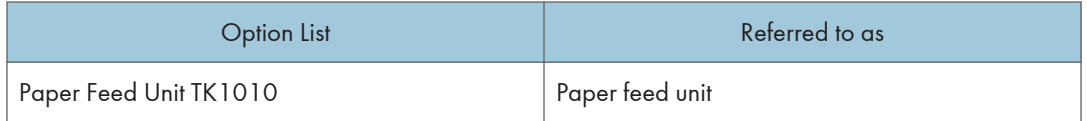

**D**Note

• For details about the specifications of this option, see "Specifications".

#### **F** Reference

• [p.158 "Specifications"](#page-159-0)

## <span id="page-13-0"></span>Operating Instructions

This section explains how to use HTML format manuals.

#### Reading the HTML Manuals on the CD-ROMs

This section describes how to read the HTML manuals on the supplied manual CD-ROMs.

- 1. Insert the CD-ROM into the CD-ROM drive of your computer.
- 2. Select a language and a product, and then click [OK].
- 3. Click [Read HTML manuals].
- 4. Click the title of manual you want to read.

The browser opens, and then the manual appears.

#### **D** Note

- The browsers we recommend are Internet Explorer 6 or later, Firefox 3.5 or later, and Safari 4.0 or later.
- Non-recommended browsers can display the simplified manual only.
- If you are using an earlier or non-recommended browser and the simplified version of the documentation does not appear automatically, open index.htm, which can be found in the following folder on the CD-ROM: MANUAL\_HTML\LANG\(language)\(manual)\unv
- Depending on your computer's operating environments, you can select the HTML manual from the following two versions:
	- Standard version
	- Simplified version
- If you want to read the HTML manuals on a Macintosh, insert the CD-ROM into the CD-ROM drive, and then click [Read HTML manuals].
- If JavaScript is disabled or unavailable in your browser, you will not be able to search or use certain buttons in the HTML documentation.

#### Reading the HTML Manuals That You Install on the Computer

This section describes how to install and read the HTML manuals on your computer.

For easy access, we recommend you install the manuals on your computer.

- 1. Insert the CD-ROM into the CD-ROM drive of your computer.
- 2. Select a language and a product, and then click [OK].
- 3. Click [Install manuals].
- 4. Install the HTML manuals following the on-screen instructions.
- 5. When the installation is complete, click [Finish].
- 6. Click [Exit].
- 7. Open the HTML manuals that you installed.

When opening the manuals from an icon, double-click the manual icon on the desktop. When opening the manuals from the [Start] menu, point to [All Programs], and then [Product Name].

8. Click the title of the manual you want to read.

#### **D**Note

- You need administrator permissions to install the manuals. Log in as an Administrators group member.
- The system requirements for installing the manuals are as follows:
	- Operating system: Windows XP/Vista/7, Windows Server 2003/2003 R2/2008/2008 R2
	- Minimum display resolution: 800 × 600 pixels
- If you cannot install a manual, copy the "MANUAL\_HTML" folder to your computer's hard drive, and then run "Setup.exe".
- To delete an installed manual, on the [Start] menu, click [All Programs], then [Product Name], and then uninstall the data.
- Depending on the settings made during installation, menu folder names may differ.

## <span id="page-16-0"></span>1. Guide to the Printer

This chapter explains the names and functions of the printer's components.

## Exterior: Front View

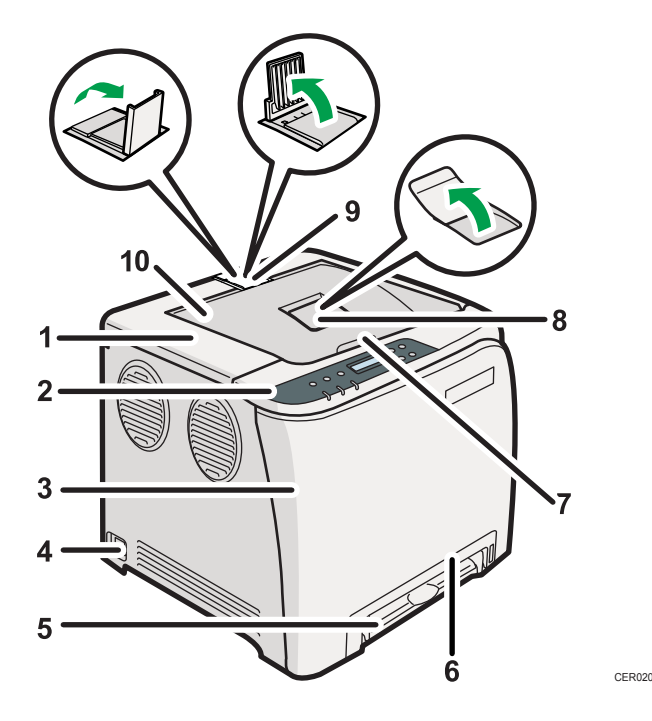

#### 1. Top Cover

Open this cover to replace the print cartridge.

#### 2. Control Panel

Contains keys for printer control and indicators that shows the printer status.

#### 3. Front Cover

Open this cover to replace the waste toner bottle or remove jammed paper.

To open this cover, pull the lever on the right side of the printer.

#### 4. Power Switch

Use this switch to turn the power on and off.

#### 5. Bypass Tray

Load paper sheet by sheet.

#### 6. Tray 1

Up to 250 sheets of plain paper can be loaded.

#### 7. Top Cover Open Lever

1

#### 8. Standard Tray Extension

Use this to support sheets that come out curled after they are printed.

Flip open the extension by pushing down on the end that is toward the rear of the machine.

#### 9. Stop Fences

Use these to stop legal-size or A4-size/letter-size prints falling behind the machine.

For legal-size prints, raise the rear fence.

For A4-size prints, raise the forward fence.

#### 10. Standard Tray

Output is stacked here with the print side down.

1

## <span id="page-18-0"></span>Exterior: Rear View

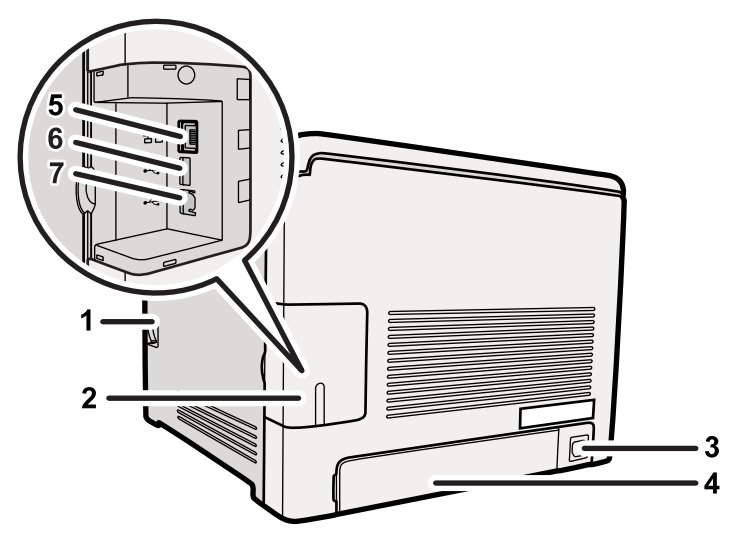

CER021

#### 1. Front Cover Open Lever

- 2. Cable Cover
- 3. Power Socket
- 4. Rear Cover

Remove this cover when you load paper larger than A4 in the paper tray.

5. Ethernet Port

Use a network interface cable to connect the printer to the network.

#### 6. USB Host Interface

Use a USB cable to connect the digital camera to the printer. You can print images directly from a digital camera, without having to connect to a computer.

7. USB Port

Use a USB cable to connect the printer to the host computer.

#### *D* Note

• Make sure the digital camera you connect to the printer for PictBridge and direct printing supports PictBridge.

## <span id="page-19-0"></span>Inside

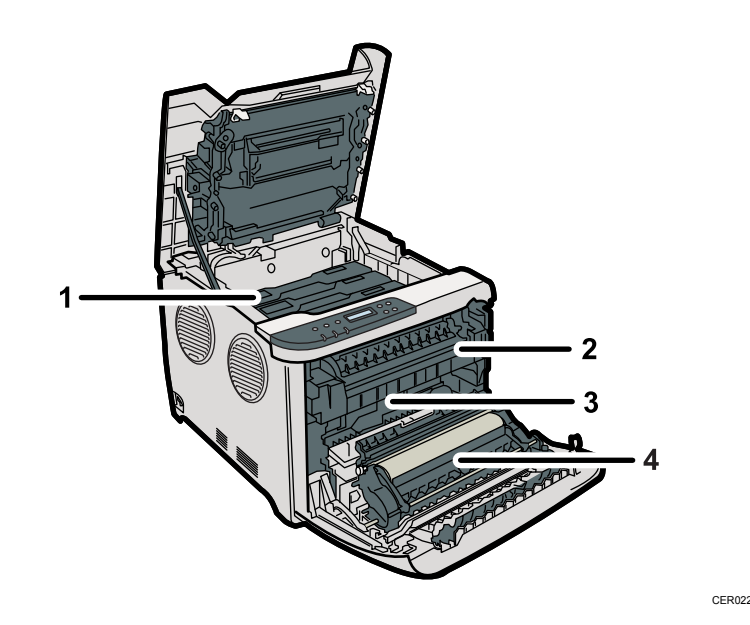

#### 1. Print Cartridge

Loads from the printer rear, in the order of cyan (C), magenta (M), yellow (Y), and black (K). If the following message appears on the control panel, replace the print cartridge: "Replace Toner:"

#### 2. Fusing Unit

Fuses toner to the paper.

You might have to handle this unit to check for or remove jammed paper.

If the following message appears on the control panel, contact your service representative to replace the fusing unit:

"Replace Fusing Unit"

#### 3. Waste Toner Bottle

Collects toner that is wasted during printing.

If the following message appears on the control panel, replace the waste toner bottle:

"Replace Waste Toner Bottle"

#### 4. Transfer unit

Removes to change a waste toner bottle.

If the following message appears on the control panel, contact your service representative to replace the fusing unit.

"Replace Transfer Roller"

### **E** Reference

• For details about the messages which appear on the screen to prompt you to replace the units, see [p.123 "Error & Status Messages on the Control Panel".](#page-124-0)

## <span id="page-21-0"></span>Control Panel

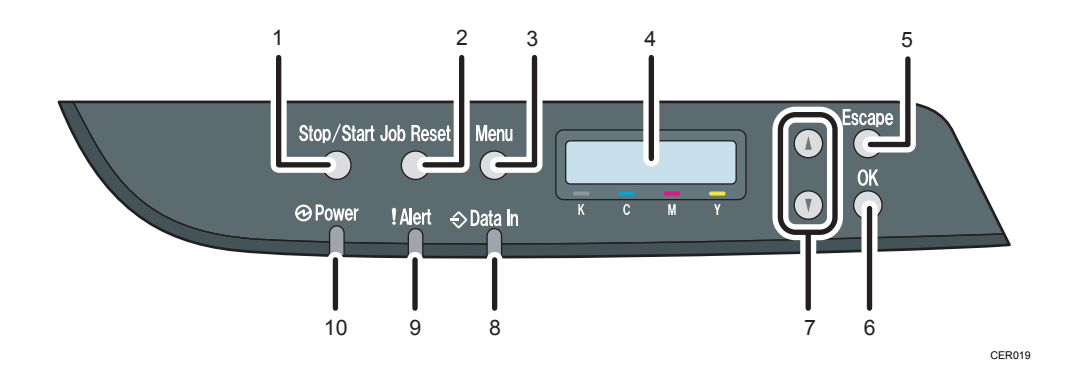

#### 1. [Stop/Start] key

If you press this key, the printer stops receiving data, and printing is not possible.

#### 2. [Job Reset] key

Press this key to cancel a job that is printing out.

#### 3. [Menu] key

Press this key to make and check the current printer settings.

Press the [Menu] key again to return to the ready condition.

#### 4. Display

Displays current printer status and error message.

#### 5. [Escape] key

Press this key to cancel an operation or to return to the previous display.

#### 6. [OK] key

Press this key to confirm settings and setting values, or move to the next menu level.

#### 7. Scroll Keys

Press to move the cursor in each direction, step by step.

#### 8. Data In Indicator

Flashes when the printer is receiving data from a computer. The data indicator is lit if there is data to be printed.

#### 9. Alert Indicator

Lights up in red whenever printer error occurs. Use display to check the error. Flashes in yellow when toner is nearly empty.

#### 10. Power Indicator

Remains lit while the power is on. It is unlit when the power is off.

1

#### **D** Note

• The actual control panel may look different from the illustration, depending on the country of use or model type.

1. Guide to the Printer

# <span id="page-24-0"></span>2. Installing the Printer and Options

This chapter explains how to set up, configure the printer for operation, and install the optional paper feed unit for this printer.

## Installing the Printer

This section describes how to install the printer and perform settings after installation.

#### Where to Put the Printer

The printer's location should be carefully chosen because environmental conditions greatly affect its performance.

## **AWARNING**

• The supplied power cord is for use with this equipment only. Do not use with other appliances. Doing so may result in fire, electric shock, or injury.

## **AWARNING**

• Keep the machine away from flammable liquids, gases, and aerosols. A fire or an electric shock might occur.

## **AWARNING**

• The wall outlet shall be installed near the machine and shall be easily accessible.

### A WARNING

• Connect the machine only to the power source described in this manual. Connect the power cord directly into a wall outlet and do not use an extension cord. Do not damage, break or make any modifications to the power cord. Do not place heavy objects on it. Do not pull it hard nor bend it more than necessary. These actions could cause an electric shock or fire.

## **AWARNING**

• Do not use flammable sprays or solvents in the vicinity of this machine. Doing so could result in fire or electric shock.

## **AWARNING**

• Do not place vases, plant pots, cups, toiletries, medicines, small metal objects, or containers holding water or any other liquids, on or close to this machine. Fire or electric shock could result from spillage or if such objects or substances fall inside this machine.

## **ACAUTION**

• Keep the machine away from humidity and dust. Otherwise a fire or an electric shock might occur.

## **ACAUTION**

• Do not place the machine on an unstable or tilted surface. If it topples over, an injury might occur.

## **ACAUTION**

• Do not place heavy objects on the machine. Doing so can cause the machine to topple over, possibly resulting in injury.

## **ACAUTION**

• Keep the machine in an area that is within optimum environmental conditions. Operating the machine in an environment that is outside the recommended ranges of humidity and temperature can cause an electrical fire hazard. Keep the area around the socket free of dust. Accumulated dust can become an electrical fire hazard.

## **ACAUTION**

• Make sure the room where you are using the machine is well ventilated and spacious. Good ventilation is especially important when the machine is used heavily.

## **ACAUTION**

• Do not obstruct the machine's vents. Doing so risks fire caused by overheated internal components.

## **ACAUTION**

• Machine sound levels exceeding [Sound Power Level (Black and White)] > 63dB (A) are not suitable for desk work environments, so place the machine in another room.

## **ACAUTION**

• Keep the machine away from salt-bearing air and corrosive gases. Also, do not install the machine in places where chemical reactions are likely (laboratories, etc.), as doing so will cause the machine to malfunction.

#### Space Required for Installation

The recommended (or minimum) space requirements are as follows:

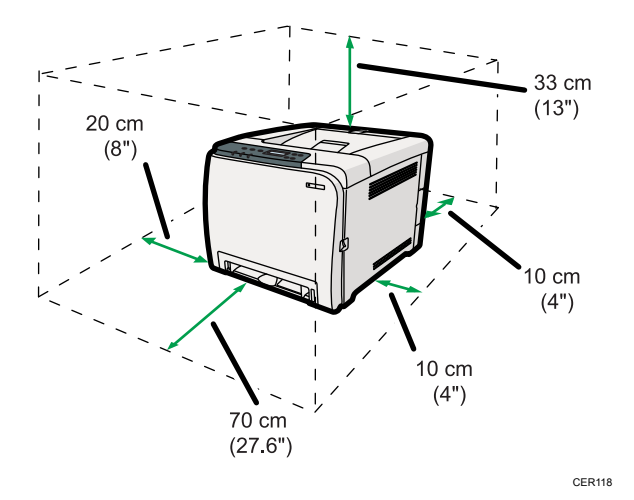

#### Optimum Environmental Conditions

Permissible and recommended temperature and humidity ranges are as follows:

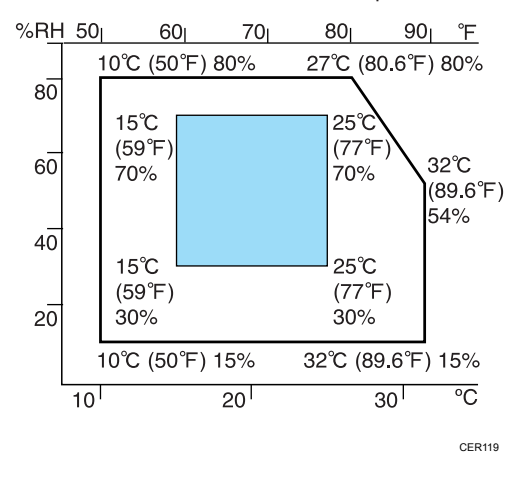

- White area: Permissible Range
- Blue area: Recommended Range

#### Environments to Avoid

#### <span id="page-27-0"></span>Important

- Areas exposed to direct sunlight or strong light
- Dusty areas
- Areas with corrosive gases
- Areas that are excessively cold, hot, or humid
- Areas directly exposed to currents of hot, cold, or room-temperature air from air conditioners
- Areas directly exposed to radiant heat from heaters
- Locations near air conditioners or humidifiers
- Locations near other electronic equipment
- Locations subject to frequent strong vibration

#### Ventilation

When you use this machine in a confined space without good ventilation for a long time or print large quantities, you might detect an odd smell.

This might cause the output paper to also have an odd smell.

When you detect an odd smell, regularly ventilate in order to keep the workplace comfortable.

- Set up the machine so that it does not directly ventilate towards people.
- Ventilation should be more than  $30 \text{ m}^3/\text{hr}/\text{person}$ .

#### New machine smell

When a machine is new, it might have a unique smell. This smell will subside in about one week.

When you detect an odd smell, sufficiently ventilate and circulate the air in the room.

#### Power Source

- $\bigoplus$  Region  $\bigtriangleup$  : 220 240 V, 6 A, 50/60 Hz
- $\bullet$   $\bigoplus$  Region **B**: 120 V, 11 A, 60 Hz

Please be sure to connect the power cord to a power source as above.

#### Unpacking

To protect it from shock and vibration during transit, this printer comes packaged in cushioning foam and secured with tape. Remove these protective materials after bringing the machine to where it will be installed.

#### **AWARNING**

• Be sure to locate the machine as close as possible to a wall outlet. This will allow easy disconnection of the power cord in the event of an emergency.

## **AWARNING**

• If the machine emits smoke or odours, or if it behaves unusually, you must turn off its power immediately. After turning off the power, be sure to disconnect the power cord plug from the wall outlet. Then contact your service representative and report the problem. Do not use the machine. Doing so could result in fire or electric shock.

## **AWARNING**

• If metal objects, or water or other fluids fall inside this machine, you must turn off its power immediately. After turning off the power, be sure to disconnect the power cord plug from the wall outlet. Then contact your service representative and report the problem. Do not use the machine. Doing so could result in fire or electric shock.

## **AWARNING**

• Do not touch this machine if a lightning strike occurs in the immediate vicinity. Doing so could result in electric shock.

## **AWARNING**

• Keep the polythene materials (bags, gloves, etc.) supplied with this machine away from babies and small children at all times. Suffocation can result if polythene materials are brought into contact with the mouth or nose.

## **AWARNING**

• Do not incinerate toner (new or used) or toner containers. Doing so risks burns. Toner will ignite on contact with naked flame.

## **AWARNING**

• Do not store toner (new or used) or toner containers anywhere near naked flames. Doing so risks fire and burns. Toner will ignite on contact with naked flame.

## **ACAUTION**

• Do not crush or squeeze toner containers. Doing so can cause toner spillage, possibly resulting in dirtying of skin, clothing, and floor, and accidental ingestion.

## **A** CAUTION

• Store toner (new or used), toner containers, and components that have been in contact with toner out of reach of children.

## **ACAUTION**

• If toner or used toner is inhaled, gargle with plenty of water and move into a fresh air environment. Consult a doctor if necessary.

## **ACAUTION**

• If toner or used toner gets into your eyes, flush immediately with large amounts of water. Consult a doctor if necessary.

## **ACAUTION**

• If toner or used toner is swallowed, dilute by drinking a large amount of water. Consult a doctor if necessary.

## **ACAUTION**

• When moving the machine, use the inset grips on both sides. The machine will break or cause injury if dropped.

## **ACAUTION**

• Do not look into the lamp. It can damage your eyes.

## **ACAUTION**

• During operation, rollers for transporting the paper and originals revolve. A safety device has been installed so that the machine can be operated safety. But take care not to touch the machine during operation. Otherwise, an injury might occur.

#### Important

- Removed tape is dirty. Be careful not to let it touch your hands or clothes.
- Leave the tape holding the paper feed tray and cover in place while moving the printer.
- Lower the printer slowly and carefully to prevent trapping your hands.
- Do not grip on the tray area when lifting the printer.
- Do not allow paper clips, staples, or other small metallic objects to fall inside the machine.
- Keep the uncovered print cartridge away from direct sunlight.
- Do not touch the print cartridge's photo conductor.

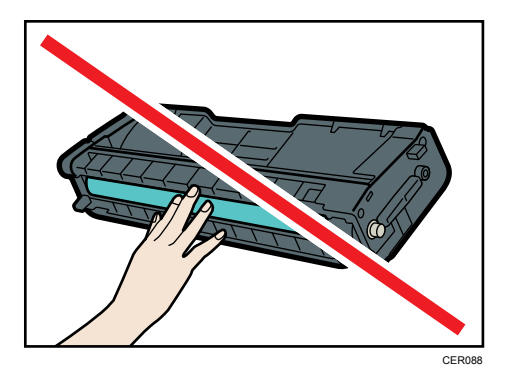

Do not touch the ID chip on the side of the print cartridge.

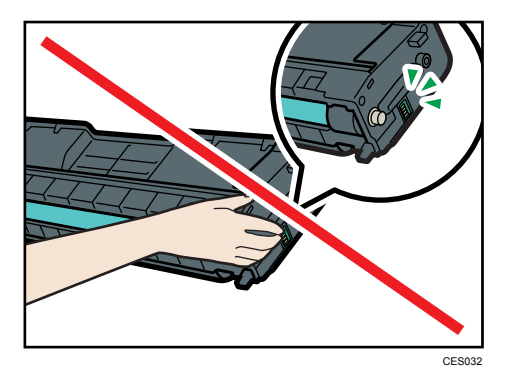

- 1. Remove the plastic bag.
- 2. Lift the printer with two people by using the inset grips on both sides of the printer.

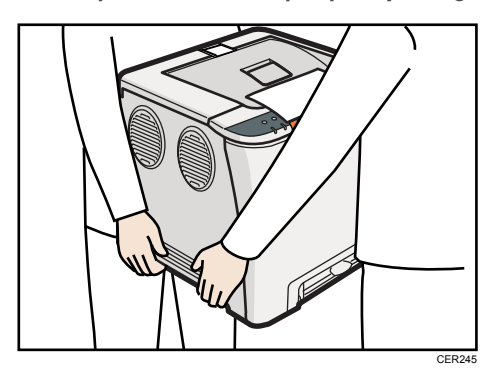

- CER095
- 3. Pull the opening lever on the front cover, and then carefully lower the front cover.

4. Pull both tapes gently upward to remove them from the printer at the same time.

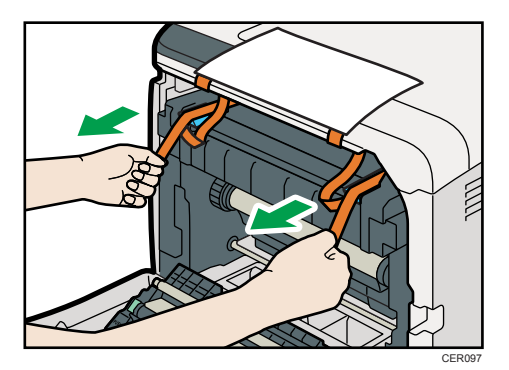

5. Pull up the fusing unit levers with thumb fingers.

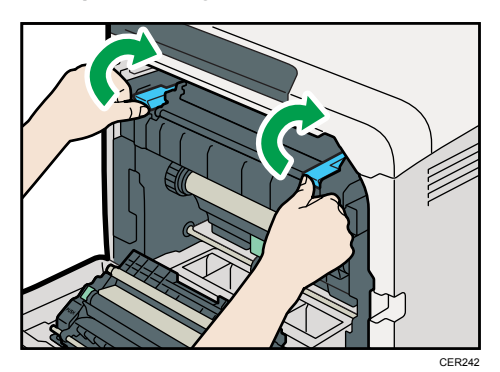

6. Close the front cover with both hands carefully.

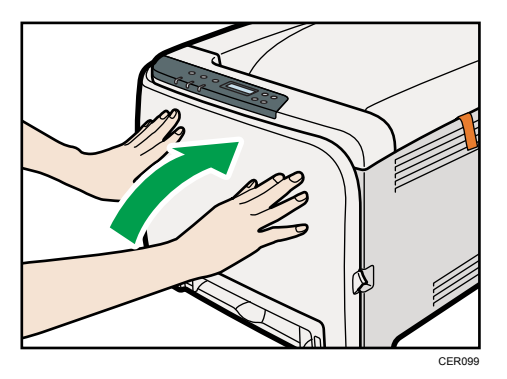

7. Pull up top cover open lever to open the top cover.

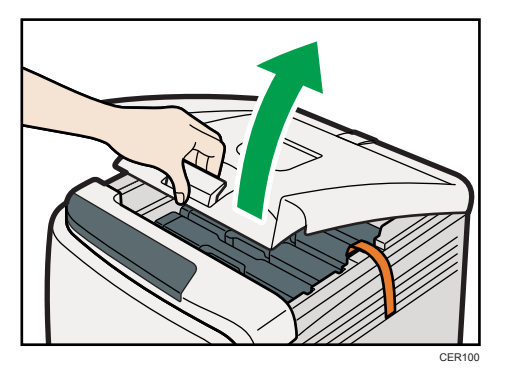

8. Remove the protection tape.

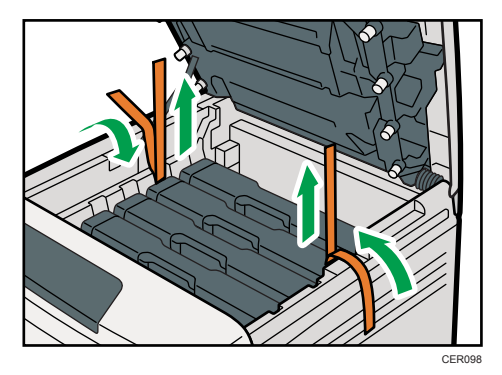

9. Lift out print cartridges and shake them from side to side. The black print cartridge comes with a protection sheet that you must remove before shaking.

Carefully lift out the print cartridge vertically, holding its center.

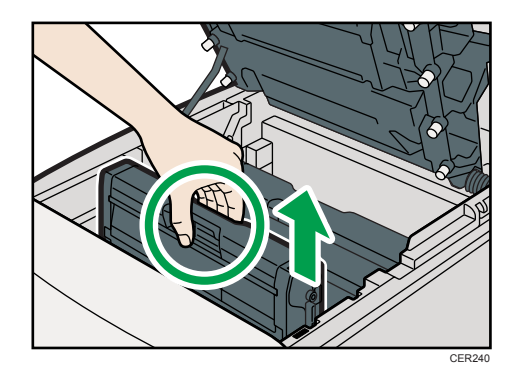

Place the black print cartridge on a flat surface and remove the protection sheet before shaking.

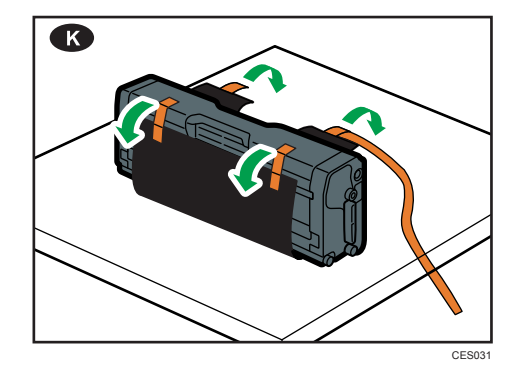

10. Hold the print cartridge and shake it from side to side five or six times.

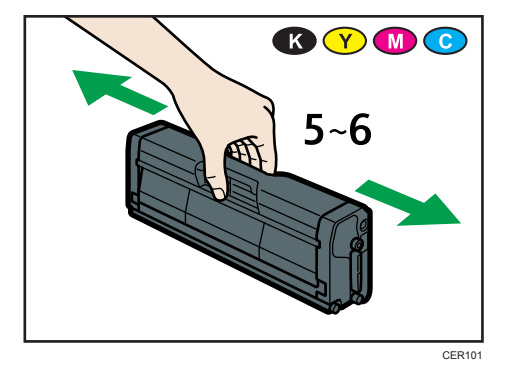

<span id="page-34-0"></span>11. Check the toner color and location correspond, and then carefully insert the print cartridge vertically.

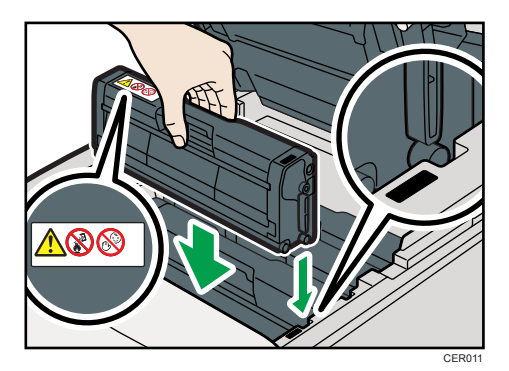

12. Close the top cover with both hands carefully. Be careful not to trap your fingers.

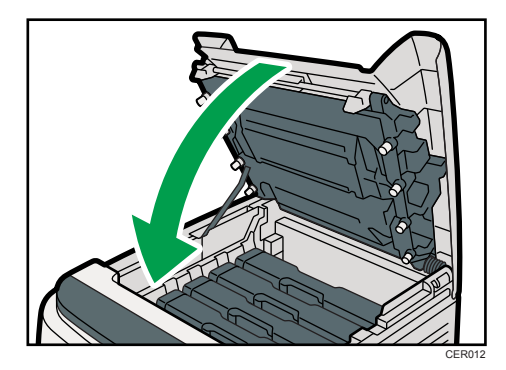

13. Apply the indicated sticker as in the illustration below.

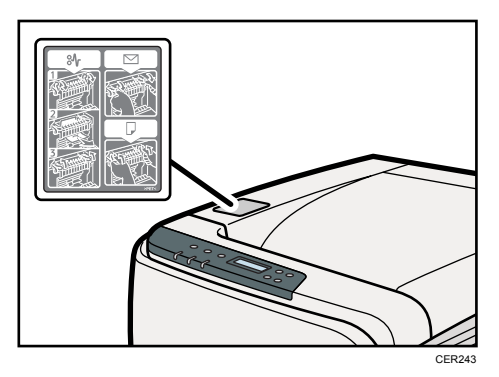

#### Turning the Power On

Follow the procedure below to turn the power on.

## **AWARNING**

• Do not use any power sources other than those that match the specifications shown in this manual. Doing so could result in fire or electric shock.

### **AWARNING**

• Do not use any frequencies other than those that match the specifications shown. Doing so could result in fire or electric shock.

### **AWARNING**

• Do not use multi-socket adaptors. Doing so could result in fire or electric shock.

### **AWARNING**

• Do not use extension cords. Doing so could result in fire or electric shock.

### **AWARNING**

• Do not use power cords that are damaged, broken, or modified. Also, do not use power cords that have been trapped under heavy objects, pulled hard, or bent severely. Doing so could result in fire or electric shock.

## **AWARNING**

• Touching the prongs of the power cable's plug with anything metallic constitutes a fire and electric shock hazard.

### **AWARNING**

• The supplied power cord is for use with this machine only. Do not use it with other appliances. Doing so could result in fire or electric shock.

### **AWARNING**

• It is dangerous to handle the power cord plug with wet hands. Doing so could result in electric shock.

## **ACAUTION**

• Be sure to push the plug of the power cord fully into the wall outlet. Partially inserted plugs create an unstable connection that can result in unsafe buildup of heat.
# **ACAUTION**

• If this machine is not going to be used for several days or longer at a time, disconnect its power cord from the wall outlet.

# **ACAUTION**

• When performing maintenance on the machine, always disconnect the power cord from the wall outlet.

### **A** Important

- Make sure the power cable is plugged securely into the wall outlet.
- Turn the power switch off when plugging and unplugging the power plug.
- Do not turn off the power switch until initializing is completed. Doing so results in malfunction.
- 1. Plug in the power cable.

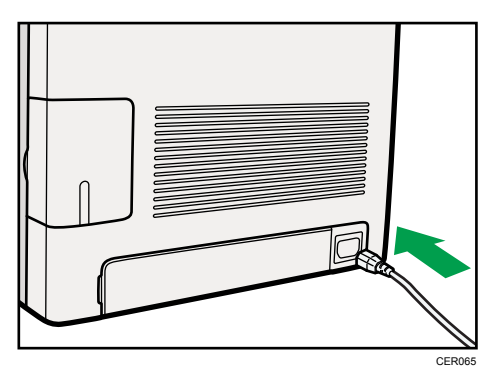

- 2. Insert the plug of the power cord into the wall socket securely.
- 3. Turn the power switch to On.

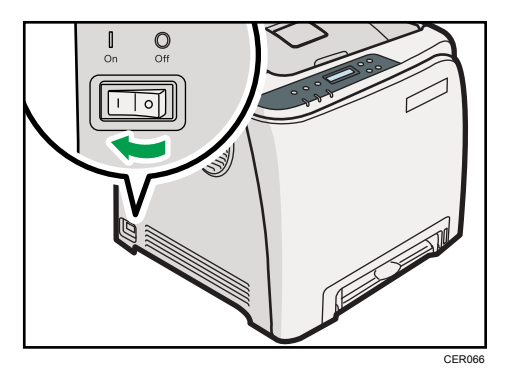

The Power indicator on the control panel lights up.

### **U**Note

• Wait until the Power indicator turns on.

<span id="page-37-0"></span>• The machine may make a noise while initializing. This noise does not indicate a malfunction.

# Selecting the Display Language

Select a language using the procedure described here. The message for the selected language will appear on the display. If you want to use the display in English, the following procedures are unnecessary.

#### **D** Note

- The default setting is English.
- 1. Press the [Menu] key.

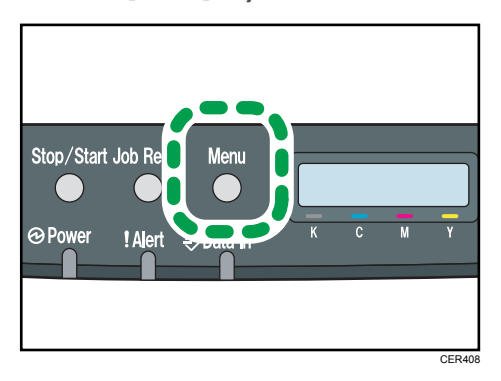

2. Press the  $[4]$  or  $[7]$  key to display [Language], and then press the [OK] key.

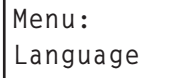

3. Press the  $[4]$  or  $[7]$  key to select the language, and then press the  $[OK]$  key.

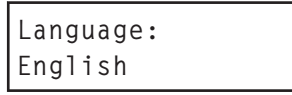

4. Press the [Menu] key to return to the initial screen.

### Test Printing

The following explains the procedure for performing a test print.

Perform the test print to verify the printer is working normally. Test printing checks printer performance only; it does not test the connection to the computer.

1. Press the [Menu] key.

2. Press the  $[4]$  or  $[7]$  key to display [List/Test Print], and then press the [OK] key.

Menu: List/Test Print

3. Press the  $[\blacktriangle]$  or  $[\blacktriangledown]$  key to display [Config. Page], and then press the [OK] key.

List/Test Print: Config. Page

The configuration page will be printed.

4. Press the [Menu] key to return to the initial screen.

### *D* Note

- If printing is not normal, check to see if an error message appears on the display.
- If there is an error message, see [p.123 "Error & Status Messages on the Control Panel".](#page-124-0)

# Installing Option

This section describes how to install option.

By installing option, you can improve the printer performance and have an expanded variety of features to use. For the specifications of each option, see [p.158 "Specifications".](#page-159-0)

# Attaching Paper Feed Unit

# **AWARNING**

• Touching the prongs of the power cable's plug with anything metallic constitutes a fire and electric shock hazard.

# A WARNING

• It is dangerous to handle the power cord plug with wet hands. Doing so could result in electric shock.

# **ACAUTION**

• Before installing or removing options, always disconnect the power cord plugs from the wall outlet and allow time for the main unit to fully cool. Failing to take these precautions could result in burns.

# **ACAUTION**

- The printer weighs approximately 23.8 kg (52.5 lb.). When moving the printer, use the inset grips on both sides, and lift slowly in pairs. The printer will break or cause injury if dropped.
- Lifting the paper feed unit carelessly or dropping may cause injury.
- Before moving the printer, unplug the power cord from the wall outlet. If the cord is unplugged abruptly, it could become damaged. Damaged plugs or cords can cause an electrical or fire hazard.

### Important

- Tray 1 is required to print using the optional paper feed unit. Without Tray 1, paper jams will occur.
- The printer should always be lifted by two people.
- Do not grip on the tray area when lifting the printer.

1. Check the package contains Paper Feed Unit.

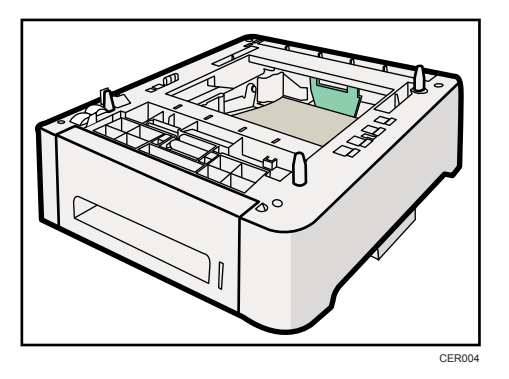

- 2. Turn off the printer's power switch, and then unplug the printer's power cord from the wall outlet.
- 3. Remove the adhesive tape from the optional paper feed unit.

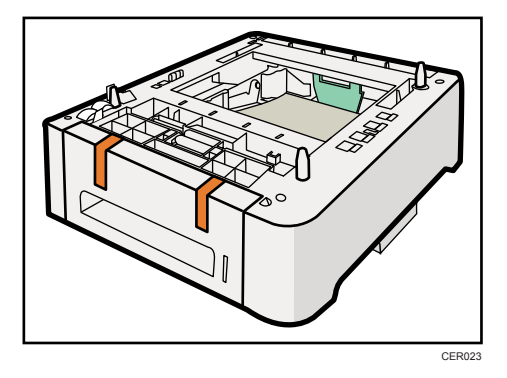

4. Lift the printer using the inset grips on both sides of the printer.

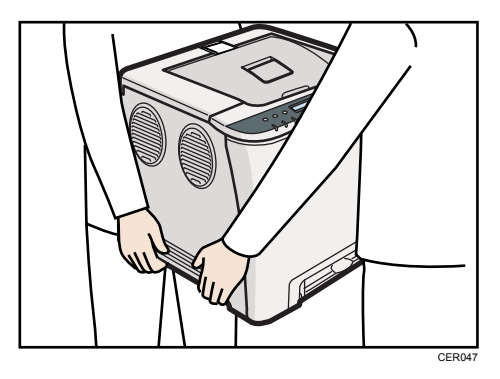

5. There are three upright pins on the optional paper feed unit. Align them with the holes on the underside of the printer, and then carefully lower the printer.

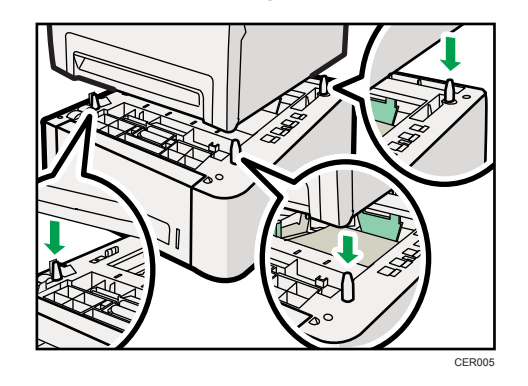

6. After installing the option, print the configuration page to confirm the installation.

### **D** Note

- When moving the printer, remove the optional paper feed unit.
- Before using the optional paper feed unit, you can make settings in the printer driver.
- If the new device is listed in the column of configuration options, then it has been properly installed.
- If the optional paper feed unit is not installed properly, reinstall it following this procedure. If you cannot install it properly even after attempting reinstallation, contact your sales or service representative.

### **E** Reference

- For printing the configuration page, see Software Guide.
- For loading paper into the paper tray, see [p.71 "Loading Paper".](#page-72-0)
- When adjusting the printing position, see Software Guide.

# 3. Connecting the Printer

This chapter explains how to connect network and USB cables.

# Network Connection

Follow the procedure below to connect the printer to the computer through the network. Prepare a hub, straight-through Ethernet cable, and any other necessary network devices before connecting the 10BASE-T or 100BASE-TX cable to the printer's Ethernet port.

# **ACAUTION**

• Connect only an approved network interface board to this printer. A voltage overload can occur if you connect an incorrect network interface board, such as a telephone line interface, to the printer.

# **ACAUTION**

• For users outside the United States of America: properly shielded and grounded cables and connectors must be used for connections to a host computer (and/or peripheral) in order to meet emission limits.

# **ACAUTION**

• For users in the United States of America: properly shielded and grounded cables and connectors must be used for connections to a host computer (and/or peripheral) in order to meet FCC emission limits.

### Important

- The Ethernet cable is not supplied with this printer. Select your cable according to the network environment.
- 1. Remove the cable cover.

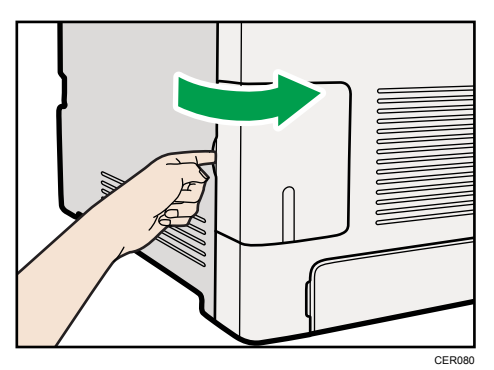

2. Connect the Ethernet cable to the Ethernet port.

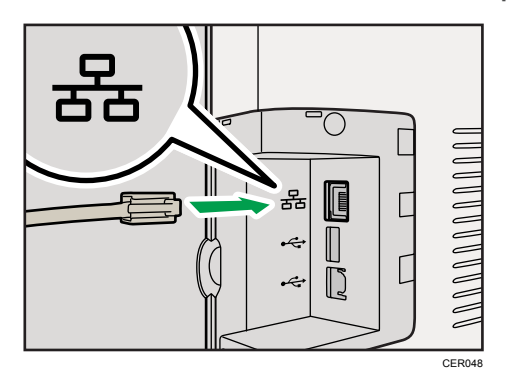

- 3. Connect the other end of the cable to the printer's network, such as a hub.
- 4. Attach the cable cover.

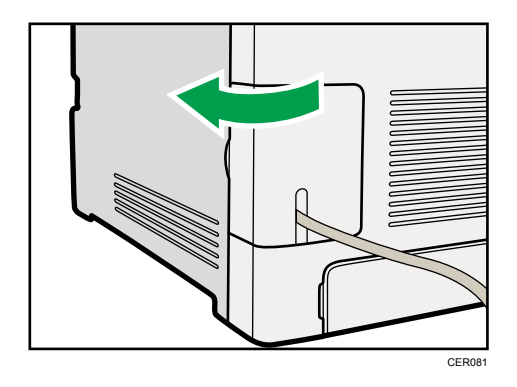

**E** Reference

• For details about network environment settings, see Software Guide.

# Reading the LED Lamps

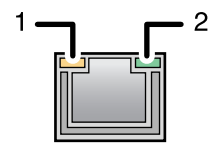

CER002

1. Yellow: flashes when 100BASE-TX or 10BASE-T is being used.

2. Green: comes on when the printer is properly connected to the network.

# USB Connection

# **ACAUTION**

• For users outside the United States of America: properly shielded and grounded cables and connectors must be used for connections to a host computer (and/or peripheral) in order to meet emission limits.

# **ACAUTION**

• For users in the United States of America: properly shielded and grounded cables and connectors must be used for connections to a host computer (and/or peripheral) in order to meet FCC emission limits.

### **A** Important

- USB2.0 interface cable is not supplied. Obtain it separately, according to the computer you are using.
- USB connection is possible under Windows XP/Vista/7, Windows Server 2003/2003 R2/2008/2008 R2, and Mac OS X.
- USB connection with Macintosh is only possible via the computer's standard USB port.
- 1. Remove the cable cover.

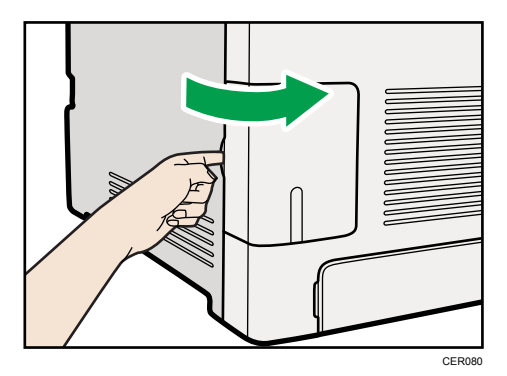

2. Connect the square-shaped connector of the USB2.0 cable to the USB port.

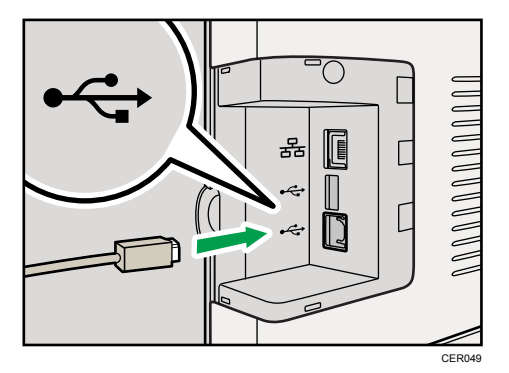

- 3. Connect the opposite end's flat connector to devices such as your computer's USB interface.
- 4. Attach the cable cover.

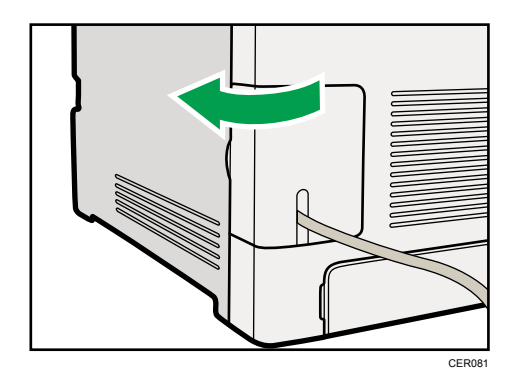

# **E** Reference

• For details about settings for USB connection printing, see Software Guide.

3. Connecting the Printer

# 4. Configuration

This chapter explains supported network connections and settings for the IP addresses.

# Ethernet Configuration

If connecting the printer to a network using an Ethernet cable, set the necessary settings, depending on the network environment, on the control panel.

Web Image Monitor can be used for the settings related to the IP address.

(Important

• The following table shows the control panel settings and their default values. These items appear in the [Network Setting] under [Host Interface] menu.

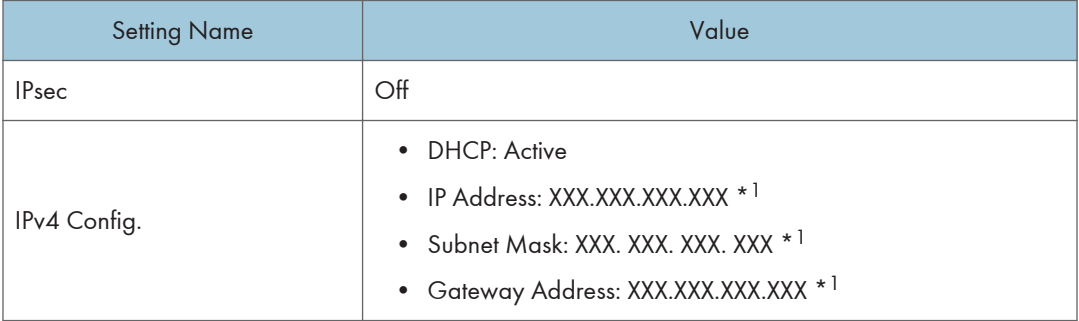

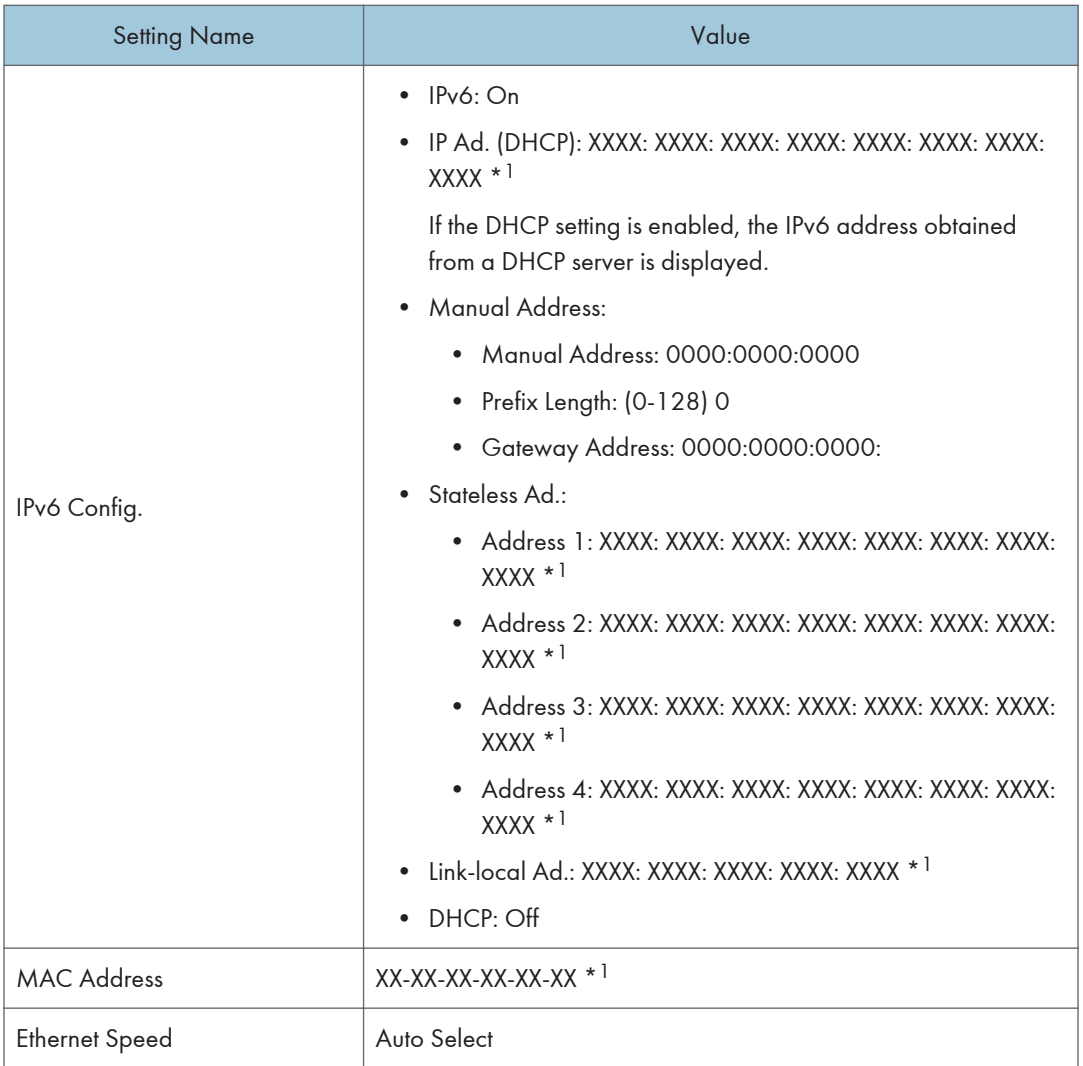

\* <sup>1</sup> "X" indicates a unique address number for your printer.

## **D** Note

- If [DHCP] is in use, the IP address, subnet mask, and gateway address are all set automatically.
- Each printer has a unique [MAC Address] value.
- Set the Ethernet speed if necessary.

# Specifying an IP Address for IPv4 (No DHCP)

Use the following procedure to assign a specific IP address to the printer with IPv4 protocol. This procedure is only necessary if you want to use the printer on a network without DHCP, or want to prevent the printer's IP address from changing.

Before beginning this procedure, make sure you have the IP address, subnet mask, and gateway address that the printer will use.

1. Press the [Menu] key.

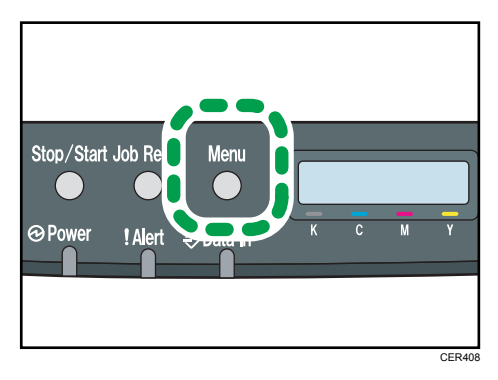

2. Press the  $[\triangle]$  or  $[\triangledown]$  key to display [Host Interface], and then press the [OK] key.

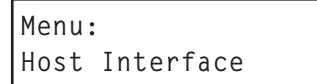

3. Press the  $[4]$  or  $[T]$  key to display [Network Setting], and then press the [OK] key.

```
Host Interface:
Network Setting
```
4. Press the  $[•]$  or  $[•]$  key to display [IPv4 Config.], and then press the [OK] key.

```
Network Setting:
IPv4 Config.
```
5. Press the  $[4]$  or  $[T]$  key to display [DHCP], and then press the [OK] key.

```
IPv4 Config.:
DHCP
```
6. Press the  $[4]$  or  $[7]$  key to select [Inactive], and then press the [OK] key.

```
DHCP:
Inactive
```
4

7. Press the  $[4]$  or  $[7]$  key to display [IP Address], and then press the [OK] key.

IPv4 Config.: IP Address

8. Press the  $[4]$  or  $[7]$  key to enter the address, and then press the  $[OK]$  key.

IP Address: 0.0.0.0

Press the  $[$ <sup> $\blacktriangle$ </sup>  $]$  or  $[$ <sup> $\blacktriangledown$ </sup>  $]$  key to enter the left most entry field of the address. After entering the left field, press the [OK] key, and then you can enter the next field. After completing to enter in the all field, press the [OK] key.

- 9. Use this method to assign Subnet Mask and Gateway Address.
- 10. Press the [Menu] key.
- 11. If you are requested to restart the printer, turn off the printer, and then turn it back on.
- 12. Print a configuration page to confirm the settings made.

### **E** Reference

4

• For details about printing the configuration page using control panel, see [p.36 "Test Printing"](#page-37-0).

# Receiving an IP Address for IPv4 Automatically (DHCP)

**Almportant** 

- When you use this printer protocol in the DHCP environment with IPv4 protocol, select [DHCP] following this procedure.
- When [DHCP] is selected, you cannot make settings for the following items:
	- IP Address
	- Subnet Mask
	- Gateway Address
- Consult your network administrator for information about making network settings.

1. Press the [Menu] key.

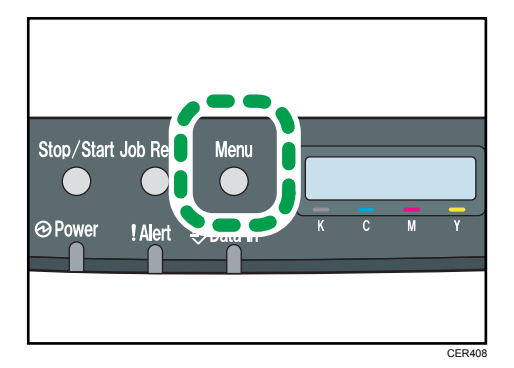

2. Press the  $[4]$  or  $[7]$  key to display [Host Interface], and then press the [OK] key.

```
Menu:
Host Interface
```
3. Press the  $[$ <sup> $\blacktriangle$ }] or  $[$ <sup> $\blacktriangledown$ </sup>] key to display [Network Setting], and then press the [OK] key.</sup>

```
Host Interface:
Network Setting
```
4. Press the [ $\blacktriangle$ ] or [ $\blacktriangledown$ ] key to display [IPv4 Config.], and then press the [OK] key.

```
Network Setting:
IPv4 Config.
```
5. Press the  $[4]$  or  $[7]$  key to display [DHCP], and then press the [OK] key.

```
IPv4 Config.:
DHCP
```
6. Press the  $[•]$  or  $[•]$  key to select [Active], and then press the [OK] key.

```
DHCP:
Active
```
The address will be detected by the printer

- 7. Press the [Menu] key.
- 8. If you are requested to restart the printer, turn off the printer, and then turn it back on.
- 9. Print a configuration page to confirm the settings made.

**E** Reference

• For details about printing the configuration page using control panel, see [p.36 "Test Printing"](#page-37-0).

4

# Specifying an IP Address for IPv6 (No DHCP)

Use the following procedure to assign a specific IP address to the printer with IPv6 protocol. This procedure is only necessary if you want to use the printer on a network without DHCP, or want to prevent the printer's IP address from changing.

Before beginning this procedure, make sure you have the IP address, subnet mask, and gateway address that the printer will use.

1. Press the [Menu] key.

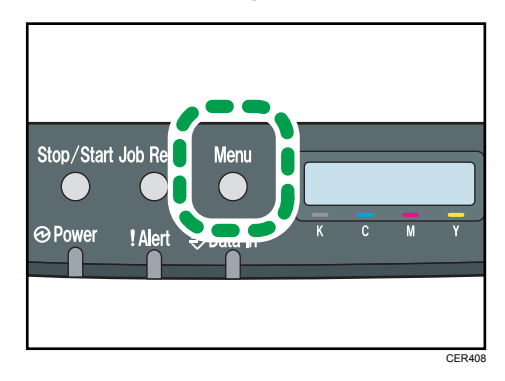

2. Press the  $[\triangle]$  or  $[\triangledown]$  key to display [Host Interface], and then press the [OK] key.

```
Menu:
Host Interface
```
3. Press the  $[4]$  or  $[T]$  key to display [Network Setting], and then press the [OK] key.

```
Host Interface:
Network Setting
```
4. Press the  $[$ <sup> $\blacktriangle$ </sup>] or  $[$ <sup> $\blacktriangledown$ </sup>] key to display [IPv6 Config.], and then press the [OK] key.

```
Network Setting:
IPv6 Config.
```
5. Press the  $[4]$  or  $[7]$  key to display [IPv6], and then press the [OK] key.

```
IPv6 Config.:
IPv6
```
6. Press the  $[4]$  or  $[7]$  key to display  $[On]$ , and then press the  $[OK]$  key.

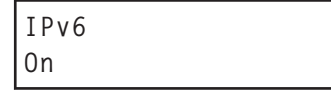

7. Press the  $[4]$  or  $[7]$  key to display [DHCP], and then press the [OK] key.

IPv6 Config.: DHCP

8. Press the  $[4]$  or  $[7]$  key to display  $[Off]$ , and then press the  $[OK]$  key.

DHCP Off

9. Press the  $[•]$  or  $[•]$  key to display [Manual Address], and then press the [OK] key.

```
IPv6 Config.:
Manual Address
```
10. Press the  $[$  |  $\lceil$   $\rceil$   $\rceil$  keys to display [Prefix Length], and then press the [OK] key.

```
Manual Address:
Prefix Length
```
11. Press the  $[$   $\blacktriangle$   $]$   $[$   $\blacktriangledown$   $]$  keys to enter the value, and then press the [OK] key.

Prefix Length: (0 - 128) 0

12. Press the  $[•]$  or  $[•]$  key to display [Manual Address], and then press the [OK] key.

```
Manual Address:
Manual Address
```
13. Press the  $[4]$  or  $[7]$  key to enter the address, and then press the  $[OK]$  key.

Manual Address: 0000:0000:0000:

Press the  $[4]$  or  $[\nabla]$  key to enter the left most entry field of the address. After entering the left field, press the [OK] key, and then you can enter the next field. After completing to enter in the all field, press the [OK] key.

- 14. Use this method to assign Gateway Address.
- 15. Press the [Menu] key.
- 16. If you are requested to restart the printer, turn off the printer, and then turn it back on.
- 17. Print a configuration page to confirm the settings made.

#### **E** Reference

• For details about printing the configuration page using control panel, see [p.36 "Test Printing"](#page-37-0).

4

## Receiving an IP Address for IPv6 Automatically (DHCP)

#### **A** Important

- When you use this printer in the DHCP environment with IPv6 protocol, select [DHCP] following this procedure.
- Consult your network administrator for information about making network settings.
- 1. Press the [Menu] key.

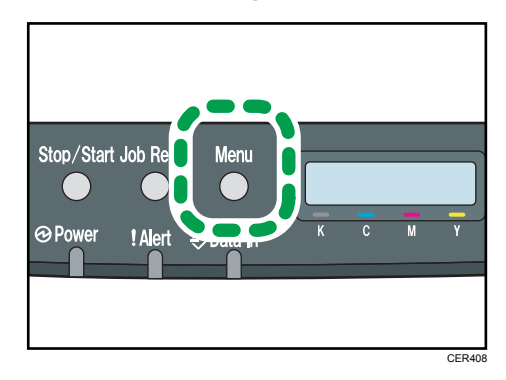

2. Press the  $[4]$  or  $[7]$  key to display [Host Interface], and then press the  $[OK]$  key.

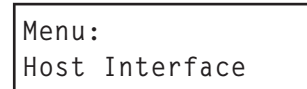

3. Press the  $[4]$  or  $[\nabla]$  key to display [Network Setting], and then press the [OK] key.

```
Host Interface:
Network Setting
```
4. Press the  $[4]$  or  $[7]$  key to display [IPv6 Config.], and then press the [OK] key.

```
Network Setting:
IPv6 Config.
```
5. Press the  $[4]$  or  $[T]$  key to display  $[IPv6]$ , and then press the  $[OK]$  key.

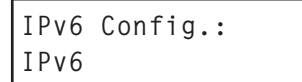

6. Press the  $[4]$  or  $[7]$  key to display  $[On]$ , and then press the  $[OK]$  key.

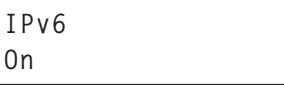

7. Press the  $[4]$  or  $[7]$  key to display [DHCP], and then press the [OK] key.

```
IPv6 Config.:
DHCP
```
8. Press the  $[4]$  or  $[7]$  key to select  $[On]$ , and then press the  $[OK]$  key.

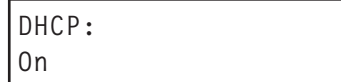

The address will be detected by the printer

- 9. Press the [Menu] key.
- 10. If you are requested to restart the printer, turn off the printer, and then turn it back on.
- 11. Print a configuration page to confirm the settings made.

### **E** Reference

• For details about printing the configuration page using control panel, see [p.36 "Test Printing"](#page-37-0).

### Setting the Ethernet Speed

You can set the speed that the printer will use for Ethernet communication. For normal usage, the default setting [Auto Select] is suitable and does not need to be changed. This setting allows two connected interfaces to automatically determine the optimum speed that they will communicate at.

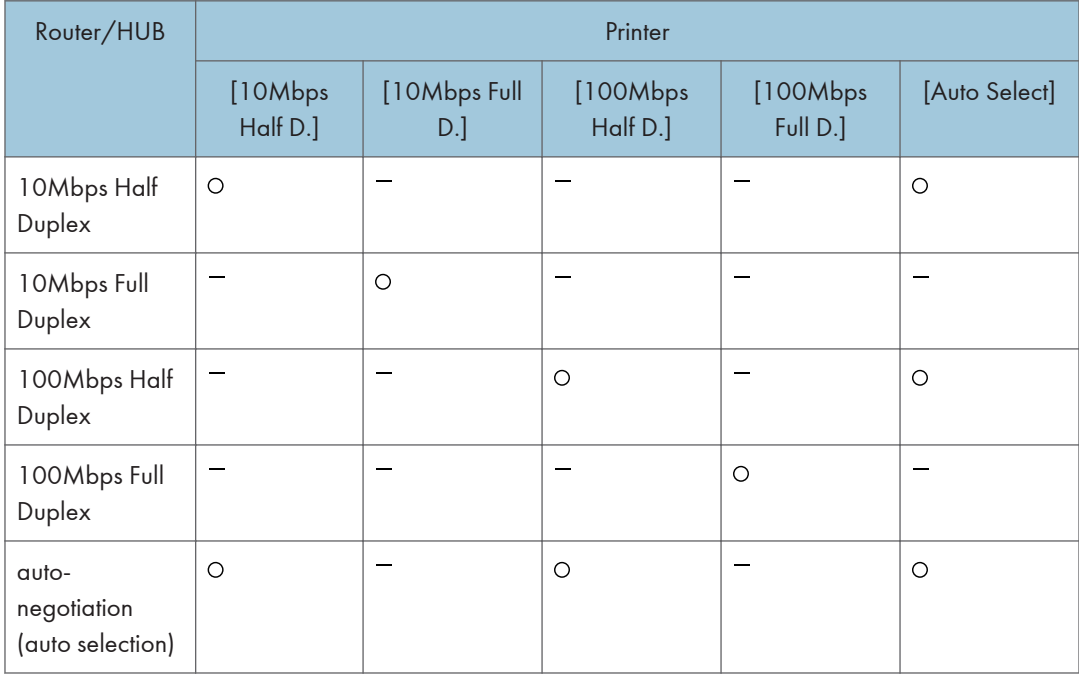

### **Almportant**

- Connection cannot be established if the selected Ethernet speed does not match your network's transmission speed.
- The use of this feature is recommended. To use it, select [Auto Select].
- 1. Press the [Menu] key.

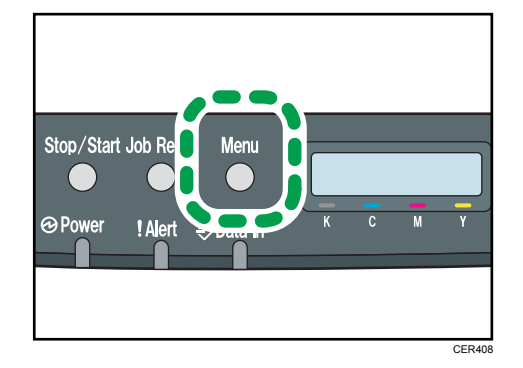

2. Press the  $[4]$  or  $[7]$  key to display [Host Interface], and then press the [OK] key.

```
Menu:
Host Interface
```
3. Press the  $[4]$  or  $[\nabla]$  key to display [Network Setting], and then press the [OK] key.

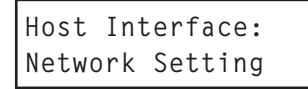

4. Press the  $[4]$  or  $[7]$  key to display [Ethernet Speed], and then press the [OK] key.

```
Network Setting:
Ethernet Speed
```
- 5. Press the  $[4]$  or  $[\overline{1}]$  key to select the Ethernet speed, and then press the  $[OK]$  key.
- 6. Press the [Menu] key.
- 7. Print a configuration page to confirm the settings made.

### **B** Reference

• For details about printing the configuration page using control panel, see [p.36 "Test Printing"](#page-37-0).

# 5. Paper and Other Media

This chapter explains the paper sizes and types supported by this printer, and how to load paper into the paper trays.

# Paper and Other Medias Supported by This **Printer**

This section describes the type, size, and weight of paper that can be loaded in each tray. The capacity of each paper tray is also provided.

*D* Note

• All paper must be set vertically, regardless of the paper size.

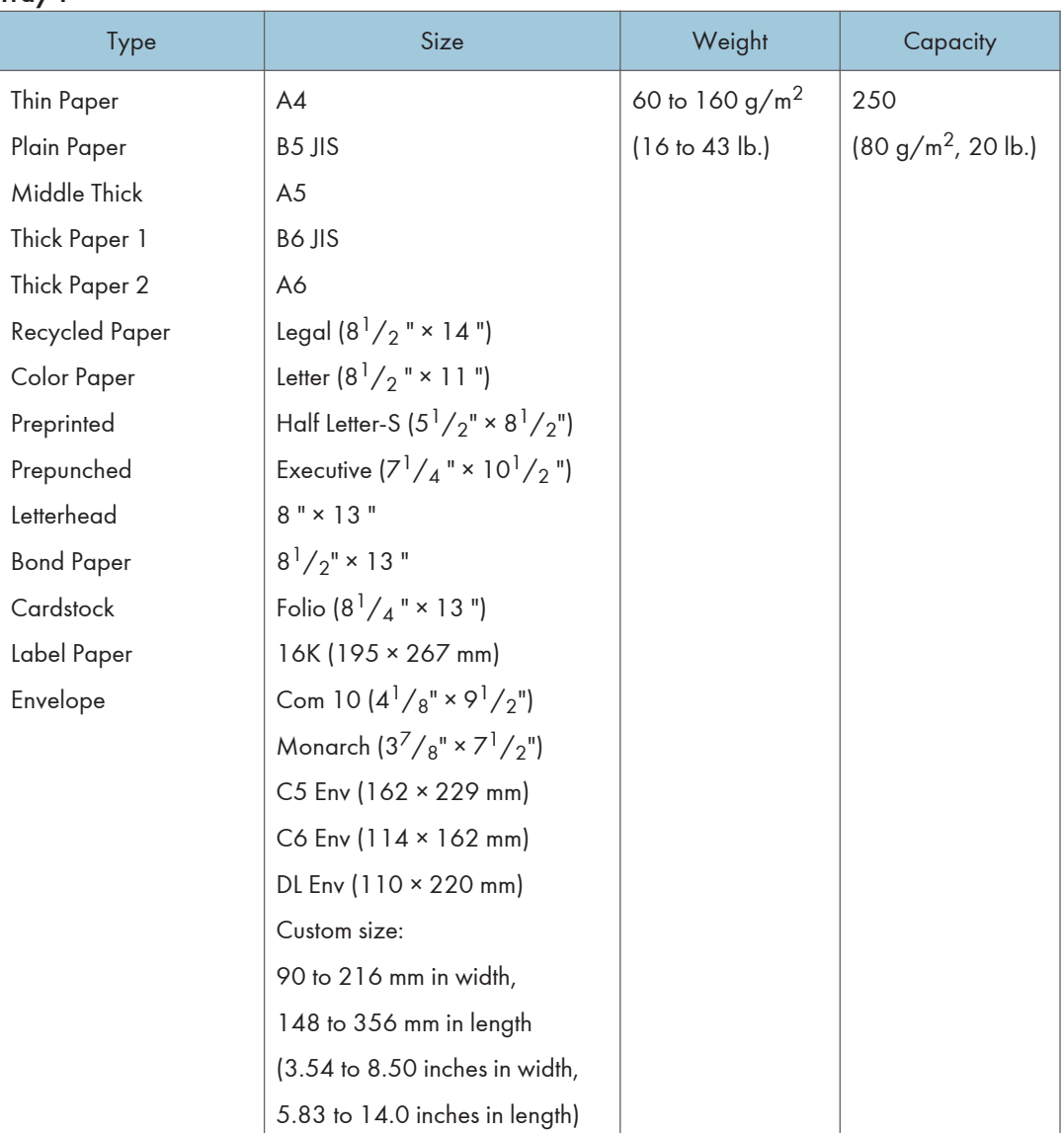

### Tray 1

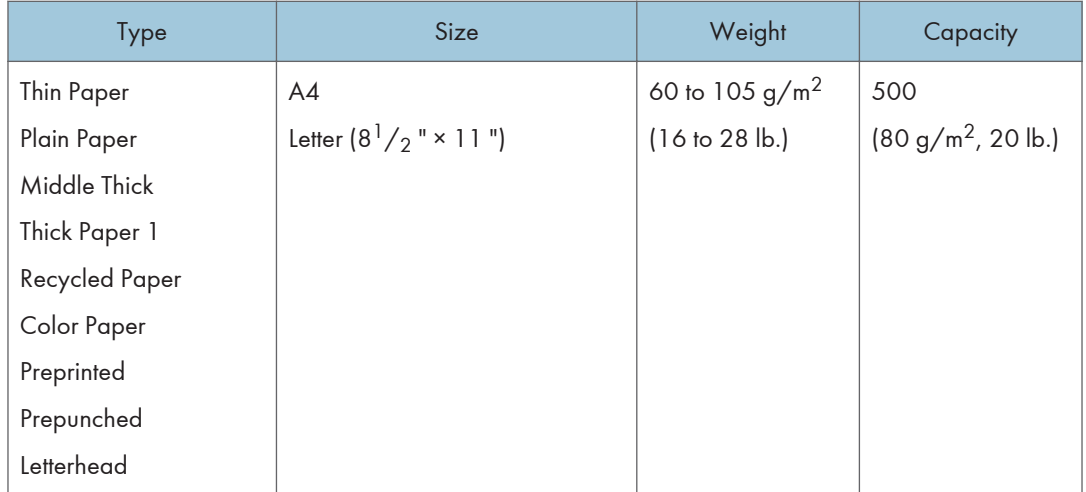

# Tray 2 (option)

5

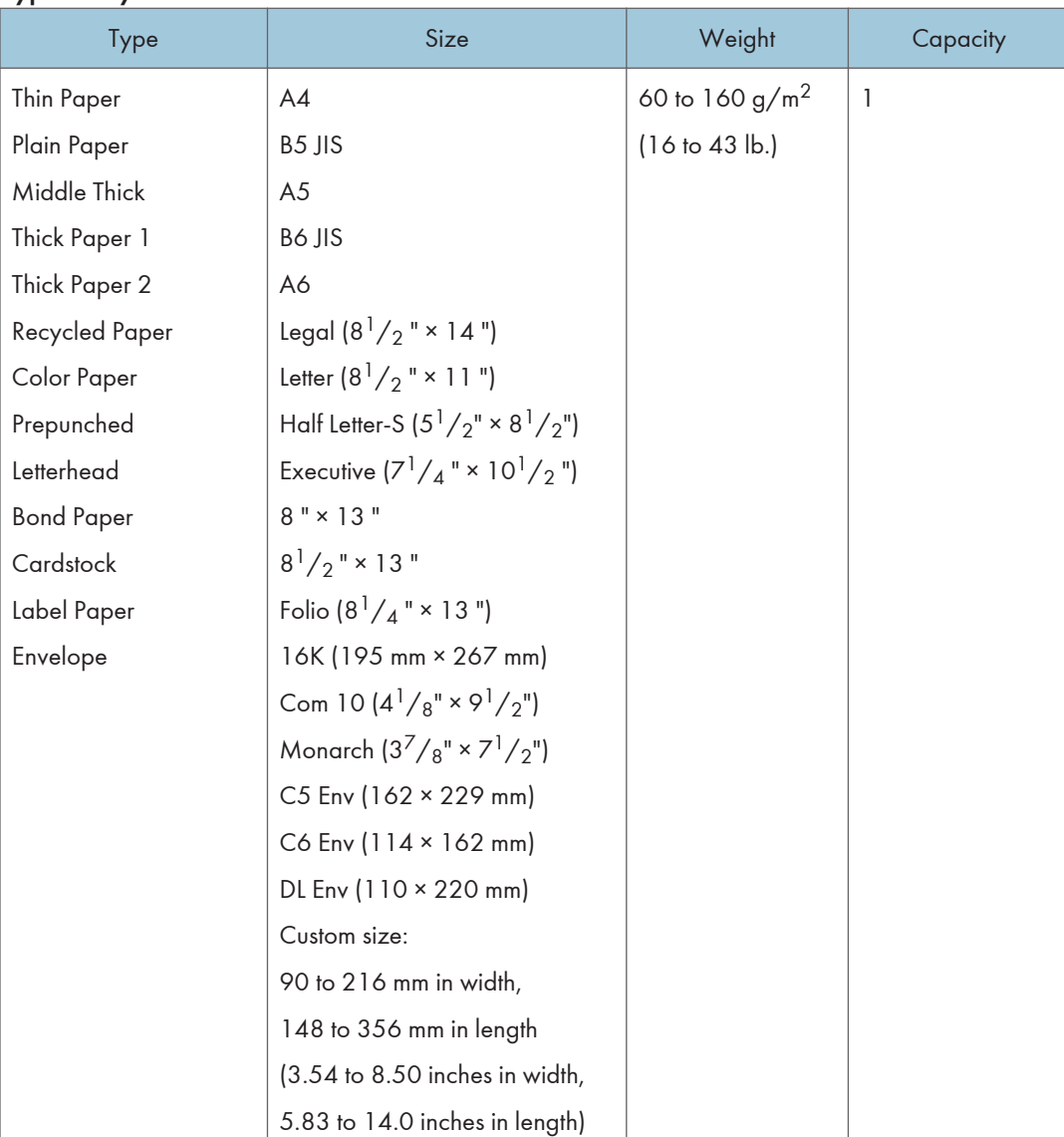

### Bypass tray

## **D** Note

- You cannot print on Legal size paper in the following cases:
	- PCL/DDST printer driver

When [Gradation:] in [Print Quality] is set to [Fine]

• PostScript 3 printer driver

When [Print Quality:] in [Printer Features] is set to [Best Quality]

# Paper Recommendations

### Loading Paper

### **A** Important

- Do not use ink-jet printer paper because it may stick to the fusing unit and cause a paper misfeed.
- Do not load OHP transparencies. Load translucent media only.
- Set the paper as described below
	- Tray 1: Print side facing up
	- Paper Feed Unit (Tray 2): Print side facing up
	- Bypass Tray: Print side facing down
- Print quality cannot be guaranteed if paper other than the ones recommended is used. For more information about recommended paper, contact your sales or service representative.
- Do not use paper that has already been printed onto by other printers.
- When loading the paper, take care not to touch the surface of the paper.
- Do not use dirty or damaged paper.
- Specify the paper size and type using control panel.
- The remaining paper indicator on the right front side of the paper tray shows approximately how much paper is remaining.

### Storing Paper

- Paper should always be stored properly. Improperly stored paper might result in poor print quality, paper misfeeds, or printer damage. Recommendations are as follows:
	- Avoid storing paper in humid areas.
	- Avoid exposing paper to direct sunlight.
	- Store on a flat surface.
- Keep paper in the package in which the paper came.

# Types of Paper and Other Media

This section provides information about the type of paper supported by this printer and cautions for use.

### Setting the paper type

Use the printer driver or control panel to specify the paper type you want to use.

### Printer driver

On the printer driver screen, click the [Paper] tab, and then select a paper type under [Paper Type:].

For details about the printer driver, see Help for the driver.

### Control Panel

Press the [Menu] key, and then specify the paper type that you want to use by selecting a [Paper Type] at [Paper Input].

For details, see [p.83 "Specifying a paper type for Tray 1 and Tray 2"](#page-84-0) and [p.88 "Specifying a](#page-89-0) [paper type for the bypass tray"](#page-89-0).

# Specifications of Paper Types

The following tables describe the types of paper that can be used with this printer.

**A** Important

- Depending on the paper type, the toner may take a while to dry. Before handling, make sure printed sheets have fully dried. Otherwise, the toner may smudge.
- Print quality can be guaranteed only if recommended paper is used. For more information about recommended paper, contact your sales or service representative.

### Middle Thick

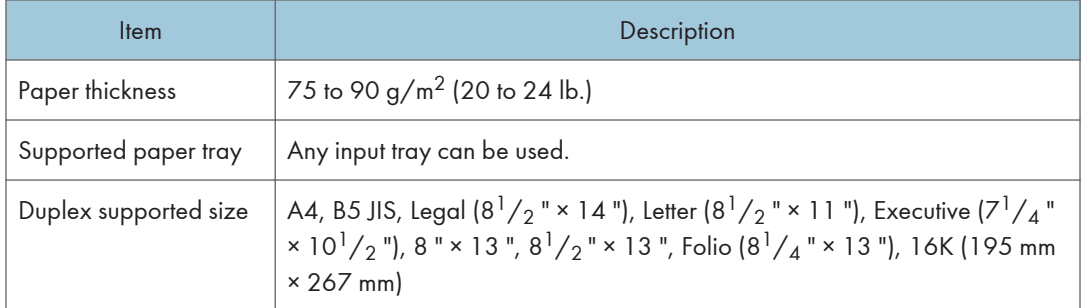

### Thick Paper 1

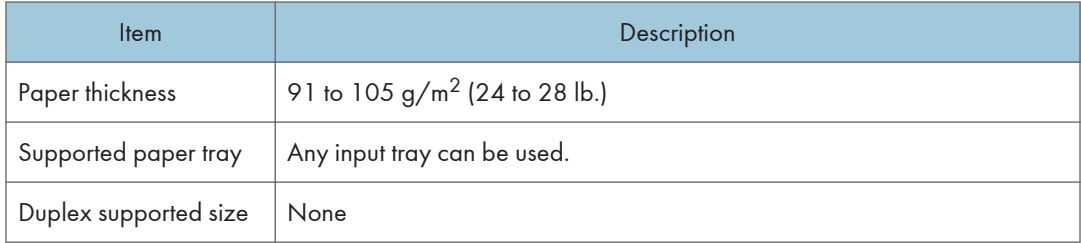

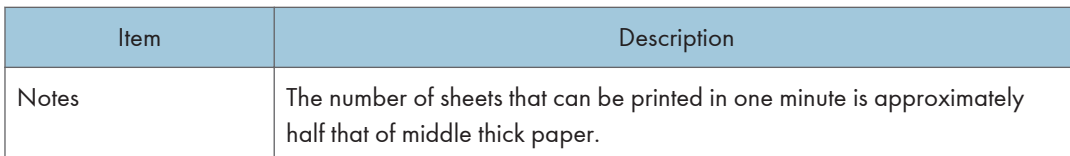

## Thick Paper 2

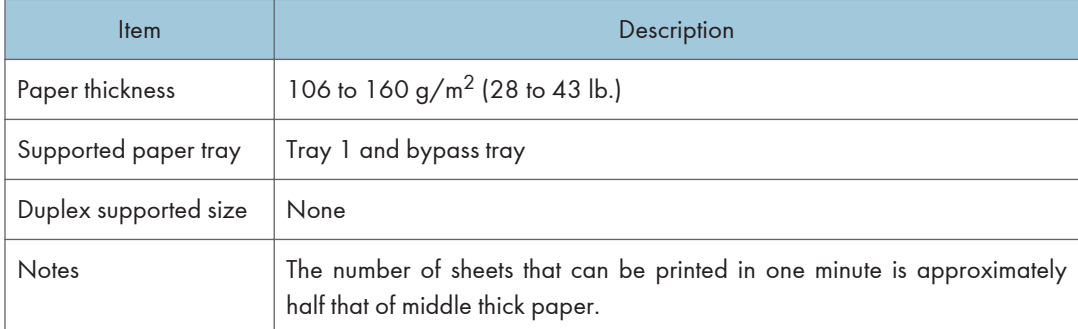

## Thin Paper

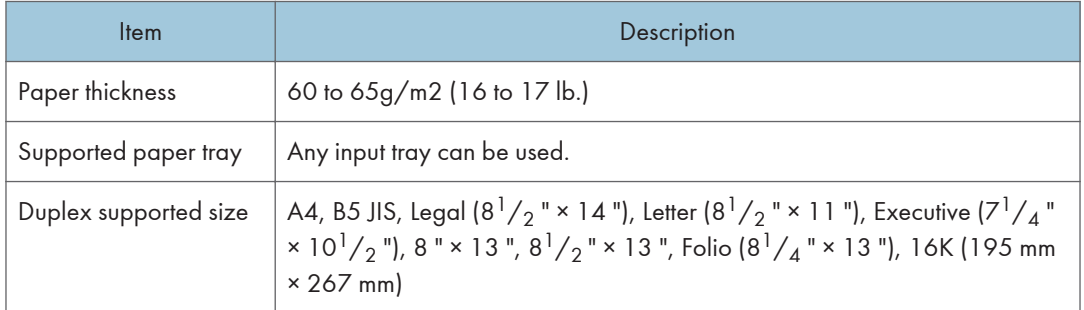

## Plain Paper

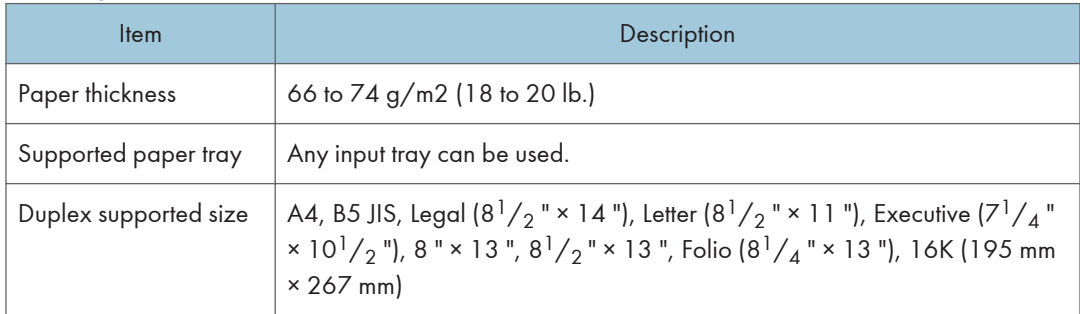

# Recycled Paper

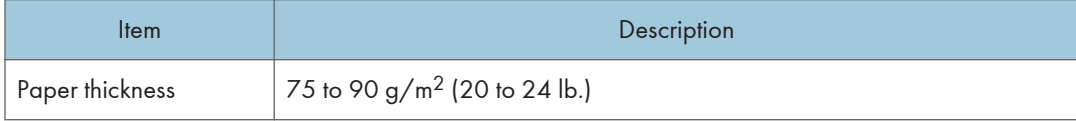

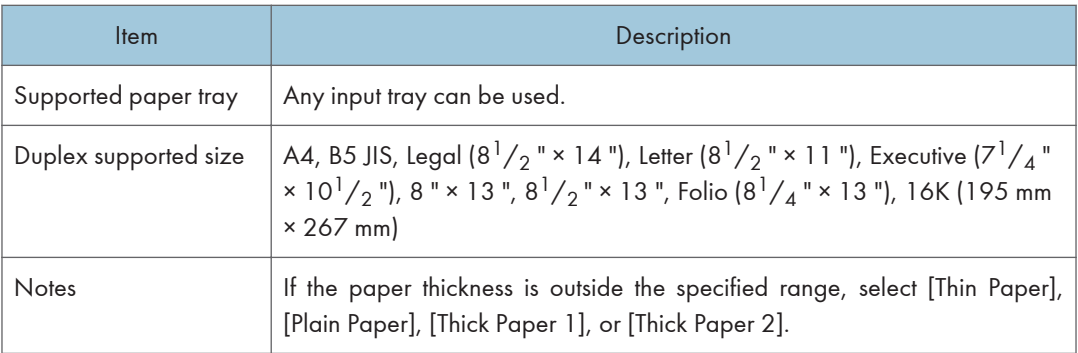

# Color Paper

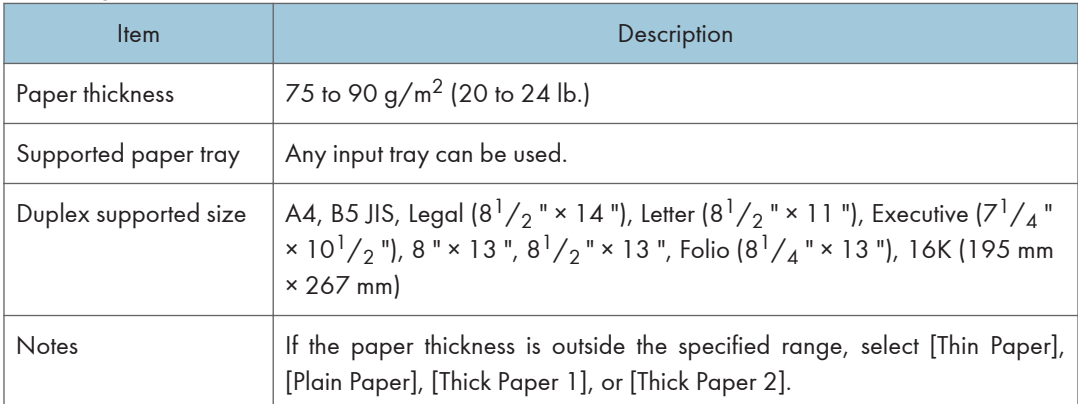

### Preprinted

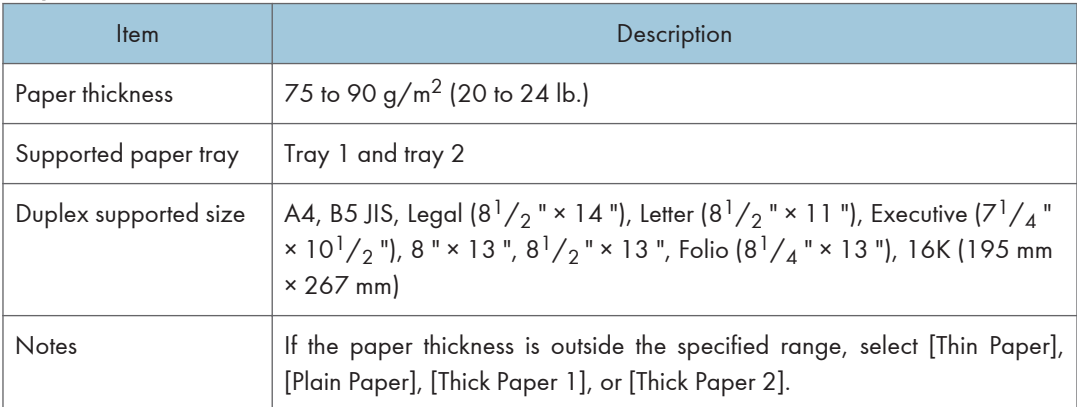

# Prepunched

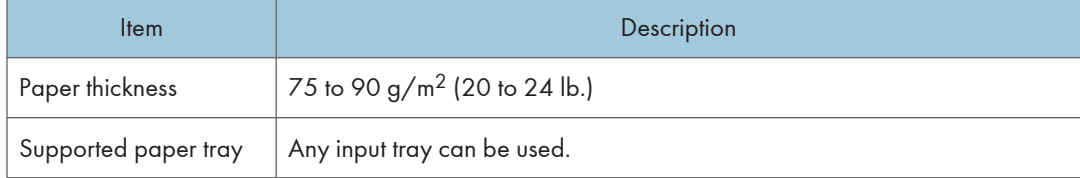

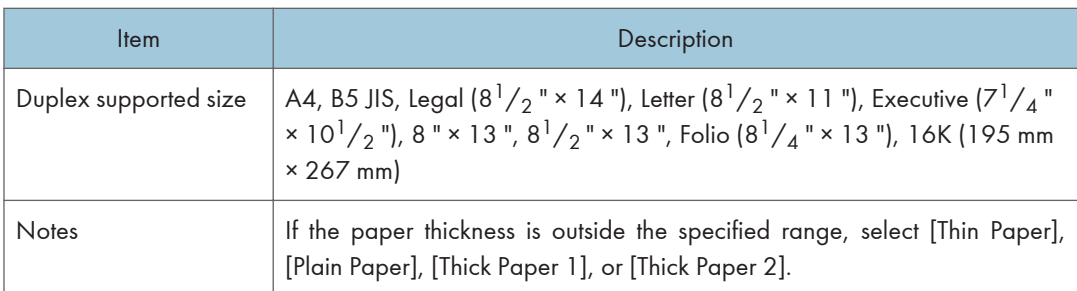

### Letterhead

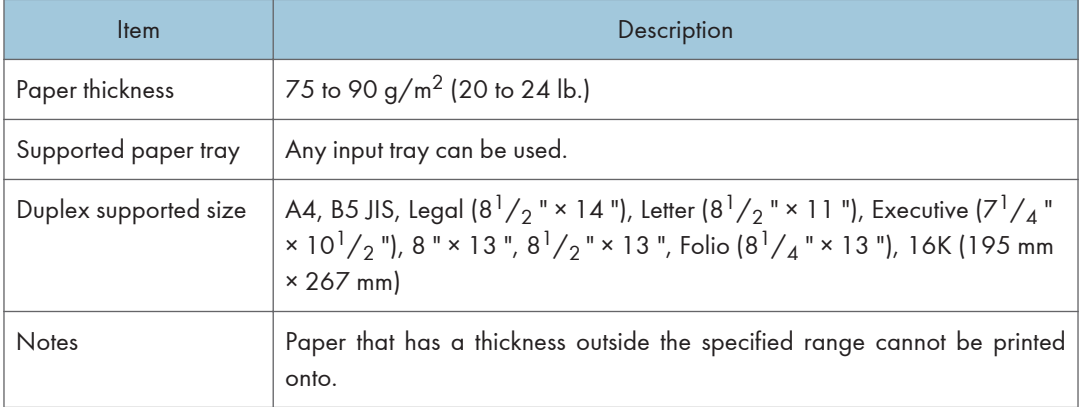

## Bond paper

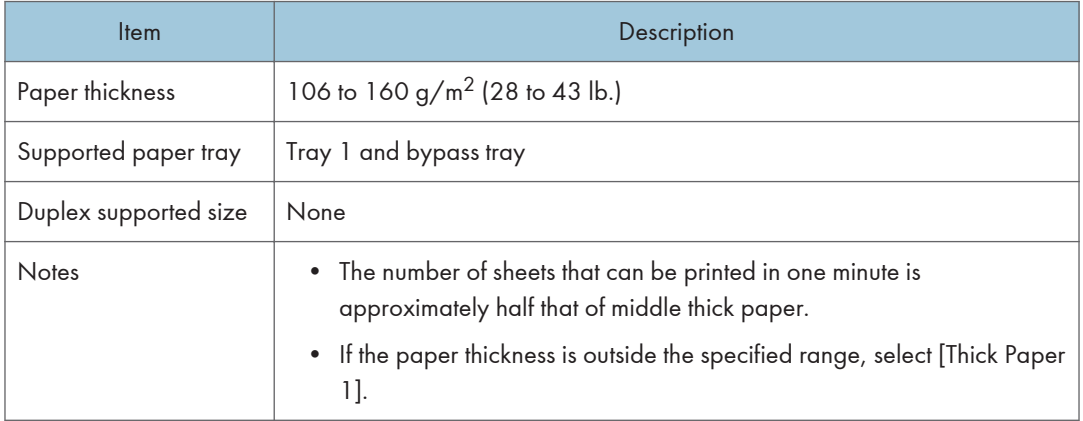

# **Cardstock**

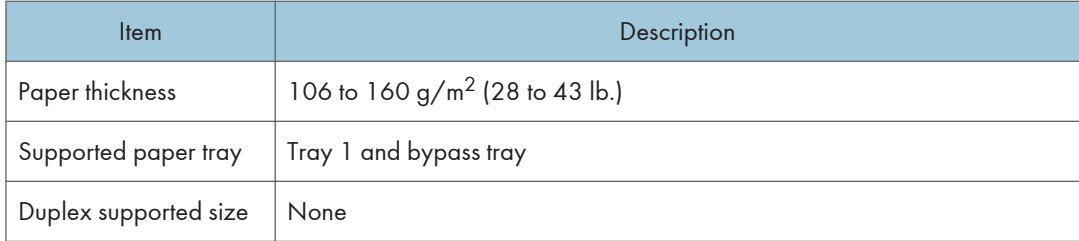

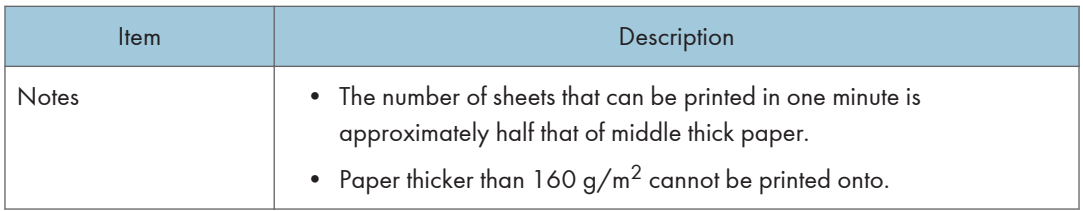

### Label paper

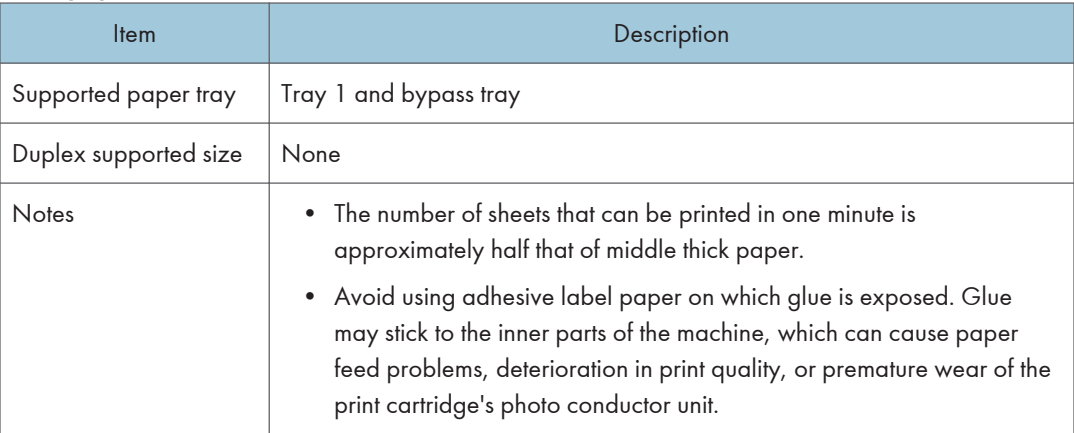

#### Envelope

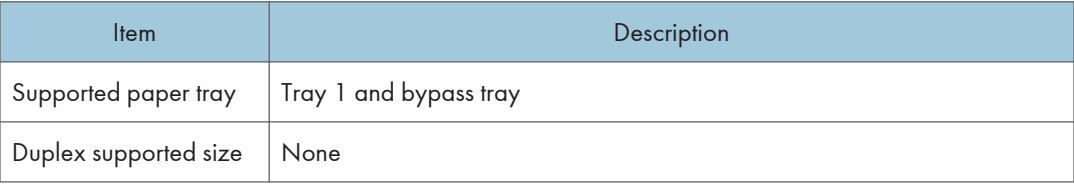

### **Notes**

- Avoid using self-adhesive envelopes. They may cause machine malfunctions.
- The number of envelopes that can be printed in one minute is approximately half that of middle thick paper.
- Paper can be loaded only up to the lower of the two paper limit marks of the tray.
- If printed envelopes come out badly creased, load the envelopes in the opposite direction. Also, configure the printer driver to rotate the print object 180 degrees. For details about changing the loading orientation, see the printer driver Help.
- Environmental factors can degrade the print quality on both recommended and non-recommended envelopes.
- If envelopes are severely curled after printing, flatten them by bending them back against the curl.
- After printing, envelopes sometimes have creases along their long edges and toner smear on their unprinted sides. Their print images might also be blurred. When printing large, black-solid areas, striping can occur as a result of the envelopes overlapping.

• To correctly specify the length of an envelope whose flap opens along its short edge, be sure to include the open flap when measuring.

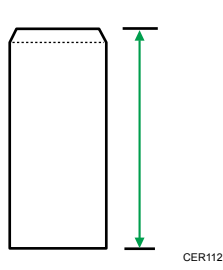

• Fan envelopes, and then align their edges before loading.

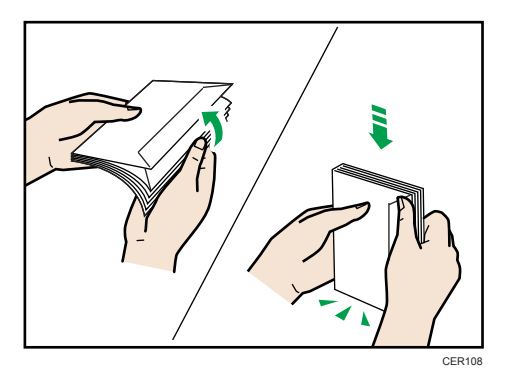

- When fanning envelopes, make sure they are not stuck together. If they are stuck together, separate them.
- When fanning envelopes, make sure the envelope flaps are not stuck together. If they are stuck together, separate them.
- Before loading envelopes, flatten them out so that their curl does not exceed that shown in the illustration below.

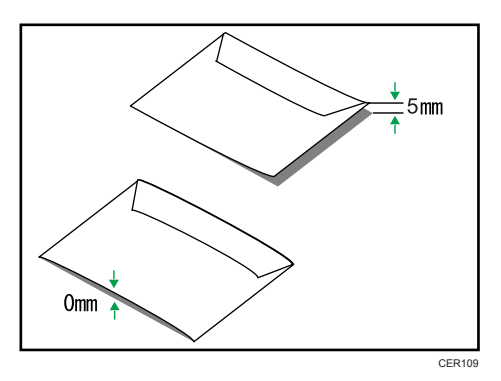

• If the curl is severe, flatten out the envelopes using your fingers, as shown in the illustration below.

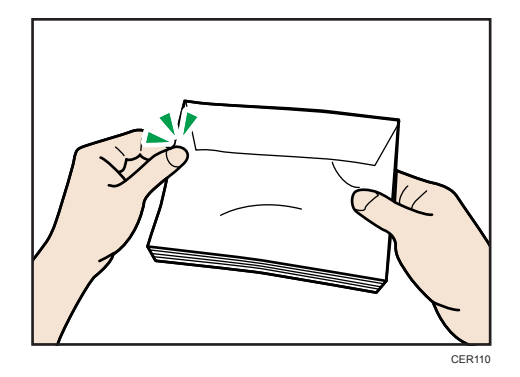

### **D** Note

- You may not be able to perform duplex printing on 8 "  $\times$  13 ", 8<sup>1</sup>/<sub>2</sub> "  $\times$  13 ", Folio (8<sup>1</sup>/<sub>4</sub> "  $\times$  13 "), or 16K (195 mm × 267 mm) size paper in the following cases:
	- PCL/DDST printer driver

When [Gradation:] in [Print Quality] is set to [Fine]

• PostScript 3 printer driver

When [Print Quality:] in [Printer Features] is set to [Best Quality]

## Paper Not Supported by This Printer

Avoid using the following paper as they are not supported by this printer.

- Paper meant for an ink-jet printer
- Bent, folded, or creased paper
- Curled or twisted paper
- Torn paper
- Wrinkled paper
- Damp paper
- Paper that is dry enough to emit static electricity
- Paper that has already been printed onto, except a preprinted letterhead. Malfunctions are especially likely when using paper printed on by other than a laser printer (e.g. monochrome and color copiers, ink-jet printers, etc.)
- Special paper, such as thermal paper, aluminum foil, carbon paper and conductive paper
- Paper whose weight is heavier or lighter than the specified limitation
- Paper with windows, holes, perforations, cutouts, or embossing
- Adhesive label paper on which glue or base paper is exposed
- Paper with clips or staples
- Do not use ink-jet printer paper because it may stick to the fusing unit and cause a paper jam.
- Do not load OHP transparencies. Load translucent media only.
- Do not use paper that has already been printed onto by other printers.

#### **D** Note

• Even supported types of paper may cause paper jams or malfunctions if the paper is not in good condition.

## Paper Storage Precautions

Paper should always be stored properly. Improperly stored paper might result in poor print quality, paper jams, or printer damage.

Recommendations are as follows:

- Avoid storing paper in areas that are excessively cold, hot, humid, or dry.
- Avoid exposing paper to direct sunlight.
- Store on a flat surface.
- Keep paper in its original packaging.

### Print Area

The following diagrams show the areas of paper that the machine can print onto.

Be sure to set the print margins correctly using the settings of the application in which it was created.

#### Paper

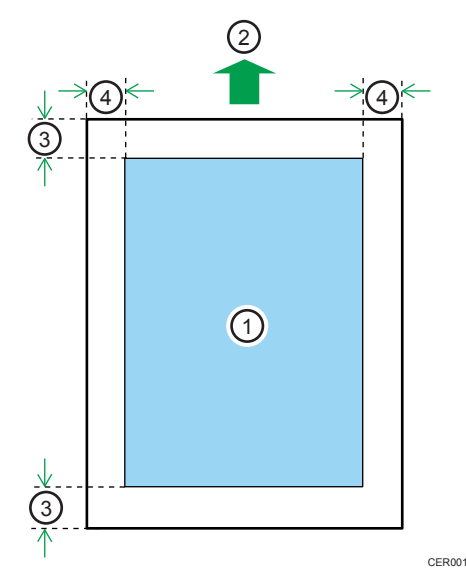

5

- 1. Print area
- 2. Feed direction
- 3. Approx. 4.2 mm (0.17 inches)
- 4. Approx. 4.2 mm (0.17 inches)

### Envelope

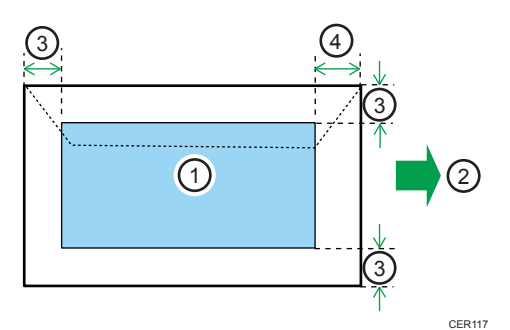

- 1. Print area
- 2. Feed direction
- 3. Approx. 10 mm (0.39 inches)
- 4. Approx. 15 mm (0.59 inches)

#### *D* Note

- The print area may vary depending on the paper size, printer language and printer driver settings.
- For better envelope printing, we recommend you set the right, left, top, and bottom print margins to at least 15 mm (0.59 inches) each.
# Loading Paper

This describes how to load paper into the paper tray and bypass tray.

### **ACAUTION**

• Do not pull out the paper tray forcefully. If you do, the tray might fall and cause an injury.

### <u>A</u> CAUTION

• When loading paper, take care not to trap or injure your fingers.

#### Loading Paper in Tray 1

The following example explains loading procedure for the standard paper tray (Tray 1).

#### **Almportant**

- Before printing on paper other than envelopes, make sure that the fusing unit levers inside the front cover are pulled up. Leaving the levers lowered can cause print quality problems when printing on paper other than envelopes.
- Make sure paper is not stacked above the limit mark inside the tray. Misfeeds might occur.
- After loading paper in the tray, specify the paper type and size using control panel to avoid printing problems. This printer does not detect the paper size automatically.
- Do not mix different types of paper in the same paper tray.
- Do not move the side paper guides forcefully. Doing so can damage the tray.
- Do not move the end paper guide forcefully. Doing so can damage the tray.
- When inserting the tray, make sure it is not slanted. Inserting it at a slant can damage the printer.
- Curled paper may jam. Straighten curled paper before loading.
- 1. Pull out tray 1 carefully with both hands.

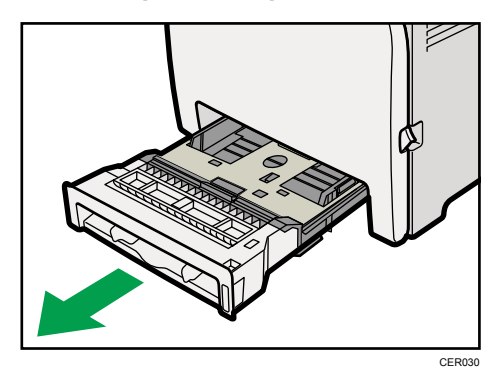

Place the tray on a flat surface.

2. Push the metal plate down until it clicks into place to lock.

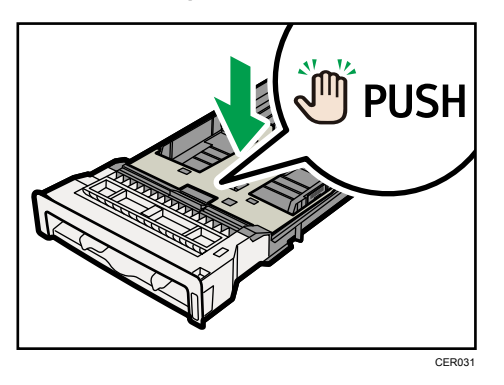

3. Pinch the clip on the side paper guide and slide it to match the standard size.

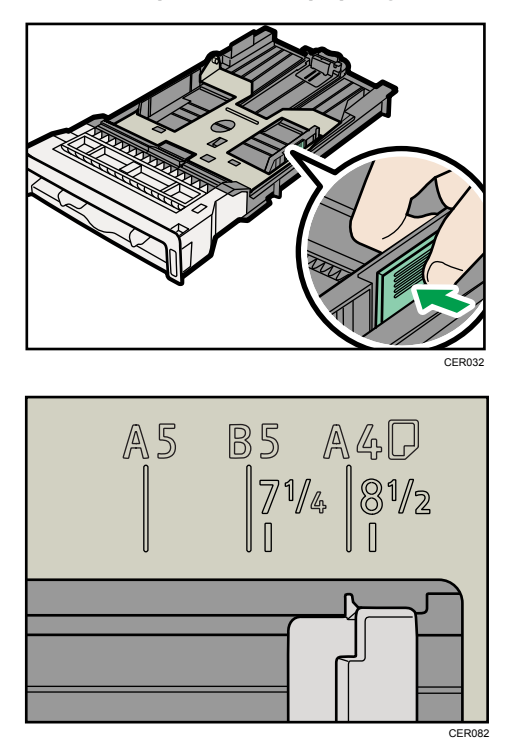

When loading custom size paper, position the paper guide slightly wider than the actual paper size.

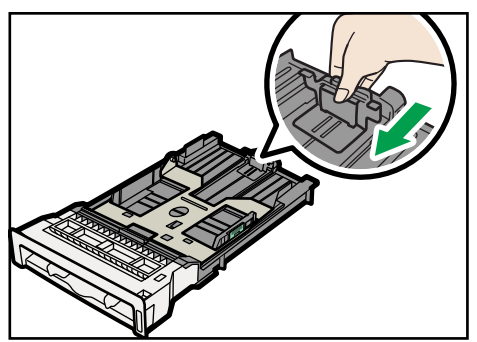

4. Pinch the front end paper guide and slide it inward to match the standard size.

CER034

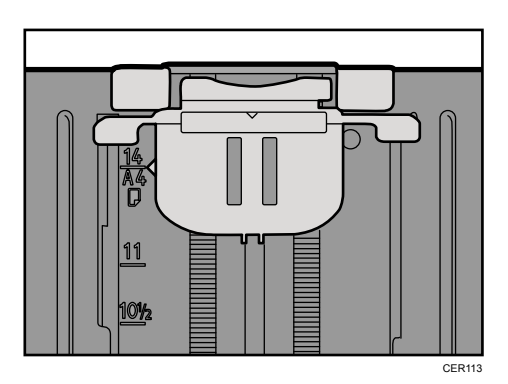

When loading custom size paper, position the paper guide slightly wider than the actual paper size.

5. Load the new paper stack print side up.

Make sure paper is not stacked higher than the upper limit (upper line) marked inside the tray.

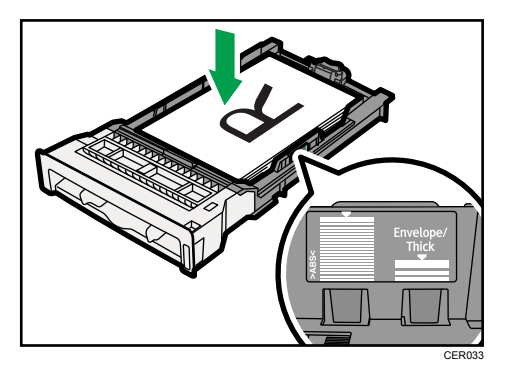

Slide the guides inward, until they are flush against the paper's sides.

Make sure the paper is not stacked higher than the projection on the side paper guides.

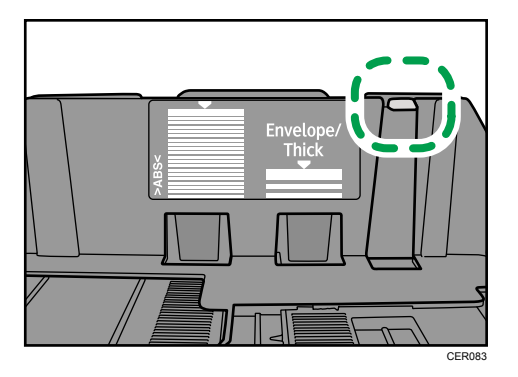

6. Check there are no gaps between the paper and the paper guides; both side and front end paper guides.

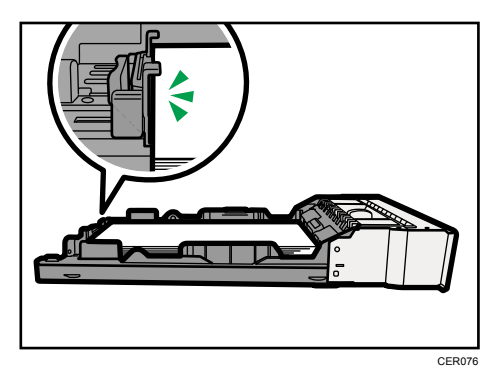

If there is a gap between the paper and the front end paper guide, as in the example below, the paper might not feed in correctly.

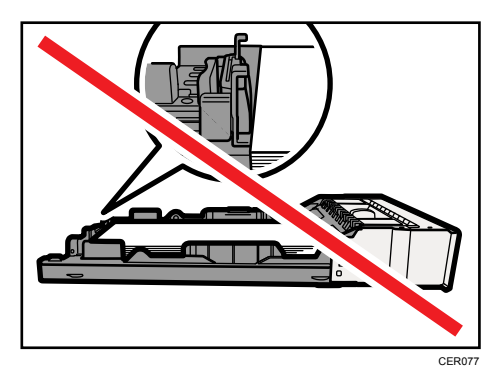

7. Carefully push Tray 1 straight into the printer.

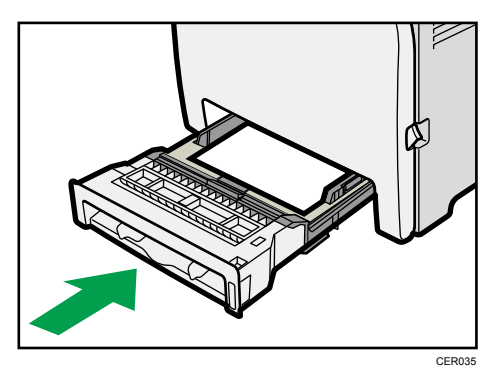

To avoid paper jams, make sure the tray is securely inserted.

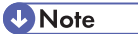

- The upper limit differs depending on paper type; thin paper or thick paper. Check the label inside the tray to confirm the upper limit.
- The remaining paper indicator on the right front side of the paper tray shows approximately how much paper is remaining.

#### **E** Reference

- For details about paper types supported by the printer, see [p.61 "Paper Recommendations"](#page-62-0).
- For details about the paper settings, see Software Guide.

#### Loading paper longer than A4

This section explains how to load paper longer than A4 (297 mm) into the printer.

**Almportant** 

- Make sure paper is not stacked above the limit mark inside the tray. Misfeeds might occur.
- After loading paper in the tray, specify the paper type and size using the control panel to avoid printing problems. This machine does not detect the paper size automatically.
- Do not mix different types of paper in the same paper tray.
- Do not move the side paper guides forcefully. Doing so can damage the tray.
- Do not move the end paper guide forcefully. Doing so can damage the tray.
- When inserting the tray, make sure it is not slanted. Inserting it at a slant can damage the printer.

1. Remove the rear cover using a coin.

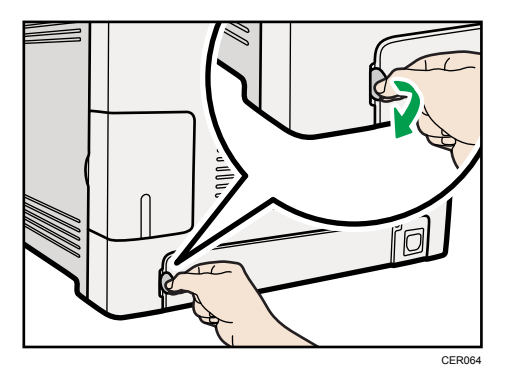

2. Pull out tray 1 carefully with both hands.

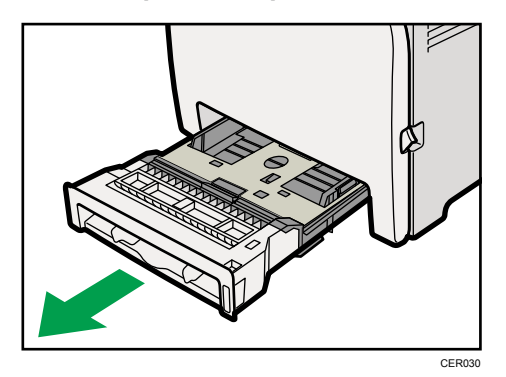

Place the tray on a flat surface.

3. Push the metal plate down until it clicks into place to lock.

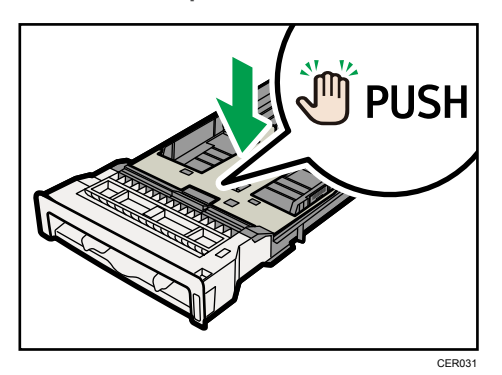

4. Pinch the extender in the PUSH direction, and then pull out the extender until it stops (you will hear a click).

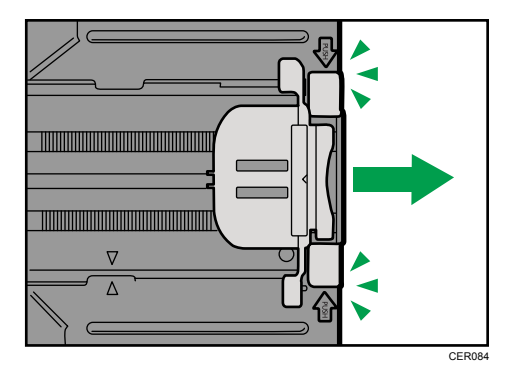

After extension, make sure the arrows on the extender and tray are aligned.

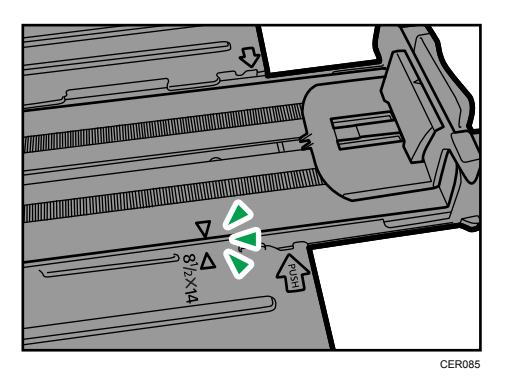

5. Pinch the clip on the side paper guide, and then slide it to match the paper size.

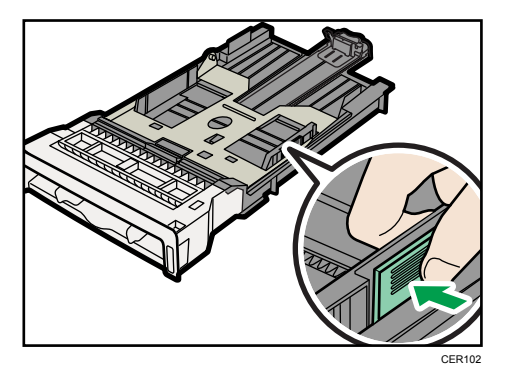

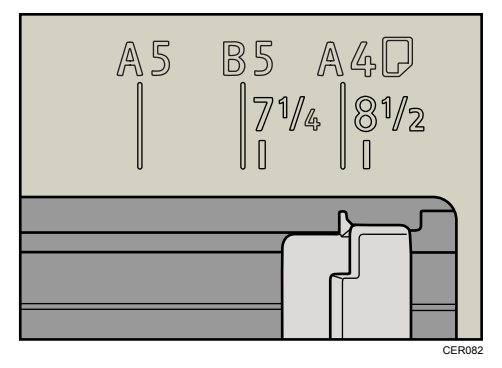

6. Pinch the front end paper guide and slide it inward to match the legal paper size.

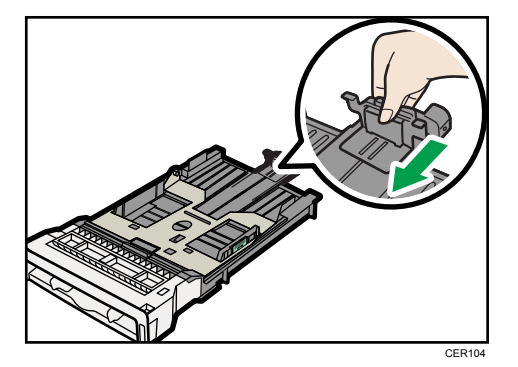

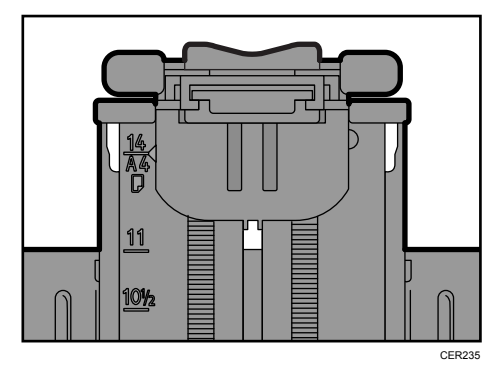

7. Load the new paper stack print side up.

Make sure paper is not stacked higher than the upper limit (upper line) marked inside the tray.

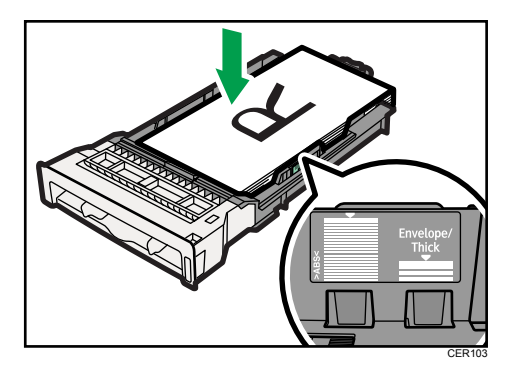

Slide the guides inward until they are flush against the paper's sides.

Make sure the paper is not stacked higher than the projection on the side paper guides.

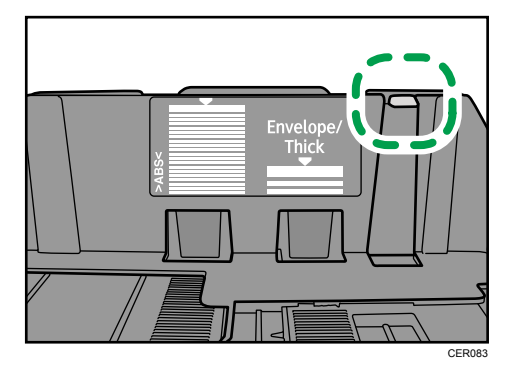

8. Check there are no gaps between the paper and the paper guides; both side and front end paper guides.

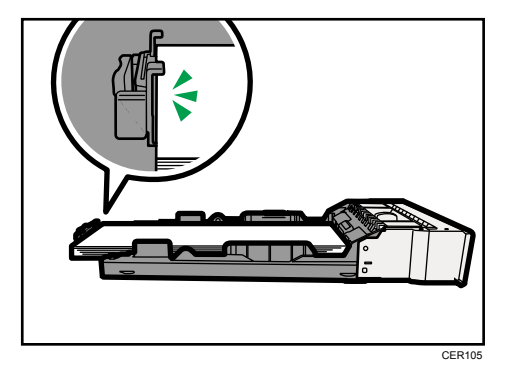

If there is a gap between the paper and the front end paper guide, as in the example below, the paper might not feed in correctly.

<span id="page-81-0"></span>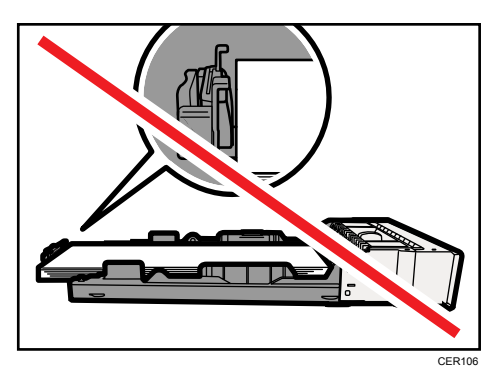

9. Carefully push Tray 1 straight into the printer.

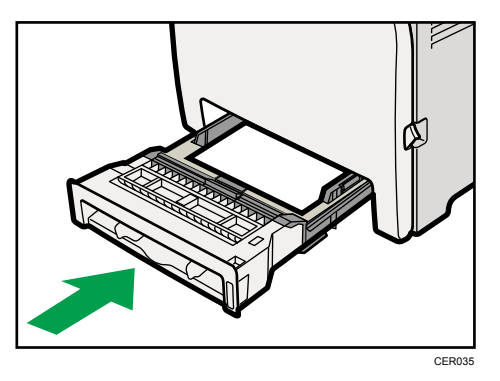

To avoid paper jams, make sure the tray is securely inserted.

#### **D**Note

- To reinsert the extender, you might have to push it with moderate force.
- The upper limit differs depending on paper type; thin paper or thick paper. Check the label inside the tray to confirm the upper limit.
- The remaining paper indicator on the right front side of the paper tray shows approximately how much paper is remaining.

#### **E** Reference

- For details about paper types supported by the printer, see [p.61 "Paper Recommendations"](#page-62-0).
- For details about the paper settings, see Software Guide.

#### Setting a paper size using the control panel

To load paper whose size cannot be selected automatically, set the paper size on the control panel. Follow the procedure described below to set the paper size.

1. Press the [Menu] key.

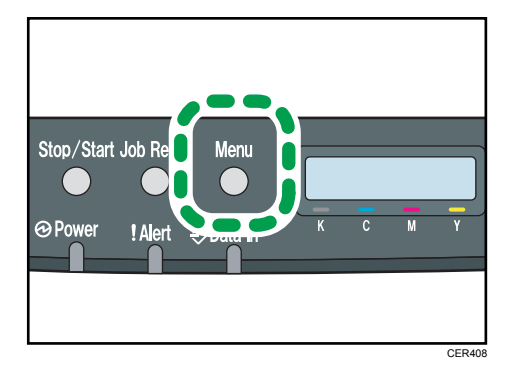

2. Press the  $[\triangle]$  or  $[\triangledown]$  key to display [Paper Input], and then press the [OK] key.

Menu: Paper Input

3. Press the  $[4]$  or  $[7]$  key to display [Paper Size], and then press the [OK] key.

Paper Input: Paper Size

4. Press the  $[4]$  or  $[7]$  key to display the target paper tray, and then press the  $[OK]$  key.

In this example, [Tray 1] is selected.

Paper Size: Tray 1

5. Press the  $[4]$  or  $[7]$  key to display the loaded paper size, and then press the  $[OK]$  key.

Region A

Tray 1 Ppr Size: A4

Region B

Tray 1 Ppr Size: 8 1/2 x 11

6. Press the [Menu] key.

**D**Note

• If the [Auto Continue] setting under [System] is enabled, the printer ignores the paper type and size settings and prints on whatever paper is loaded. Printing stops temporarily when the error is detected, and restarts automatically after about ten seconds using the settings made on the control panel.

#### Specifying custom size paper for Tray 1

#### **Almportant**

- When printing on custom size paper, specify the paper size using the control panel or printer driver.
- Paper sizes between 90 216 mm (3.54 8.5 inch) in width and 148 356 mm (5.83 14 inch) in length can be loaded in the tray 1.
- The printer cannot print from applications that do not support custom size paper.
- 1. Press the [Menu] key.

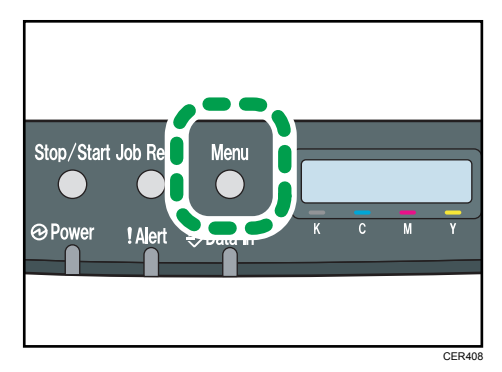

2. Press the  $\lceil \blacktriangle \rceil$  or  $\lceil \blacktriangledown \rceil$  key to display  $\lceil \mathsf{Paper} \rceil$  input $\rceil$ , and then press the  $\lceil \mathsf{OK} \rceil$  key.

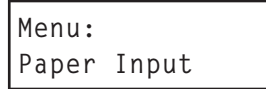

3. Press the  $[4]$  or  $[7]$  key to display [Paper Size], and then press the [OK] key.

```
Paper Input:
Paper Size
```
4. Press the  $[4]$  or  $[T]$  key to display  $[Tray 1]$ , and then press the  $[OK]$  key.

Paper Size: Tray 1

In this example, [Tray 1] is selected.

5. Press the  $[4]$  or  $[7]$  key to display [Custom Size], and then press the [OK] key.

```
Tray 1 Ppr Size:
Custom Size
```
6. Press the  $[4]$  or  $[7]$  key to select a unit, and then press the [OK] key.

Custom Size: mm

<span id="page-84-0"></span>7. Press the  $[\triangle]$  or  $[\triangledown]$  key to enter the horizontal value, and then press the [OK] key.

Custom Size: Horiz. 216.0 mm

8. Press the  $[4]$  or  $[\nabla]$  key to enter the vertical value, and then press the  $[OK]$  key.

Custom Size: Vert. 356.0 mm

9. Press the [Menu] key.

**D**Note

• If the [Auto Continue] setting under [System] is enabled, the printer ignores the paper type and size settings and prints on whatever paper is loaded. Printing stops temporarily when the error is detected, and restarts automatically after about ten seconds using the settings made on the control panel.

#### Specifying a paper type for Tray 1 and Tray 2

Improve printer performance by selecting the optimum paper type for the tray.

You can select from the following paper types:

- [Thin Paper], [Plain Paper], [Middle Thick], [Thick Paper 1], [Recycled Paper], [Color Paper], [Preprinted], [Prepunched], [Letterhead]
- 1. Press the [Menu] key.

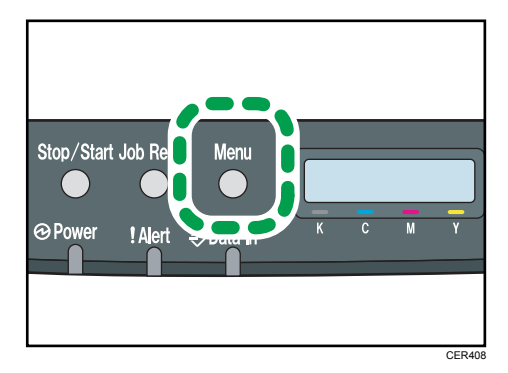

2. Press the  $[4]$  or  $[T]$  key to display [Paper Input], and then press the [OK] key.

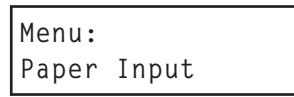

3. Press the  $[4]$  or  $[7]$  key to display [Paper Type], and then press the [OK] key.

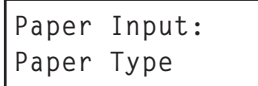

4. Press the  $[4]$  or  $[T]$  key to select the paper tray, and then press the  $[OK]$  key.

In this example, [Tray 1] is selected.

Paper Type: Tray 1

5. Press the  $\left[ \begin{matrix} \blacktriangle \end{matrix} \right]$  or  $\left[ \begin{matrix} \blacktriangledown \end{matrix} \right]$  key to select the paper type, and then press the  $\left[ \begin{matrix} \text{OK} \end{matrix} \right]$  key.

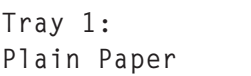

6. Press the [Menu] key.

**D** Note

- [Thick Paper 1] cannot be printed on both sides.
- If the [Auto Continue] setting under [System] is enabled, the printer ignores the paper type and size settings and prints on whatever paper is loaded. Printing stops temporarily when the error is detected, and restarts automatically after about ten seconds using the settings made on the control panel.

#### Loading Paper in the Bypass Tray

#### **Almportant**

- Before printing on paper other than envelopes, make sure that the fusing unit levers inside the front cover are pulled up. Leaving the levers lowered can cause print quality problems when printing on paper other than envelopes.
- Set the size of the loaded paper using the control panel or the printer driver. Make sure the settings do not conflict. Otherwise, the paper may jam or the print quality may be affected.
- Load paper with the print side down and in the short-edge feed direction.
- Duplex printing is not possible.
- You cannot use the bypass tray to feed in paper that requires a specified printing position (such as preprinted paper). Use Tray 1 for such paper.
- If paper is curled, straighten it before loading, by bending the paper in the opposite direction to the curl, for example.
- Do not load paper while the printer is printing.
- Tray 1 and 2 are unavailable while paper is being loaded in the Bypass Tray.
- You cannot load paper when the printer is in Energy Saver mode. To disable Energy Saver mode, click the [Stop/Start] key on the control panel.

1. Insert the top edge of the paper into the printer.

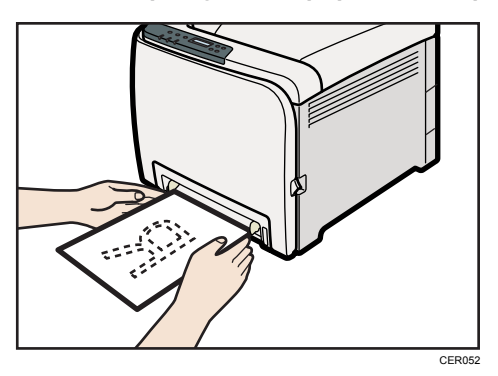

2. Adjust the paper guides to the paper size.

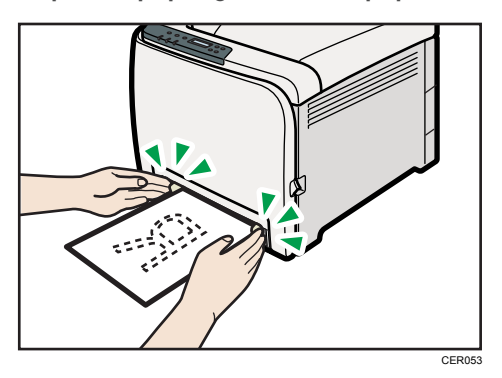

3. Support the paper with your hands, and insert it carefully until it stops.

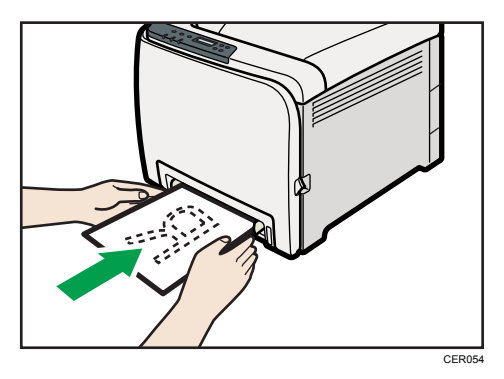

After the paper is inserted until it stops, the paper will be automatically fed into the printer a little.

4. Set the printer driver and specify the paper size.

#### **E** Reference

• For details about specifying the paper sizes, see printer driver help.

5

#### Specifying standard size paper for the bypass tray

This describes how to load standard size paper into the bypass tray.

#### **Almportant**

- When you specify the bypass tray as the input tray on the printer driver and perform printing, if you set [Bypass Priority] to [Any Size/Type] under [Paper Input] on the control panel, the printer ignores the paper type and size settings made on the control panel. Printing is performed with the settings made on the printer driver.
- If you set [Bypass Priority] to [Machine Setting] under [Paper Input], paper size settings made on the printer driver must match those made on the control panel. If they do not match, an error message appears and printing stops if [Auto Continue] is not set to [On] under [System].
- 1. Press the [Menu] key.

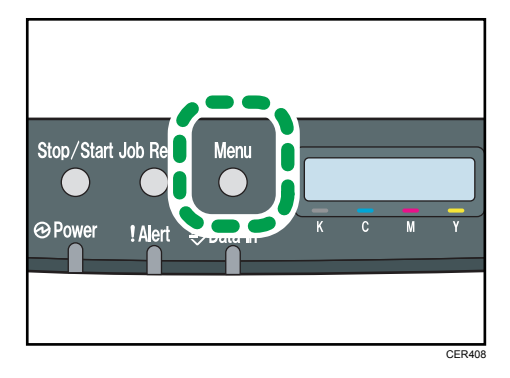

2. Press the  $\lceil \blacktriangleleft \rceil$  or  $\lceil \blacktriangledown \rceil$  key to display  $\lceil \mathsf{Paper} \rceil$  input], and then press the  $\lceil \mathsf{OK} \rceil$  key.

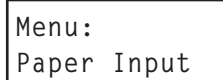

3. Press the  $[4]$  or  $[7]$  key to display [Paper Size], and then press the [OK] key.

```
Paper Input:
Paper Size
```
4. Press the  $\lceil \blacktriangle \rceil$  or  $\lceil \blacktriangledown \rceil$  key to display [Bypass Tray], and then press the  $\lceil \text{OK} \rceil$  key.

```
Paper Size:
Bypass Tray
```
5. Press the  $[4]$  or  $[7]$  key to select the paper size you want to set, and then press the  $[OK]$ key.

Region A

Bypass Ppr Size: A4

**M**Region R

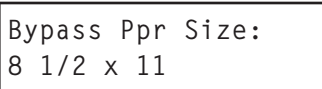

6. Press the [Menu] key.

#### **D** Note

• The number of pages that can be loaded in the bypass tray differs depending on the paper type. Make sure paper is not stacked above the paper guides inside the bypass tray.

#### Specifying custom size paper for the bypass tray

Important

- When you specify a custom size paper and specify the bypass tray as the input tray on the printer driver, and perform printing with [Bypass Priority] set to [Any Custom S/T] under [Paper Input] on the control panel, the printer ignores the paper type and size settings made on the control panel. Printing is performed with the settings made on the printer driver.
- If you set [Bypass Priority] to [Machine Setting] under [Paper Input], paper size settings made on the printer driver must match those made on the control panel. If they do not match, an error message appears and printing stops if [Auto Continue] is not set to [On] under [System].
- When loading custom size or special paper, specify the paper size using the control panel or printer driver.
- You cannot print on custom size paper with an application that does not support the custom size setting.
- Paper sizes between 90 216 mm (3.54 8.5 inches) in width and 148 356 mm (5.83 14 inches) in length can be loaded in the bypass tray.
- 1. Press the [Menu] key.

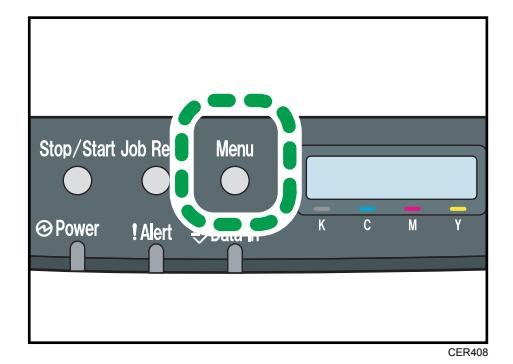

<span id="page-89-0"></span>2. Press the  $[•]$  or  $[•]$  key to display [Paper Input], and then press the [OK] key.

Menu: Paper Input

3. Press the  $[4]$  or  $[\nabla]$  key to display [Paper Size], and then press the [OK] key.

```
Paper Input:
Paper Size
```
4. Press the  $[4]$  or  $[T]$  key to display [Bypass Tray], and then press the [OK] key.

```
Paper Size:
Bypass Tray
```
5. Press the  $[$ <sup> $\blacktriangle$ </sup>] or  $[$ <sup> $\blacktriangledown$ </sup>] key to display [Custom Size], and then press the [OK] key.

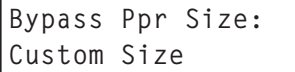

6. Press the  $[4]$  or  $[T]$  key to select a unit, and then press the [OK] key.

```
Custom Size:
mm
```
7. Press the  $[\triangle]$  or  $[\triangledown]$  key to enter the horizontal value, and then press the  $[OK]$  key.

Custom Size: Horiz. 216.0 mm

8. Press the  $[4]$  or  $[7]$  key to enter the vertical value, and then press the  $[OK]$  key.

Custom Size: Vert. 356.0 mm

9. Press the [Menu] key.

```
E Reference
```
• For details about the printer driver, see the printer driver Help.

#### Specifying a paper type for the bypass tray

By selecting the paper type you want to load, the printer performs better. You can select from the following paper types:

• [Thin Paper], [Plain Paper], [Middle Thick], [Thick Paper 1], [Recycled Paper], [Color Paper], [Preprinted], [Prepunched], [Letterhead]

#### **Almportant**

- When you specify the bypass tray as the input tray on the printer driver, and perform printing, if you set [Bypass Priority] to [Any Size/Type] under [Paper Input] on the control panel, the printer ignores the paper type and size settings made on the control panel. Printing is performed with the settings made on the printer driver.
- When you specify a custom size paper and specify the bypass tray as the input tray on the printer driver, and perform printing with [Bypass Priority] set to [Any Custom S/T] under [Paper Input] on the control panel, the printer ignores the paper type and size settings made on the control panel. Printing is performed with the settings made on the printer driver.
- If you set [Bypass Priority] to [Machine Setting] under [Paper Input], paper type settings made on the printer driver must match those made on the control panel. If they do not match, an error message appears and printing stops if [Auto Continue] is not set to [On] under [System].
- 1. Press the [Menu] key.

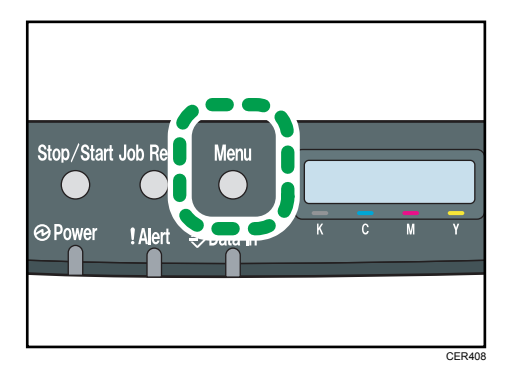

2. Press the  $[\triangle]$  or  $[\triangledown]$  key to display [Paper Input], and then press the [OK] key.

```
Menu:
Paper Input
```
3. Press the  $[4]$  or  $[7]$  key to display [Paper Type], and then press the [OK] key.

```
Paper Input:
Paper Type
```
4. Press the  $[\triangle]$  or  $[\triangledown]$  key to display [Bypass Tray], and then press the [OK] key.

```
Paper Type:
Bypass Tray
```
5. Press the  $[4]$  or  $[7]$  key to select the paper type, and then press the  $[OK]$  key.

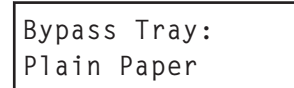

6. Press the [Menu] key.

#### Loading Paper in Tray 2

The following example explains the loading procedure for Tray 2.

#### **Almportant**

- Before printing on paper other than envelopes, make sure that the fusing unit levers inside the front cover are pulled up. Leaving the levers lowered can cause print quality problems when printing on paper other than envelopes.
- Make sure paper is not stacked above the limit mark inside the tray. Misfeeds might occur.
- After loading paper in the tray, specify the paper type and size using the control panel to avoid printing problems. This machine does not detect the paper size automatically.
- Do not mix different types of paper in the same paper tray.
- Do not move the side paper guides forcefully. Doing so can damage the tray.
- Do not move the end paper guide forcefully. Doing so can damage the tray.
- When inserting the tray, make sure it is not slanted. Inserting it at a slant can damage the machine.
- 1. Lift and pull Tray 2 carefully, and then pull it out with both hands.

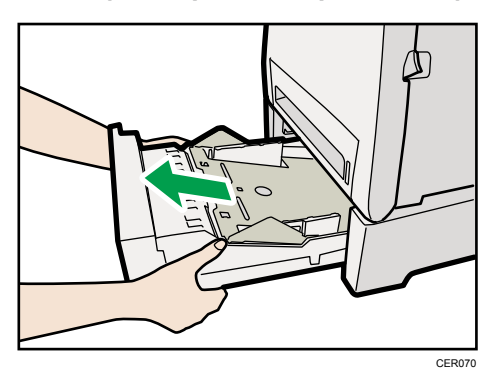

Place the tray on a flat surface.

2. Press down on the bottom plate until it clicks.

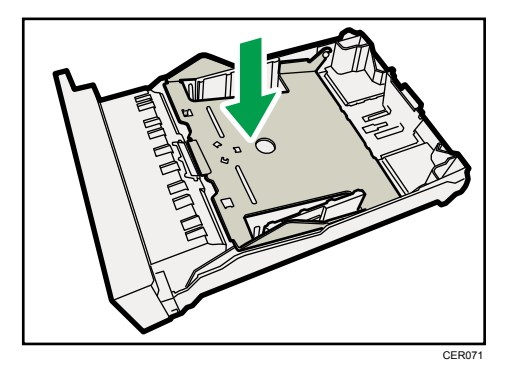

3. Pinch the clips on the side paper guide, and then adjust the guide to the paper size.

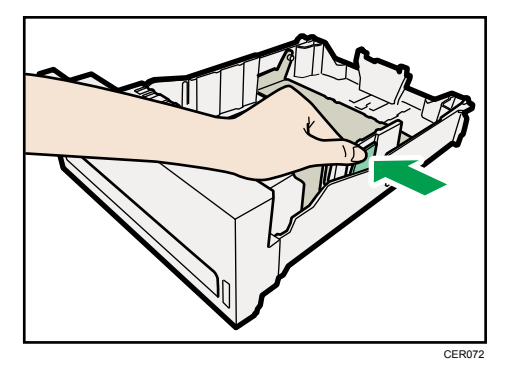

4. Pinch the clip on the end paper guide and align the arrow with the paper size.

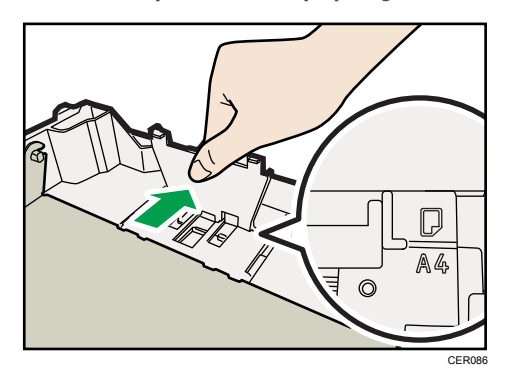

5. Load the new paper stack print side up.

Make sure paper is not stacked higher than the upper limit (upper line) marked inside the tray.

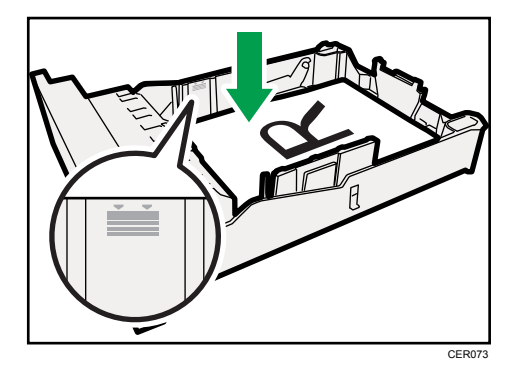

6. Lift and slide the tray, then push it all the way in.

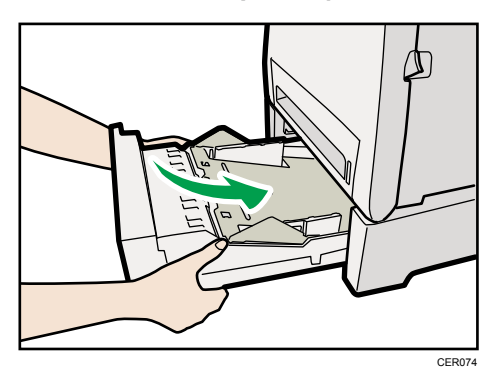

To avoid paper jams, make sure the tray is securely inserted.

#### **D**Note

- The upper limit differs depending on paper type; thin paper or thick paper. Check the engraved line inside the tray to confirm the upper limit.
- The remaining paper indicator on the right front side of the paper tray shows approximately how much paper is remaining.

#### **E** Reference

- For details about paper types supported by the machine, see [p.57 "Paper and Other Media".](#page-58-0)
- For details about the paper settings, see [p.80 "Setting a paper size using the control panel"](#page-81-0) and [p.83 "Specifying a paper type for Tray 1 and Tray 2"](#page-84-0).

#### Loading Envelopes

The following explains how to load envelopes into Tray 1 and Bypass Tray.

### **ACAUTION**

• The inside of this printer becomes very hot. Do not touch parts labelled " $\Delta$ " (indicating a hot surface).

#### Important

- Before printing on envelopes, make sure to lower the fusing unit levers inside the front cover to avoid envelopes coming out creased. Also, pull up the levers back to their original positions after printing. Leaving the levers lowered can cause print quality problems when printing on paper other than envelopes.
- Since the temperature around the guide is high, wait for it to cool before touching the fusing unit levers.

Lowering the fusing unit levers

- CER013
- 1. Pull the opening lever on the front cover, and then carefully lower the front cover.

2. Lower the fusing unit levers with thumb fingers.

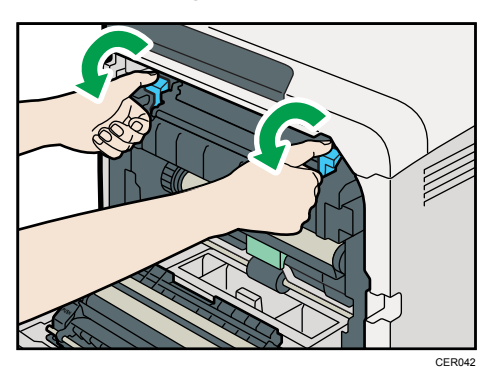

3. Close the front cover with both hands carefully.

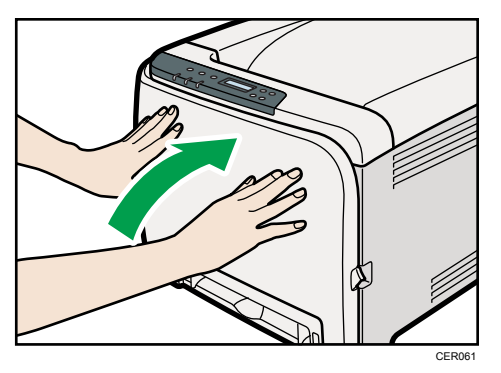

### Loading Envelopes in Tray 1

#### *Important*

- Avoid using self-adhesive envelopes. They may cause machine malfunctions.
- Check there is no air in the envelopes before loading.
- Load only one size and type of envelope at a time.

- Before loading envelopes, flatten their leading edges (the edge going into the printer) by running a pencil or ruler across them.
- Some kinds of envelope might cause misfeeds, wrinkles or print poorly.
- Print quality on envelopes may be uneven if parts of an envelope have different thicknesses. Print one or two envelopes to check print quality.
- In a hot and humid environment, the envelope might be output creased or improper printing quality.
- 1. Pull out tray 1 carefully with both hands.

Place the tray on a flat surface.

- 2. Take out paper from Tray 1.
- 3. Push the metal plate down until it clicks into place to lock.

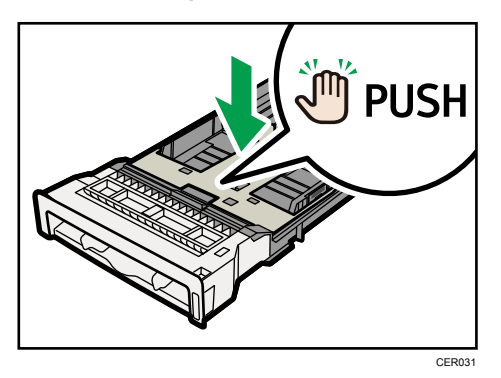

4. Pinch the clip on the side paper guide, and then adjust the guides to the envelope.

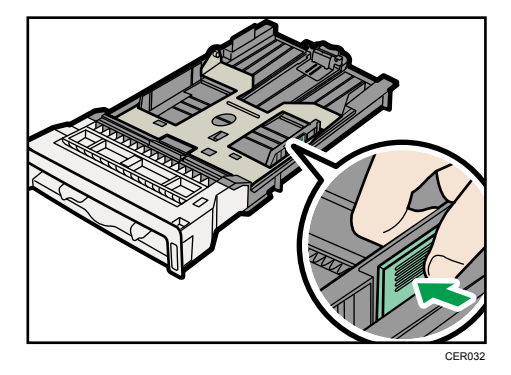

5. Pinch the clip on the front end paper guide to match the envelope size.

6. Set the envelopes in Tray 1 with the printing side facing up.

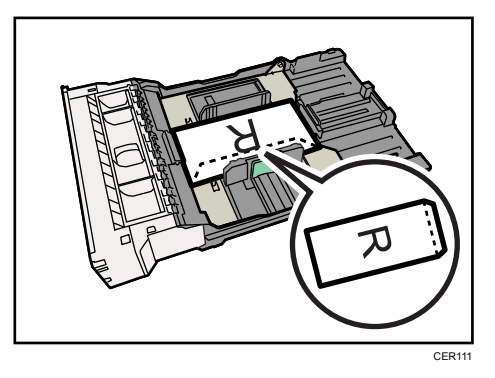

Make sure envelopes are not stacked higher than the upper limit (lower line) mark inside the tray.

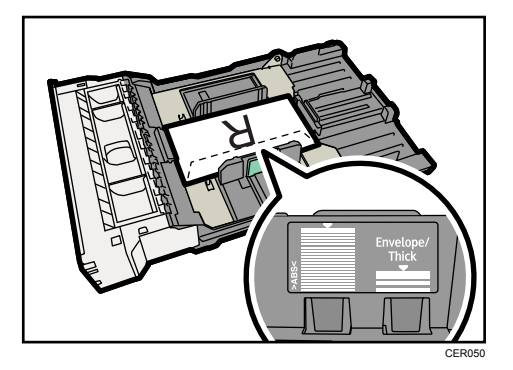

7. Carefully push Tray 1 straight into the machine.

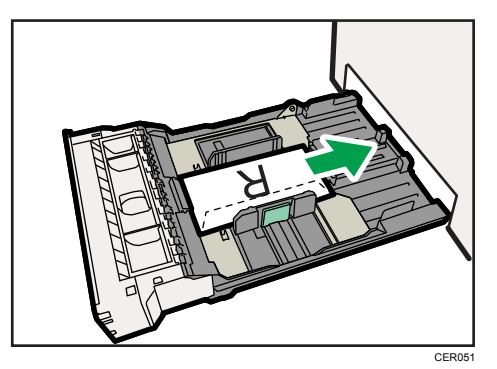

To avoid paper jams, make sure the tray is securely inserted.

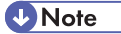

- Be sure to load envelopes so that their flaps are on the right or rear. If you do not, the envelopes will become creased.
- If printed envelopes come out badly creased, load the envelopes in the opposite direction, and then rotate the print object by 180 degrees using the printer driver before printing. For details, see the printer driver Help.

#### **E** Reference

- For details about paper types supported by the machine, see [p.57 "Paper and Other Media".](#page-58-0)
- For details about the paper settings, see [p.80 "Setting a paper size using the control panel"](#page-81-0) and [p.83 "Specifying a paper type for Tray 1 and Tray 2"](#page-84-0).

#### Loading Envelopes in Bypass Tray

#### Important

- Check there is no air in the envelopes before loading.
- Load only one size and type of envelope at a time.
- Before loading envelopes, flatten their leading edges (the edge going into the printer) by running a pencil or ruler across them.
- Some kinds of envelope might cause misfeeds, wrinkles or print poorly.
- Print quality on envelopes may be uneven if parts of an envelope have differing thicknesses. Print one or two envelopes to check print quality.
- In a hot and humid environment, the envelope might be output creased or improper printing quality.
- 1. Insert the top edge of the paper into the printer.

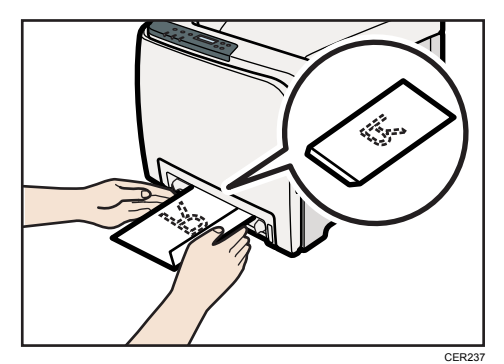

2. Set the envelope in bypass tray with the printing side facing down.

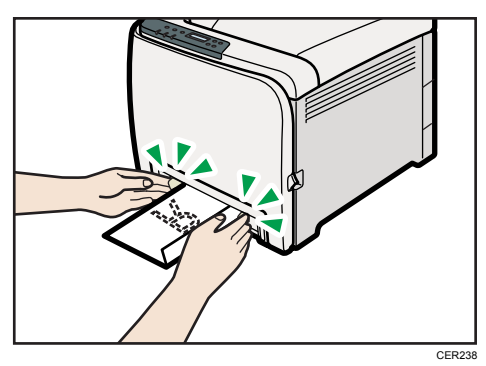

3. Adjust the paper guide both sides to fit the envelope width.

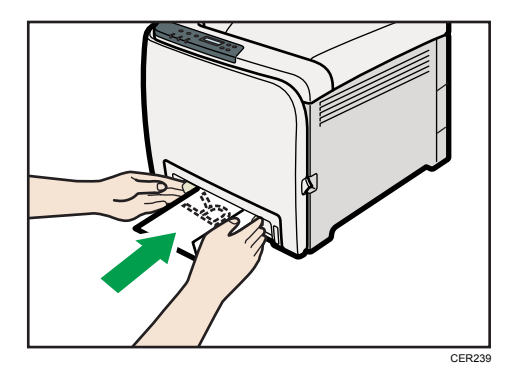

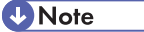

- Be sure to load envelopes so that their flaps are on the right or front. If you do not, the envelopes will become creased.
- If printed envelopes come out badly creased, load the envelopes in the opposite direction, and then rotate the print object by 180 degrees using the printer driver before printing. For details, see the printer driver Help.

#### **E** Reference

- For details about paper types supported by the machine, see [p.57 "Paper and Other Media".](#page-58-0)
- For details about the paper settings, see [p.80 "Setting a paper size using the control panel"](#page-81-0) and [p.88 "Specifying a paper type for the bypass tray".](#page-89-0)

# 6. Replacing Consumables

This chapter explains how to replace consumables.

# Replacing the Print Cartridges

### **AWARNING**

• Do not incinerate toner (new or used) or toner containers. Doing so risks burns. Toner will ignite on contact with naked flame.

### **AWARNING**

• Do not store toner (new or used) or toner containers anywhere near naked flames. Doing so risks fire and burns. Toner will ignite on contact with naked flame.

### **AWARNING**

• Keep the polythene materials (bags, gloves, etc.) supplied with this machine away from babies and small children at all times. Suffocation can result if polythene materials are brought into contact with the mouth or nose.

### **ACAUTION**

• Do not crush or squeeze toner containers. Doing so can cause toner spillage, possibly resulting in dirtying of skin, clothing, and floor, and accidental ingestion.

### **ACAUTION**

• Store toner (new or used), toner containers, and components that have been in contact with toner out of reach of children.

### **ACAUTION**

• If toner or used toner is inhaled, gargle with plenty of water and move into a fresh air environment. Consult a doctor if necessary.

### **ACAUTION**

• When removing jammed paper or replacing toner, avoid getting toner (new or used) on your clothing. If toner comes into contact with your clothing, wash the stained area with cold water. Hot water will set the toner into the fabric and make removing the stain impossible.

### **ACAUTION**

• When removing jammed paper or replacing toner, avoid getting toner (new or used) on your skin. If toner comes into contact with your skin, wash the affected area thoroughly with soap and water.

### **ACAUTION**

• If toner or used toner gets into your eyes, flush immediately with large amounts of water. Consult a doctor if necessary.

### **ACAUTION**

• If toner or used toner is swallowed, dilute by drinking a large amount of water. Consult a doctor if necessary.

#### Important

- Store print cartridges in a cool dark place.
- Actual printable numbers vary depending on image volume and density, number of pages printed at a time, paper type and size, and environmental conditions such as temperature and humidity. Toner quality degrades over time. Early replacement of the print cartridge might be necessary. Therefore, we recommend you always keep a new print cartridge ready.
- For good print quality, the manufacturer recommends that you use genuine toner from the manufacturer.
- The manufacturer shall not be responsible for any damage or expense that might result from the use of parts other than genuine parts from the manufacturer with your office products.

#### When to replace the print cartridge

If the Alert indicator on the control panel lights up and the following message appears on the display, replace the print cartridge:

"Replace Toner:"

- If cyan, magenta, or yellow toner runs out, you can print in black and white using black toner. Change the color mode setting to Black and White using the printer driver.
- If black toner runs out, you cannot print in black and white or color until the black print cartridge is replaced.

#### Important

- Do not allow paper clips, staples, or other small metallic objects to fall inside the machine.
- Do not expose the print cartridge without its cover to direct sunlight for a long time.
- Do not touch the print cartridge's photo conductor unit.

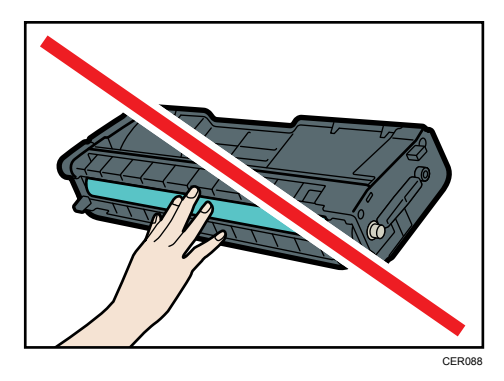

• Do not touch the ID chip on the side of the print cartridge.

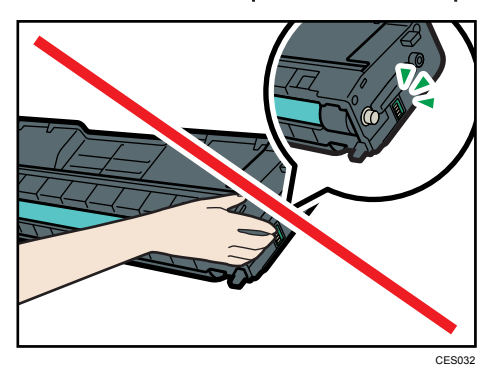

• When removing print cartridges, be careful not to touch the Laser Scanning Unit on the underside of the top cover.

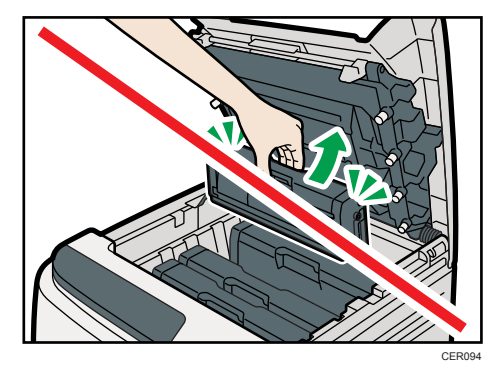

- If cyan, magenta, or yellow toner runs out, you can print in black and white using just the black toner. Change the color mode setting to Black and White using the printer driver.
- If black toner runs out, you cannot print in black and white or color until the black print cartridge is replaced.

1. Pull up top cover open lever to open the top cover.

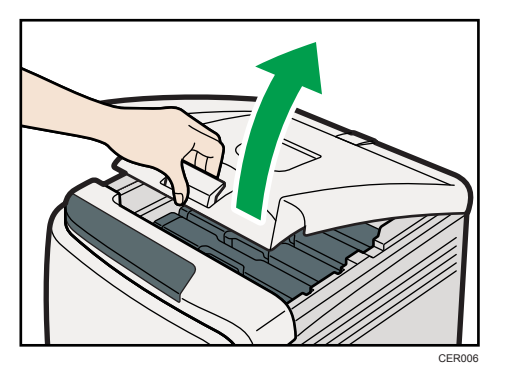

2. Gripping its center, carefully pull the print cartridge upward and out.

From the rear, the print cartridges are installed in the order of cyan (C), magenta (M), yellow (Y), and black (K).

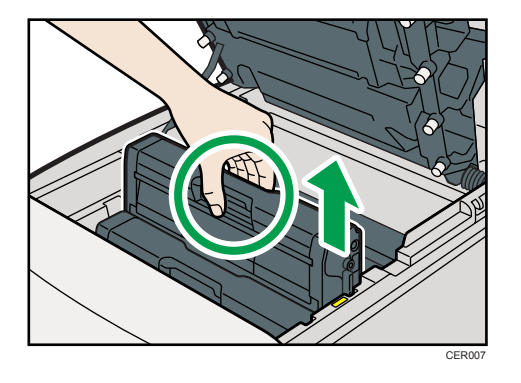

- Do not shake the removed print cartridge. Remaining toner may leak.
- Place the old print cartridge on paper or some other material to avoid dirtying your workspace.
- Color is labeled on each print cartridge.
- 3. Take the new print cartridge out of the box, and then take it out of the plastic bag.

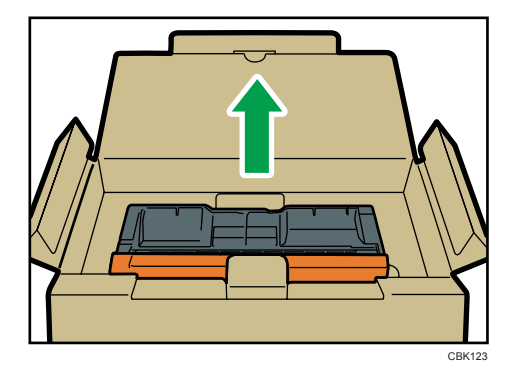

4. Hold the print cartridge and shake it from side to side five or six times.

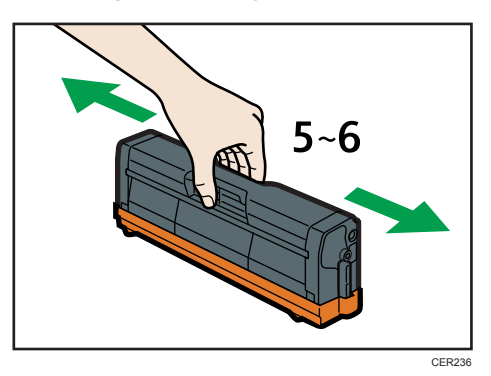

Even distribution of toner within the bottle improves print quality.

5. Remove the cover from the print cartridge.

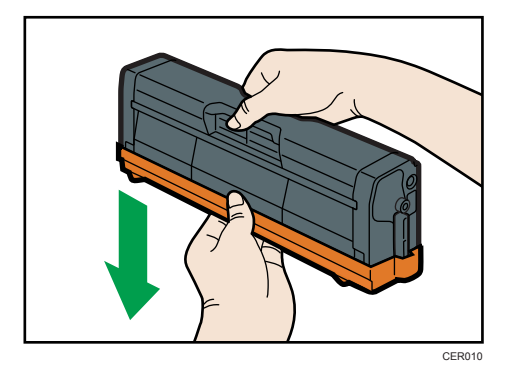

6. Check the toner color and corresponding location, and then carefully insert the print cartridge vertically.

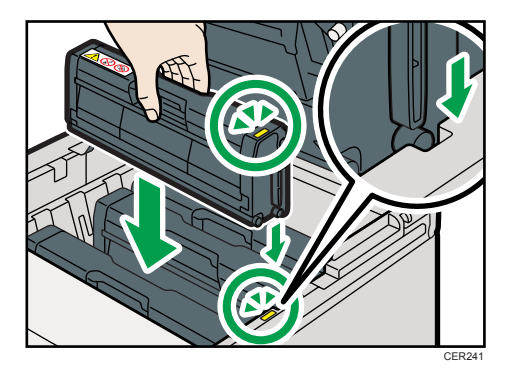

7. Using both hands, hold the center of the top cover and close the cover carefully. Be careful not to trap your fingers.

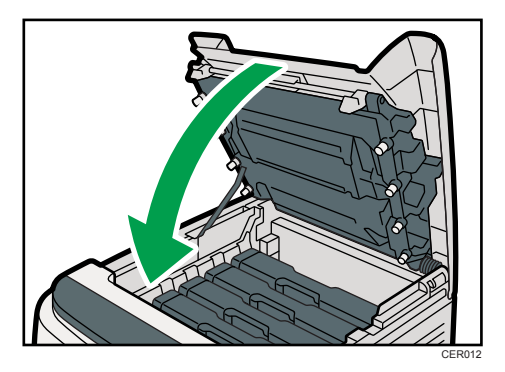

Wait while the toner loads.

To avoid malfunction, do not turn off the power while "Replace Toner:" appears on the display.

8. Put the cover that you removed in step 5 on the old print cartridge. Then, put the old print cartridge into the bag, and then put it into the box.

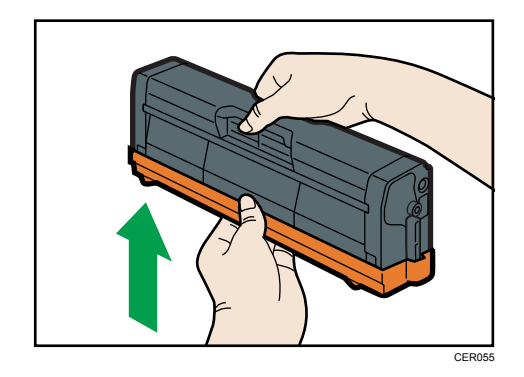

**D**Note

- Make sure to cover the old print cartridge with the protective cover for recycling and environmental purposes.
- Comply with the print cartridge Recycling Program, whereby used print cartridges are collected for processing. For details, ask your sales or service representative.

## Replacing the Waste Toner Bottle

### **AWARNING**

• Do not incinerate spilled toner or used toner. Toner dust might ignite when exposed to an open flame.

### **AWARNING**

• Wait at least 30 minutes after disconnecting the power plug before removing the transfer unit.

### AWARNING

• Do not incinerate toner (new or used) or toner containers. Doing so risks burns. Toner will ignite on contact with naked flame.

### **AWARNING**

• Keep the polythene materials (bags, gloves, etc.) supplied with this machine away from babies and small children at all times. Suffocation can result if polythene materials are brought into contact with the mouth or nose.

### **ACAUTION**

• The inside of this machine becomes very hot. Do not touch the parts labeled " $\Delta$ " (indicating a hot surface).

### **ACAUTION**

• Store toner (new or used), toner containers, and components that have been in contact with toner out of reach of children.

#### When to replace the waste toner bottle

If the Alert indicator lights up and the following message appears on the display, replace the waste toner bottle:

"Replace Waste Toner Bottle"

#### **A** Important

- Waste toner bottles cannot be reused.
- Purchasing and storing extra waste toner bottles are recommended.
- When removing the waste toner bottle, make sure not to tilt it.
- Make sure the transfer unit is installed. If the transfer unit is not installed, install it before turning the power on.
- Comply with the waste toner bottle Recycling Program, whereby used waste toner bottles are collected for processing. For details, ask your sales or service representative.
- Before removing the waste toner bottle from the machine, spread paper or similar material around the area to keep toner from dirtying your workspace.
- 1. Pull the opening lever on the front cover, and then carefully lower the front cover.

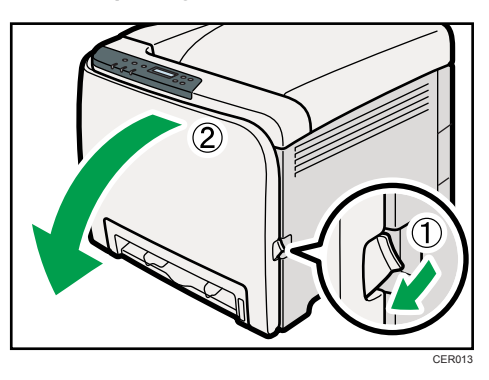

2. Slide both levers on the front cover forward.

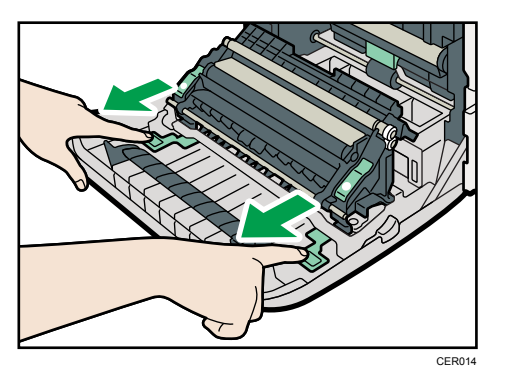

3. Hold the tabs on both green ends of the transfer unit, and then lift it up.

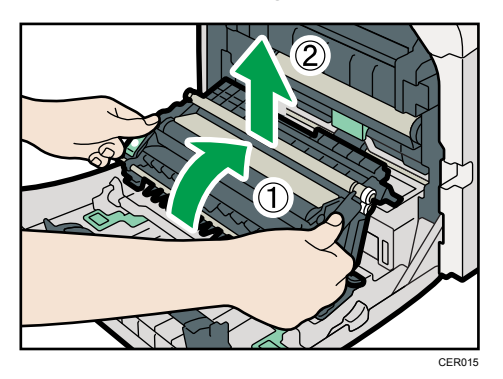
- E CER036
- 4. Hold the center of the waste toner bottle, and then carefully pull it out horizontally.

5. Pull the waste toner bottle halfway out, grab the bottle, and then pull it straight out.

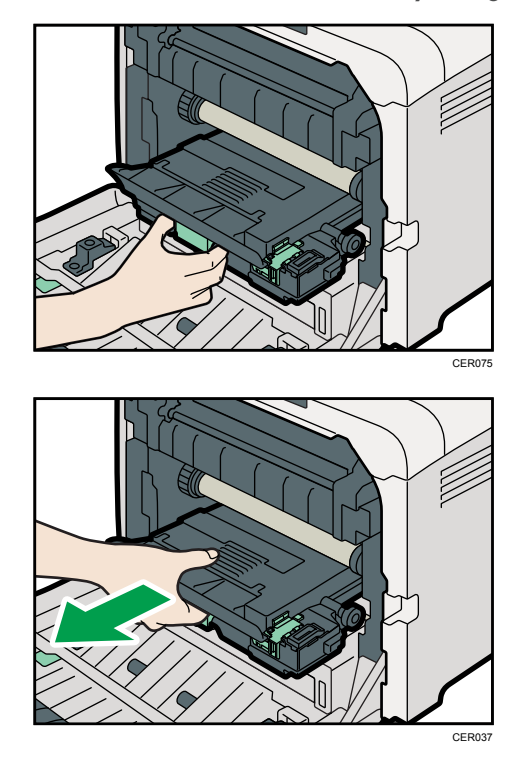

To prevent the waste toner bottle touching the intermediate transfer unit, do not lift the bottle while pulling it out.

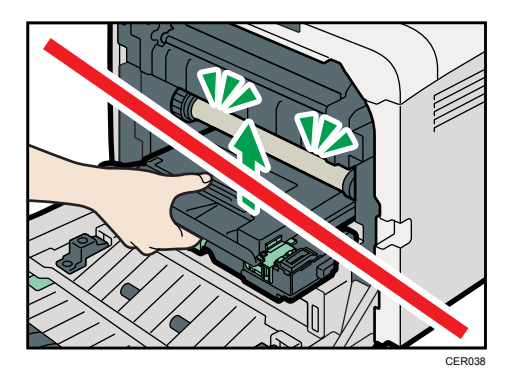

6. Close the bottle cap.

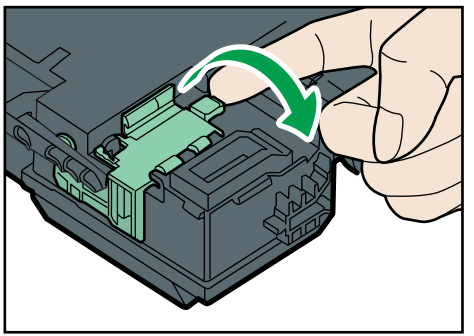

```
CER039
```
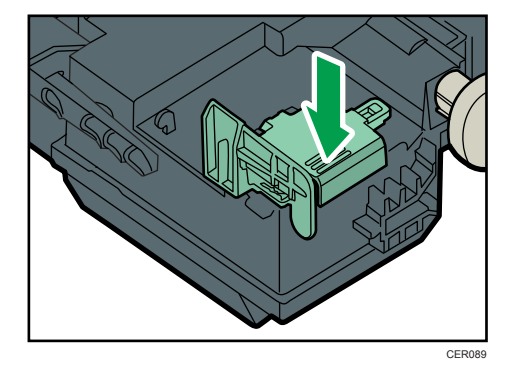

7. Hold the center of the new waste toner bottle, and then carefully insert it halfway into the printer body.

Leave the bottle cap open.

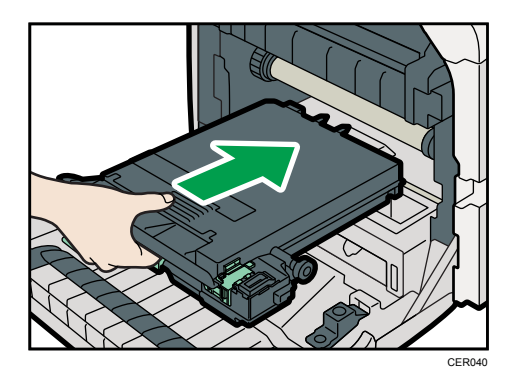

To prevent the waste toner bottle touching the intermediate transfer unit, do not lift the bottle while inserting it.

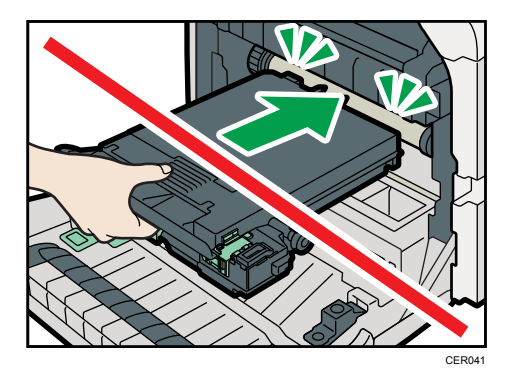

8. Push in the waste toner bottle until it clicks into place.

Push the middle part all the way in.

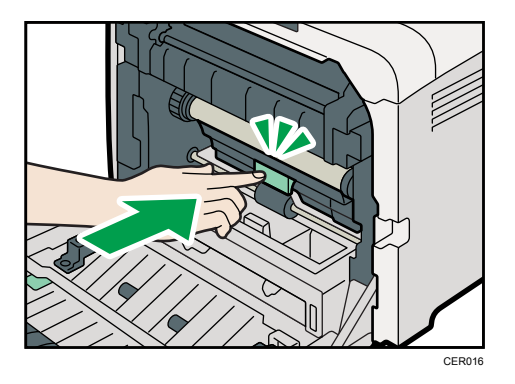

9. Place the transfer unit down on the front cover.

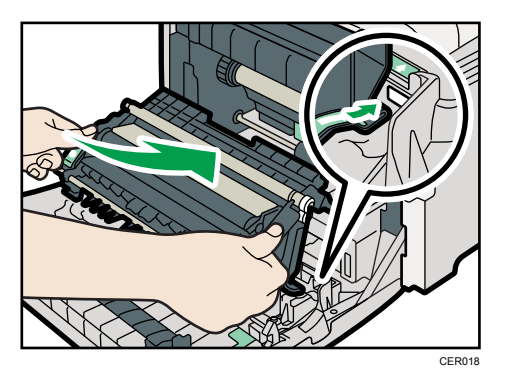

10. Slide the transfer unit along the guide rails into the printer. When it stops, push on the PUSH mark until it clicks into place.

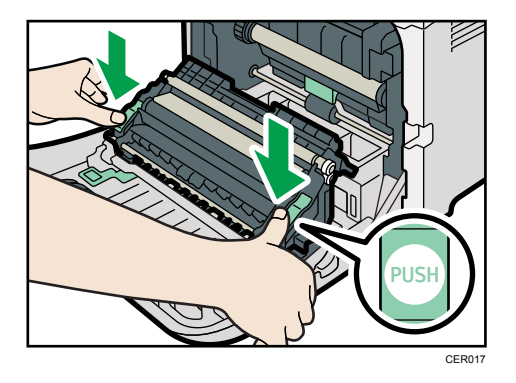

11. Close the front cover with both hands carefully.

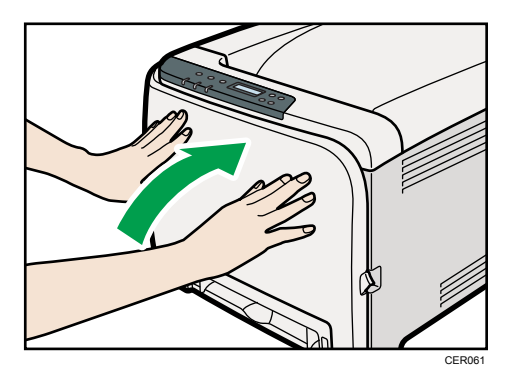

**D** Note

• When closing the front cover, push the upper area of the cover firmly.

# Replacing the Intermediate Transfer Unit (for Type 2)

If the Alert indicator on the control panel lights up and the "Replace Intermdt Transfer Belt" message appears on the display, contact your sales or service representative.

## Replacing the Fusing Unit and Transfer Roller (for Type 2)

If the Alert indicator on the control panel lights up and the "Replace Fusing Unit" or "Replace Transfer Roller" message appears on the display, contact your sales or service representative.

# 7. Cleaning the Printer

This chapter explains how to clean the printer.

## Cautions to Take When Cleaning

## **AWARNING**

- Do not remove any covers or screws other than those explicitly mentioned in this manual. Inside this machine are high voltage components that are an electric shock hazard and laser components that could cause blindness. Contact your sales or service representative if any of the machine's internal components require maintenance, adjustment, or repair.
- Do not attempt to disassemble or modify this machine. Doing so risks burns and electric shock. Note again that exposure to the laser components inside this machine risks blindness.

### **ACAUTION**

• The inside of this machine becomes very hot. Do not touch the parts labeled " $\Delta$ " (indicating a hot surface).

### **A** CAUTION

• Be sure to disconnect the plug from the wall outlet and clean the prongs and the area around the prongs at least once a year. Allowing dust to build up on the plug constitutes a fire hazard.

Clean the printer periodically to maintain fine printing.

Dry wipe the exterior with a soft cloth. If dry wiping is not enough, wipe with a soft, wet cloth that is wrung out well. If you still cannot remove the stain or grime, use a neutral detergent, and then wipe over with a well-wrung wet cloth, dry wipe, and let it dry.

### Important

- To avoid deformation, discoloration, or cracking, do not use volatile chemicals, such as benzine and thinner, or spray insecticide on the printer.
- If there is dust or grime inside the printer, wipe with a clean, dry cloth.
- You must disconnect the plug from the wall outlet at least once a year. Clean away any dust and grime from the plug and outlet before reconnecting. Accumulated dust and grime pose a fire hazard.
- Do not allow paper clips, staples, or other small metallic objects to fall inside the machine.

## <span id="page-115-0"></span>Cleaning the Toner Density Sensor

Clean the toner density sensor when the following message appears on the control panel.

"Density Sensor Require Cleaning"

### **ACAUTION**

- The inside of this printer becomes very hot. Do not touch parts labelled " $\mathbb{\Delta}$ " (indicating a hot surface).
- 1. Pull up top cover open lever to open the top cover.

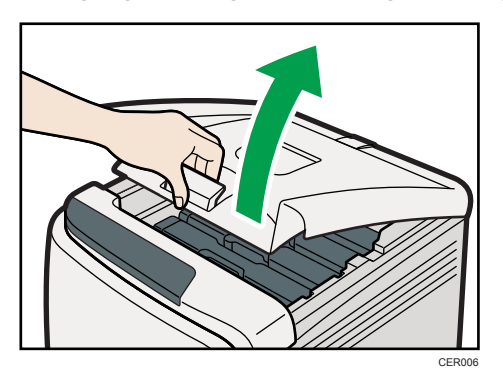

2. Lift out the cyan print cartridge.

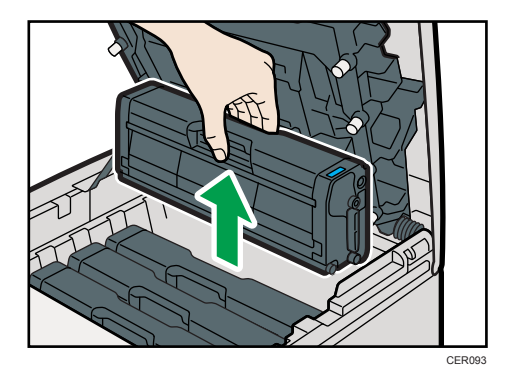

3. Slide the toner density sensor lever once to the left.

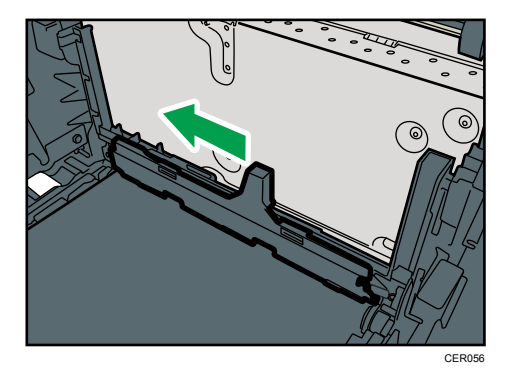

Slide the lever only once.

4. Carefully insert the print cartridge removed in step 2 vertically.

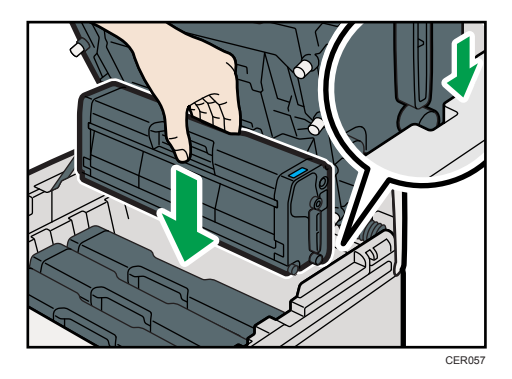

5. Using both hands, hold the center of the top cover and close the cover carefully. Be careful not to trap your fingers.

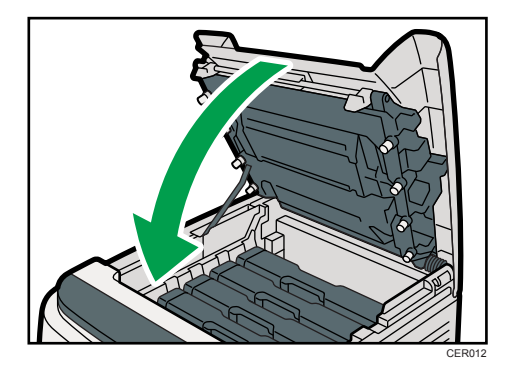

## <span id="page-117-0"></span>Cleaning the Friction Pad and the Paper Feed Roller

If the friction pad or paper feed roller is dirty, a multi-feed or misfeed might occur. In this case, clean the friction pad and paper feed roller as follows:

### **ACAUTION**

• Unplug the power cord from the wall outlet before you move the machine. While moving the machine, take care that the power cord is not damaged under the machine. Failing to take these precautions could result in fire or electric shock.

## **ACAUTION**

• Do not pull out the paper tray forcefully. If you do, the tray might fall and cause an injury.

### **ACAUTION**

• Do not put your hands inside the printer when the input tray is removed. Some internal parts become hot and are a burn hazard.

### Important

- Do not use chemical cleaner or organic solvent such as thinner or benzine.
- 1. Turn off the power switch.
- 2. Unplug the power cord from the wall outlet. Remove all the cables from the printer.
- 3. Pull out tray 1 carefully with both hands.

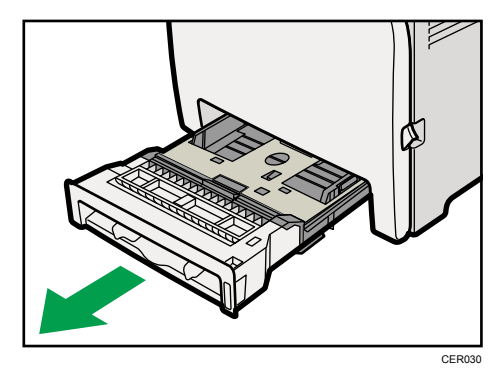

Place the tray on a flat surface. When there is paper in the tray, remove paper.

4. Wipe the friction pad with a damp cloth.

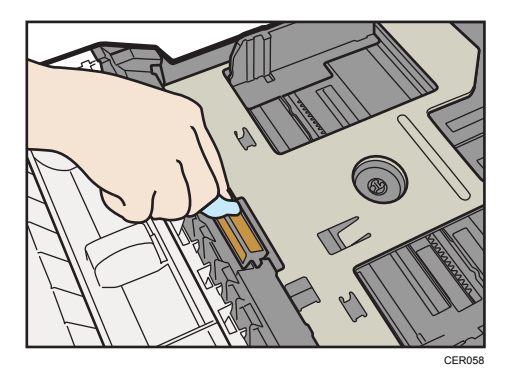

5. Wipe the rubber part of the roller with a soft damp cloth. After that, wipe it with a dry cloth to remove moisture.

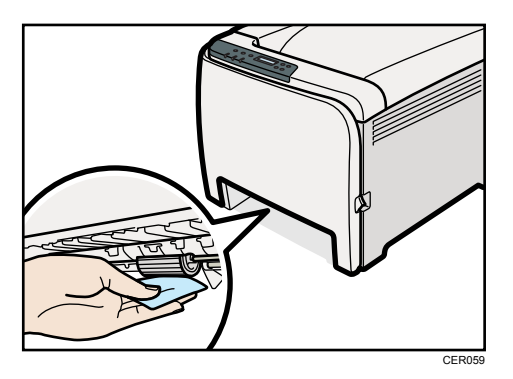

6. Push the metal plate down until it clicks into place to lock.

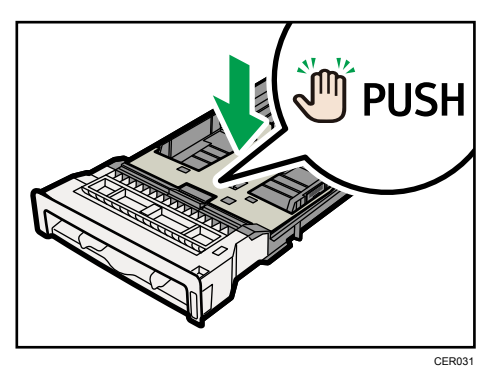

7. Reload the removed paper into the tray, and then push the tray carefully into the printer until it clicks into place.

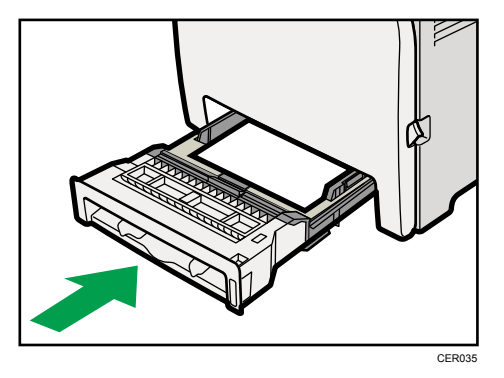

- 8. Insert the plug of the power cord into the wall socket securely. Connect all the interface cables that were removed.
- 9. Turn on the power switch.

**D** Note

- If jams or multi-sheet feeds occur after cleaning the friction pad, contact your sales or service representative.
- If the optional tray 2 is installed, clean its friction pad and paper feed roller in the same way as you did for tray 1.

# <span id="page-120-0"></span>Cleaning the Registration Roller and the Paper **Tray**

The surrounding registration roller or paper tray might get dirty with paper dust when using paper other than standard paper.

If white spots appear on the printout due to paper dust, wipe the paper tray and registration roller.

## **ACAUTION**

• Unplug the power cord from the wall outlet before you move the machine. While moving the machine, take care that the power cord is not damaged under the machine. Failing to take these precautions could result in fire or electric shock.

### **ACAUTION**

• The inside of this machine becomes very hot. Do not touch the parts labeled " $\Delta$ " (indicating a hot surface).

### **ACAUTION**

• Do not pull out the paper tray forcefully. If you do, the tray might fall and cause an injury.

### **ACAUTION**

• Do not put your hands inside the printer when the input tray is removed. Some internal parts become hot and are a burn hazard.

### **A** Important

- Do not use chemical cleaner or organic solvent such as thinners or benzine.
- Do not touch the transfer roller.

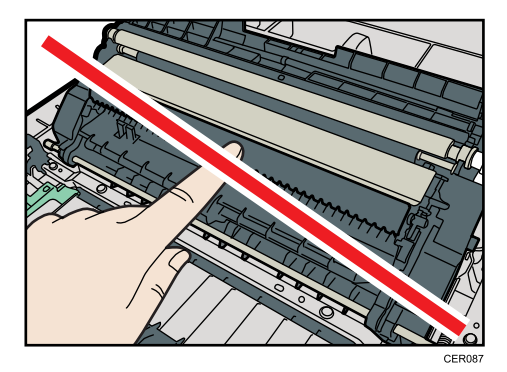

- 1. Turn off the power switch.
- 2. Unplug the power cord from the wall outlet. Remove all the cables from the printer.

3. Pull out tray 1 carefully with both hands.

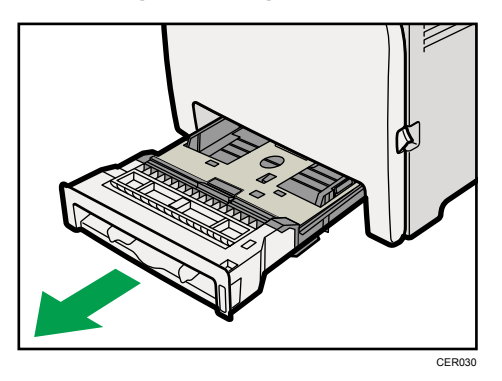

Place the tray on a flat surface. When there is paper in the tray, remove paper.

4. Wipe the inside of the paper tray with a cloth.

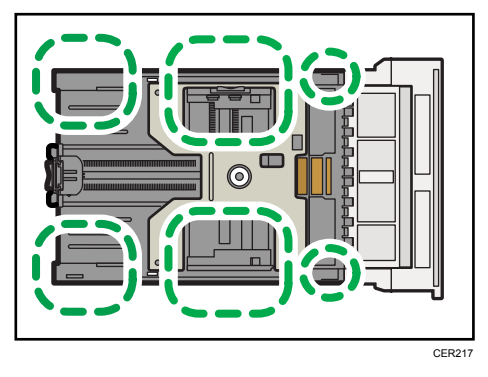

5. Push the metal plate down until it clicks into place to lock.

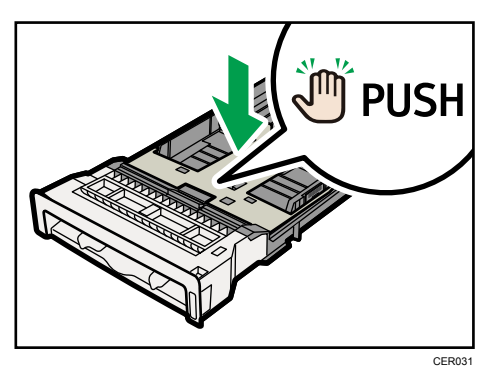

- CER035
- 6. Slide Tray 1 along the rails, and push it carefully all the way into the printer.

7. Pull the opening lever on the front cover, and then carefully lower the front cover.

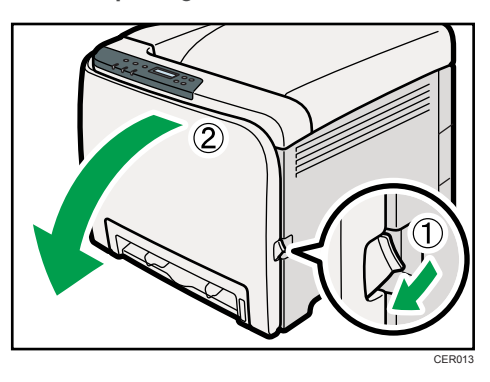

Be sure to set the registration roller in the position shown by the arrow in the illustration below.

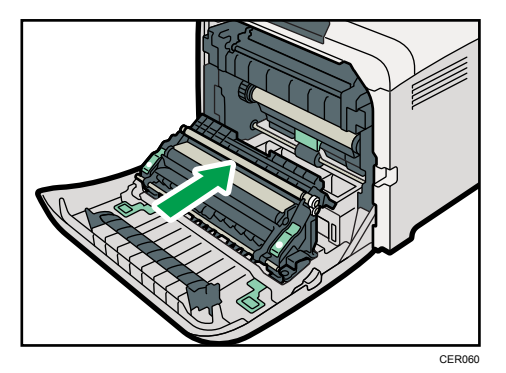

Clean the registration roller if prints are smeared after a paper jam is cleared.

8. Clean the registration roller by applying a soft damp cloth while turning it.

9. Using both hands, carefully push up the front cover until it closes.

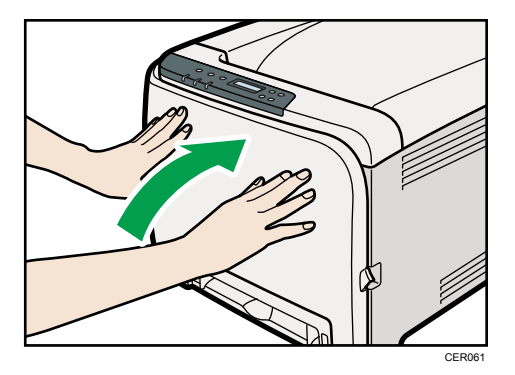

- 10. Plug in the power cord securely. Connect all the interface cables that were removed.
- 11. Turn on the power switch.
- **D** Note
	- When closing the front cover, push the upper area of the cover firmly.

# 8. Troubleshooting

This chapter provides solutions to common problems and it also explains how to correct unwanted print results.

## Error & Status Messages on the Control Panel

This section explains what the messages that appear on the control panel mean and what to do when a particular message appears.

#### Status messages

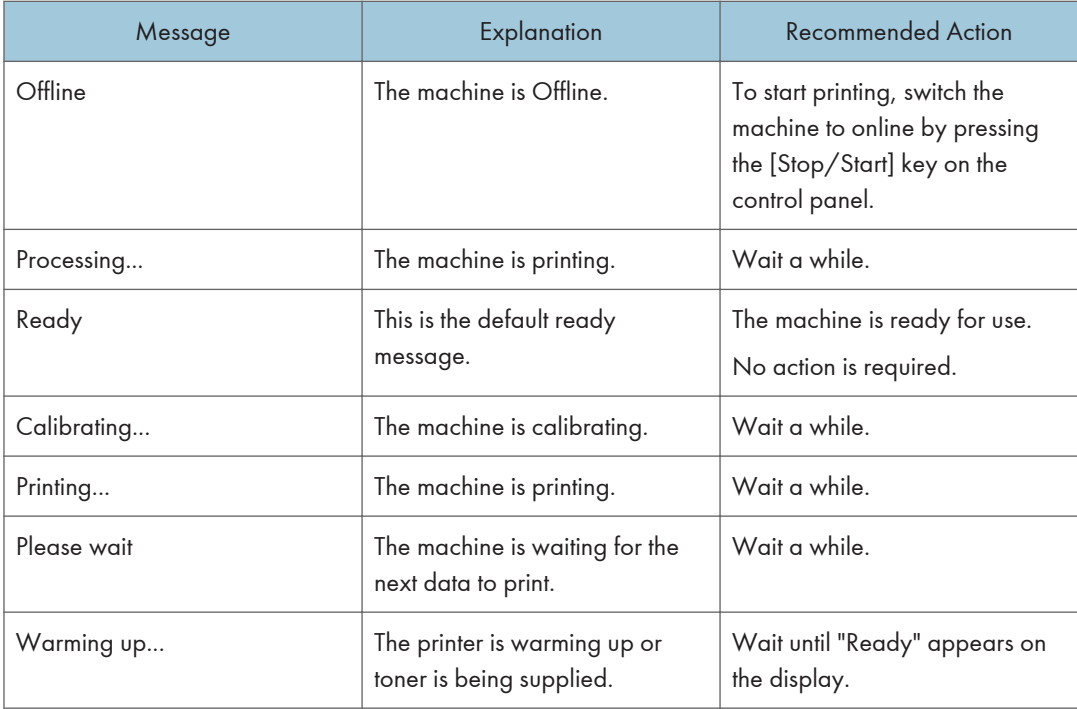

#### Messages

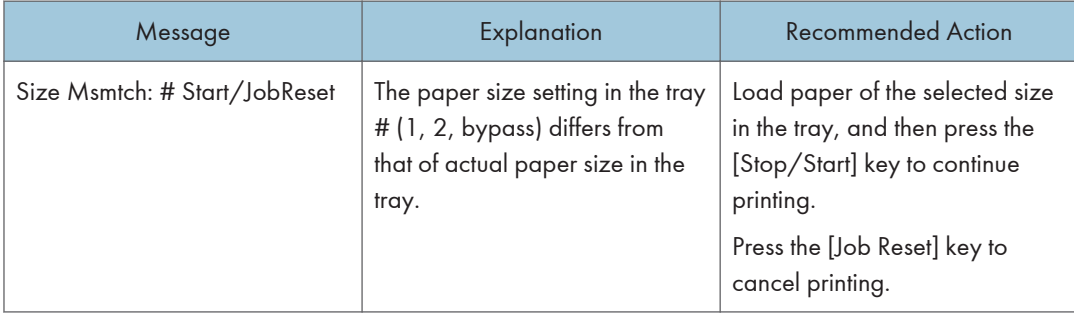

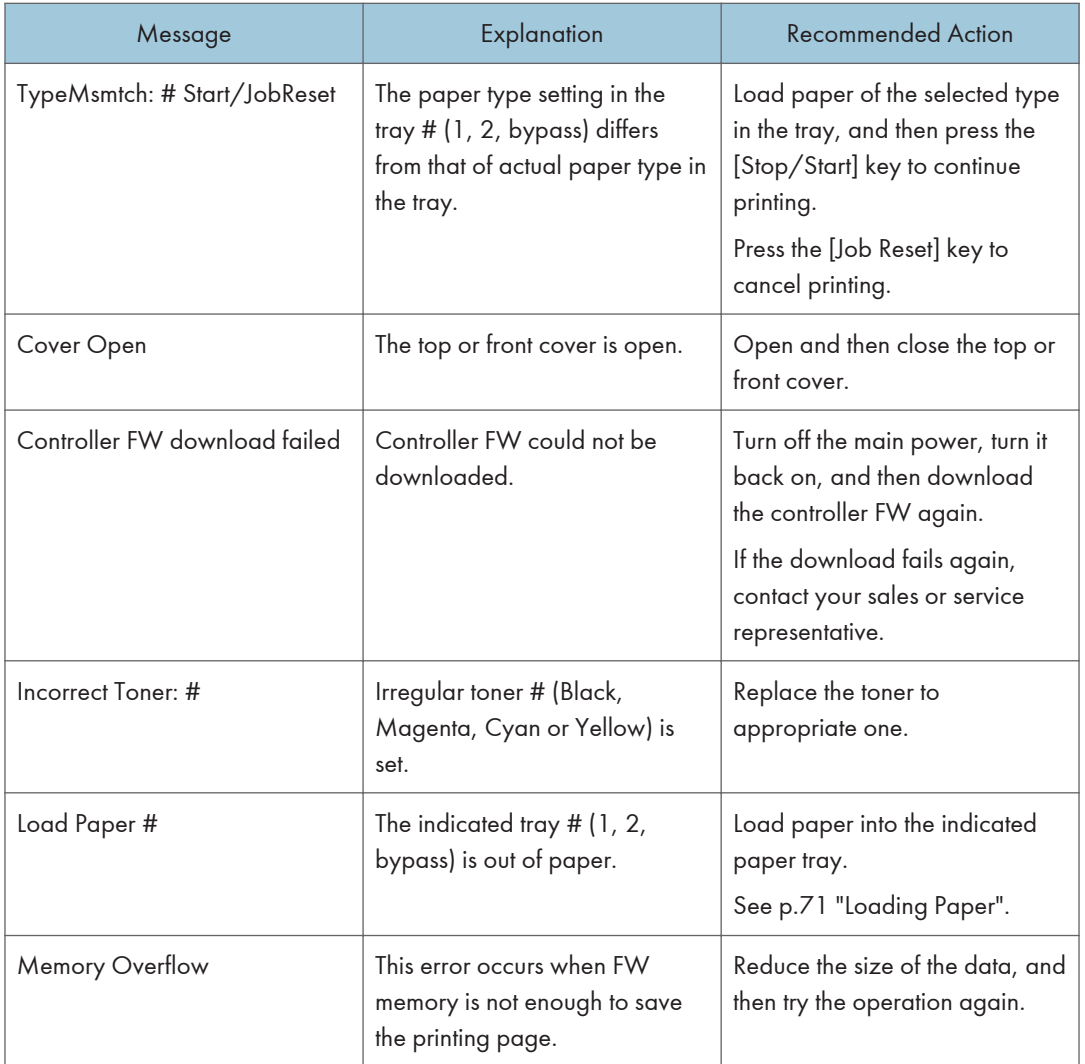

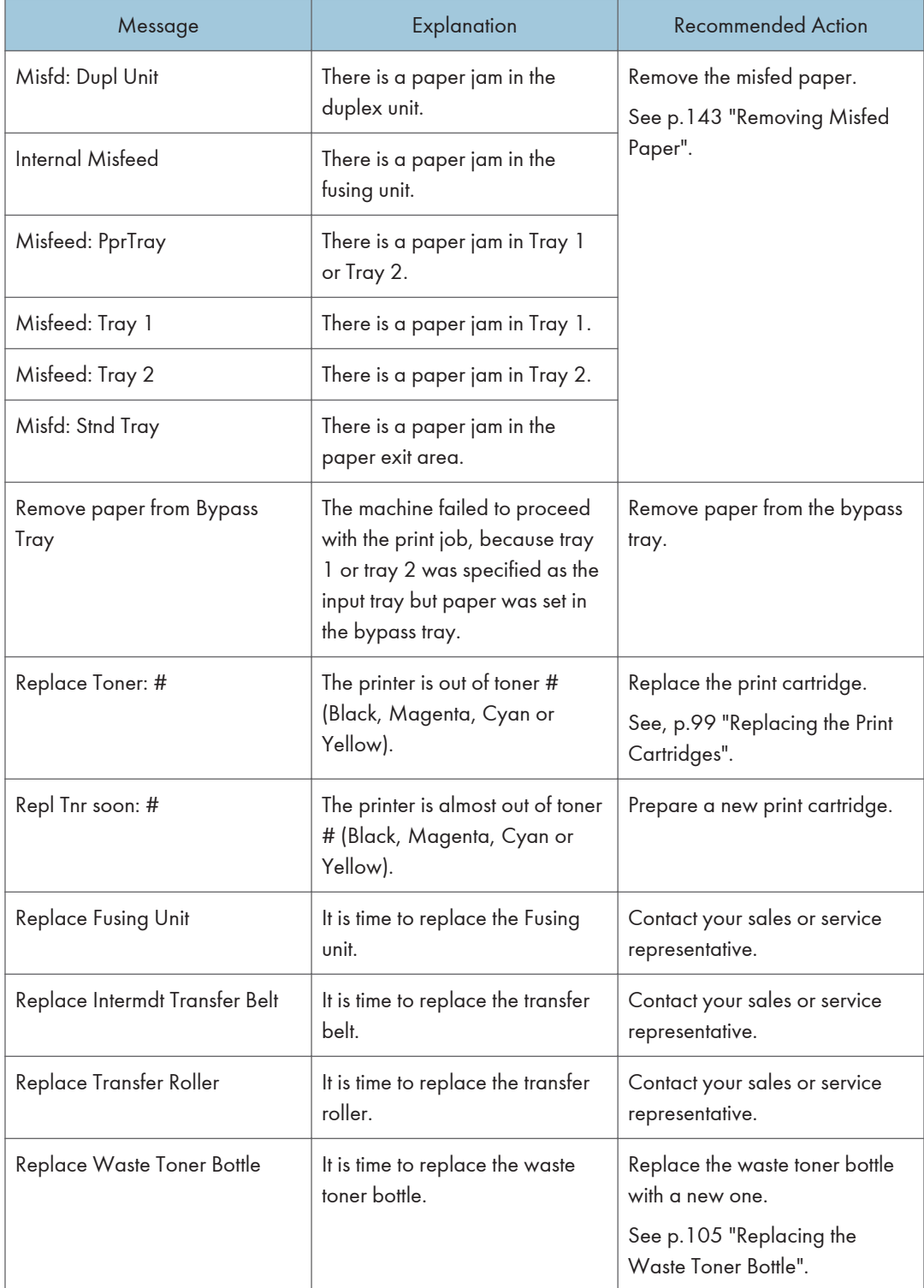

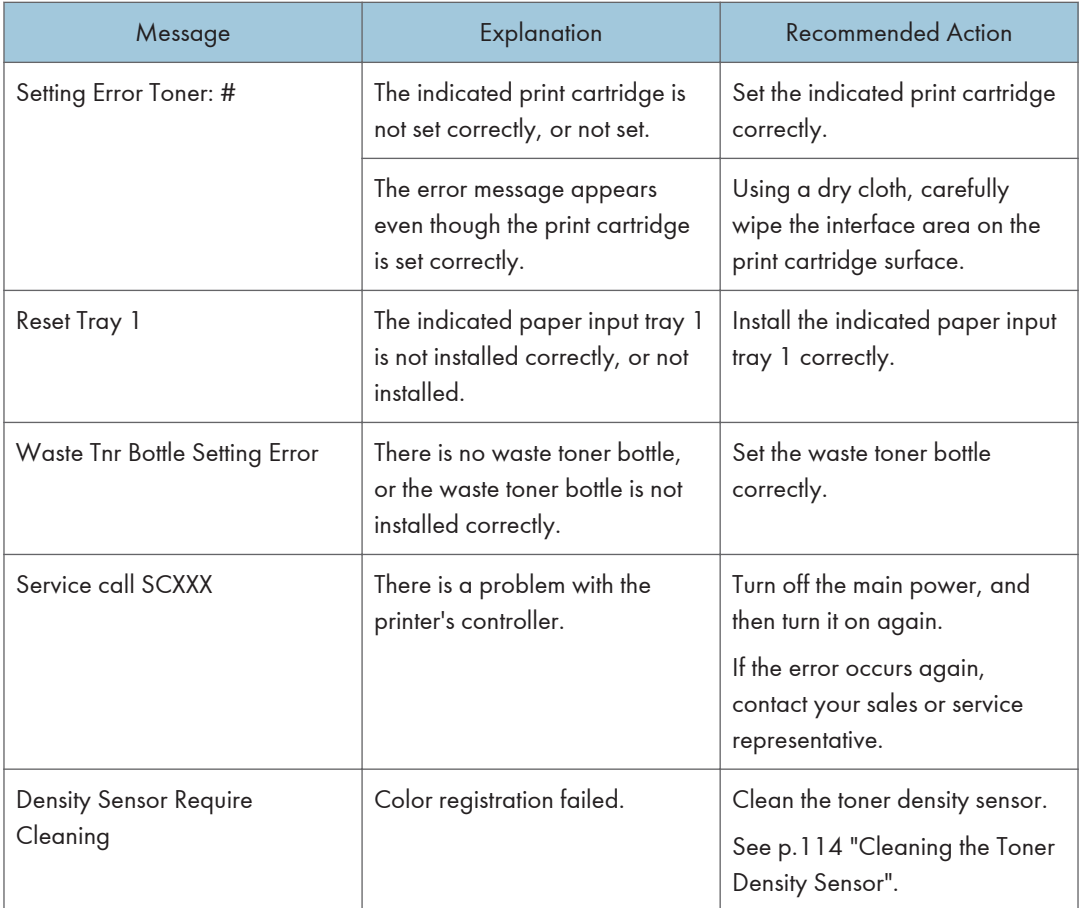

# Panel Indicator

The following table explains the meaning of the various indicator patterns that the printer alerts to users about its conditions.

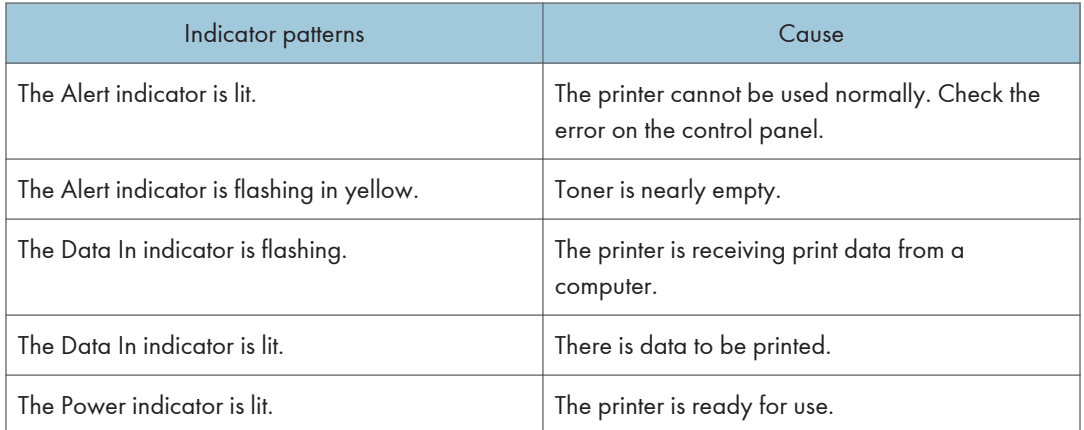

## Printer Does Not Print

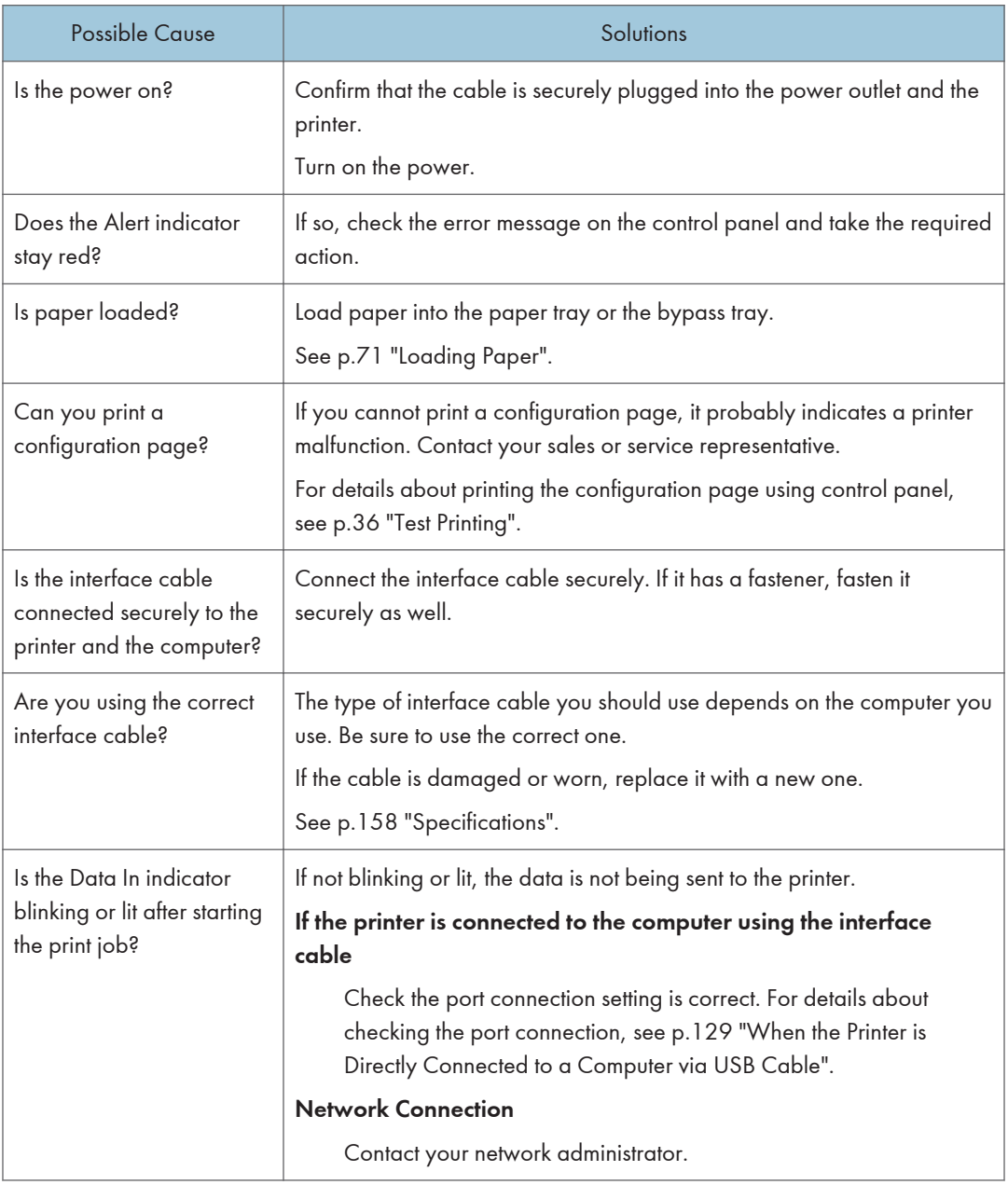

If printing still does not start, contact your sales or service representative. Consult with the store where the printer was purchased for information about the location of sales or service representatives.

### <span id="page-130-0"></span>When the Printer is Directly Connected to a Computer via USB Cable

#### Windows

When the printer is directly connected via a USB cable to a computer but the Data In indicator does not flash or light up, use the following method to check the port connection:

- For a USB port connection, port USB00  $(n)$ <sup> $*1$ </sup> should be set.
	- $*1$  (n) is the number of printers connected.

#### Windows XP Professional and Windows Server 2003/2003 R2

- 1. Access the [Printers and Faxes] window from [Start] on the taskbar.
- 2. Click to select the icon of the printer. Next, on the [File] menu, click [Properties].
- 3. Click the [Port] tab.
- 4. Check the [Print to the following port(s).] box to confirm that the correct port is selected.

If the port (such as LPT1) is not correct, reinstall the driver.

#### **E** Reference

• For details about installation and port settings, see Software Guide.

#### Windows XP Home Edition

- 1. Access the [Control Panel] window from [Start] on the taskbar.
- 2. Click [Printers and Other Hardware].
- 3. Click [Printers and Faxes].
- 4. Click to select the icon of the printer. Next, on the [File] menu, click [Properties].
- 5. Click the [Port] tab.
- 6. Check the [Print to the following port(s).] box to confirm that the correct port is selected.

If the port (such as LPT1) is not correct, reinstall the driver.

#### **E** Reference

• For details about installation and port settings, see Software Guide.

#### Windows Vista and Windows Server 2008

- 1. Click [Control Panel] on the [Start] menu, and then click [Printer] in the "Hardware and Sound".
- 2. Click to select the icon of the printer. Next, on the [File] menu, click [Properties].
- 3. Click the [Port] tab.

4. Check the [Print to the following port(s).] box to confirm that the correct port is selected.

If the port (such as LPT1) is not correct, reinstall the driver.

#### **E** Reference

• For details about installation and port settings, see Software Guide.

#### Windows 7 and Windows Server 2008 R2

- 1. Click [Start] button, and then click [Devices and Printers].
- 2. Right-click the printer icon you want to check, and then click [Printer Properties].
- 3. Click the [Port] tab.
- 4. Check the [Print to the following port(s)] list to confirm the correct port is selected.

#### **E** Reference

• For details about installation and port settings, see Software Guide.

### Mac OS X

When the printer is connected to Mac OS X and the Data In indicator does not flash or light up, try the following procedures to check the port connection.

- Use [About This Mac] to check the USB information.
- Use the printer browser to check if the printer is displayed.

#### Using [About This Mac]

- 1. Click Apple Menu, and then select [About This Mac].
- 2. Click [More Info...].
- 3. Under [Contents], for [Hardware], Select [USB].

#### Using the printer browser - Mac OS X 10.4 or earlier

- 1. On the desktop, double-click the hard drive icon.
- 2. Double-click [Application], and then double-click the [Utilities] folder.
- 3. Double-click [Printer Setup Utility].
- 4. Click [Add].

Check that the printer appears in the browser. If it does not, reinstall the driver.

#### Using the printer browser - Mac OS X 10.5

- 1. On the desktop, double-click the hard drive icon.
- 2. Double-click [Applications], and then open the [System Preferences] folder.
- 3. In the [Hardware] category, double-click [Print & Fax].
- 4. Click [+], and then click [Default].
- 5. Select the name of the printer you are using, and then click [Add]. Check that the printer appears in the browser. If it does not, reinstall the driver.

# Other Printing Problems

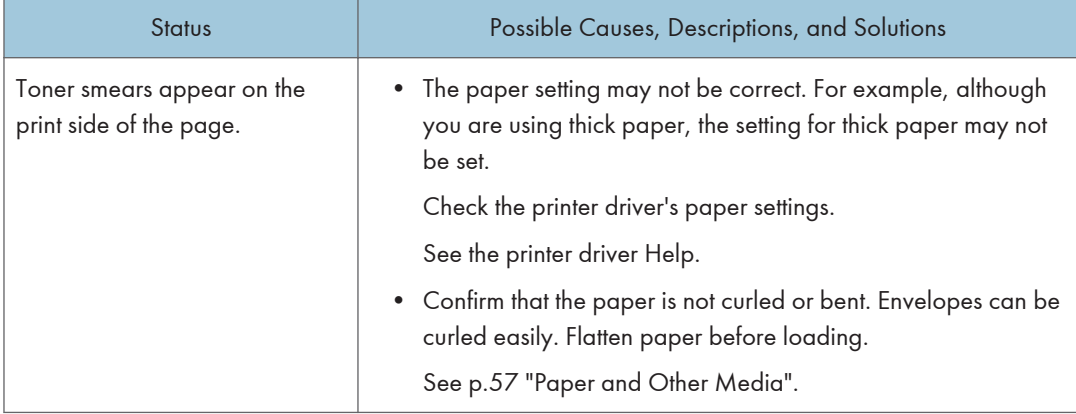

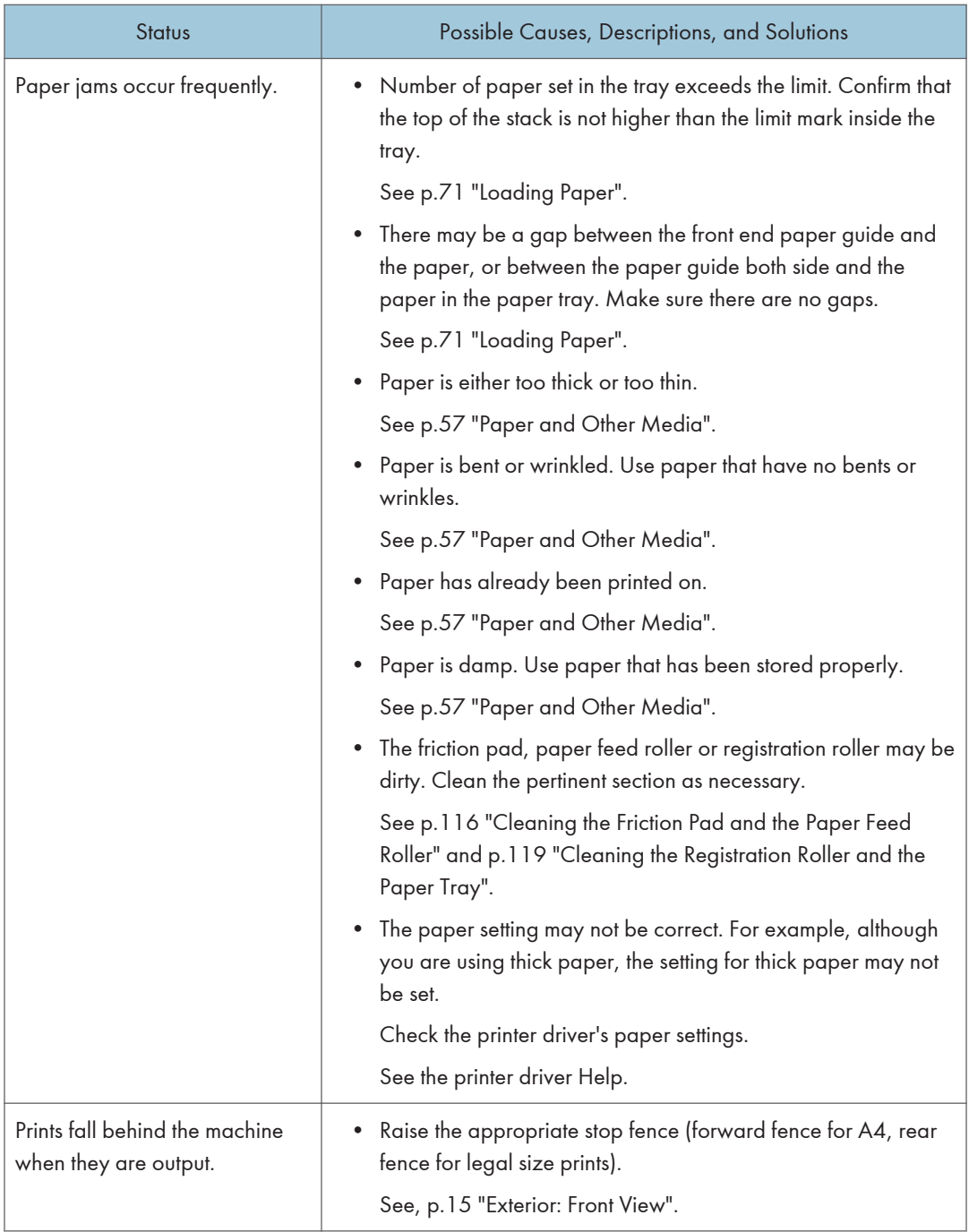

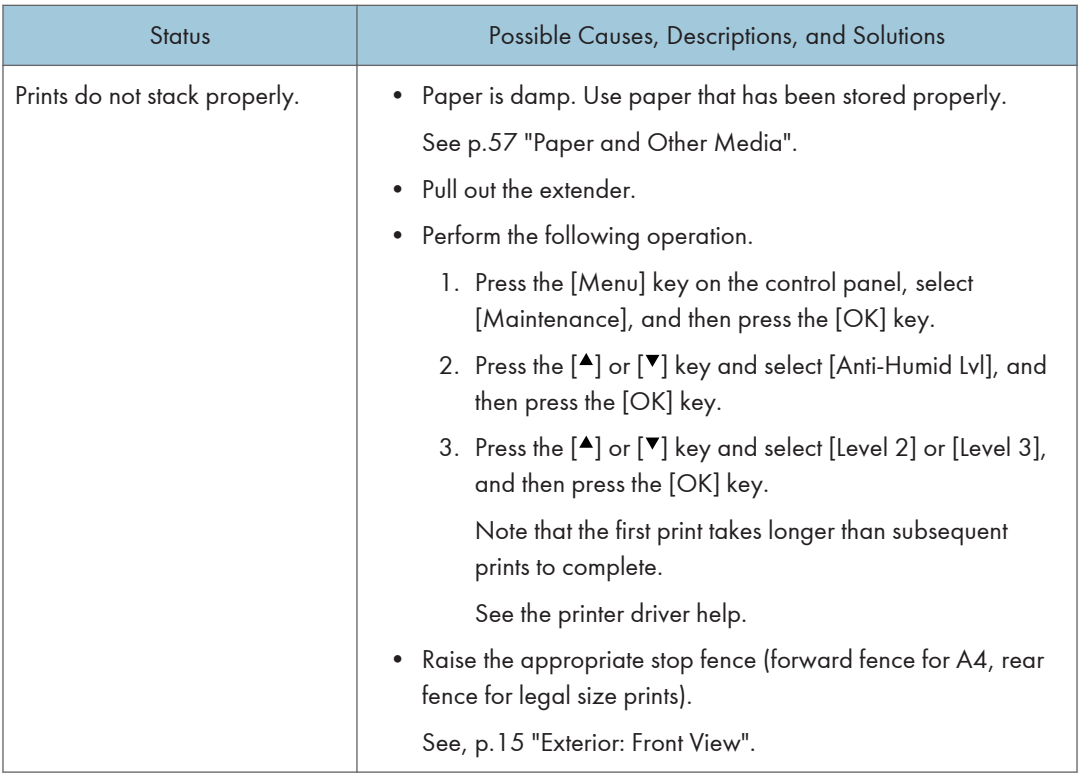

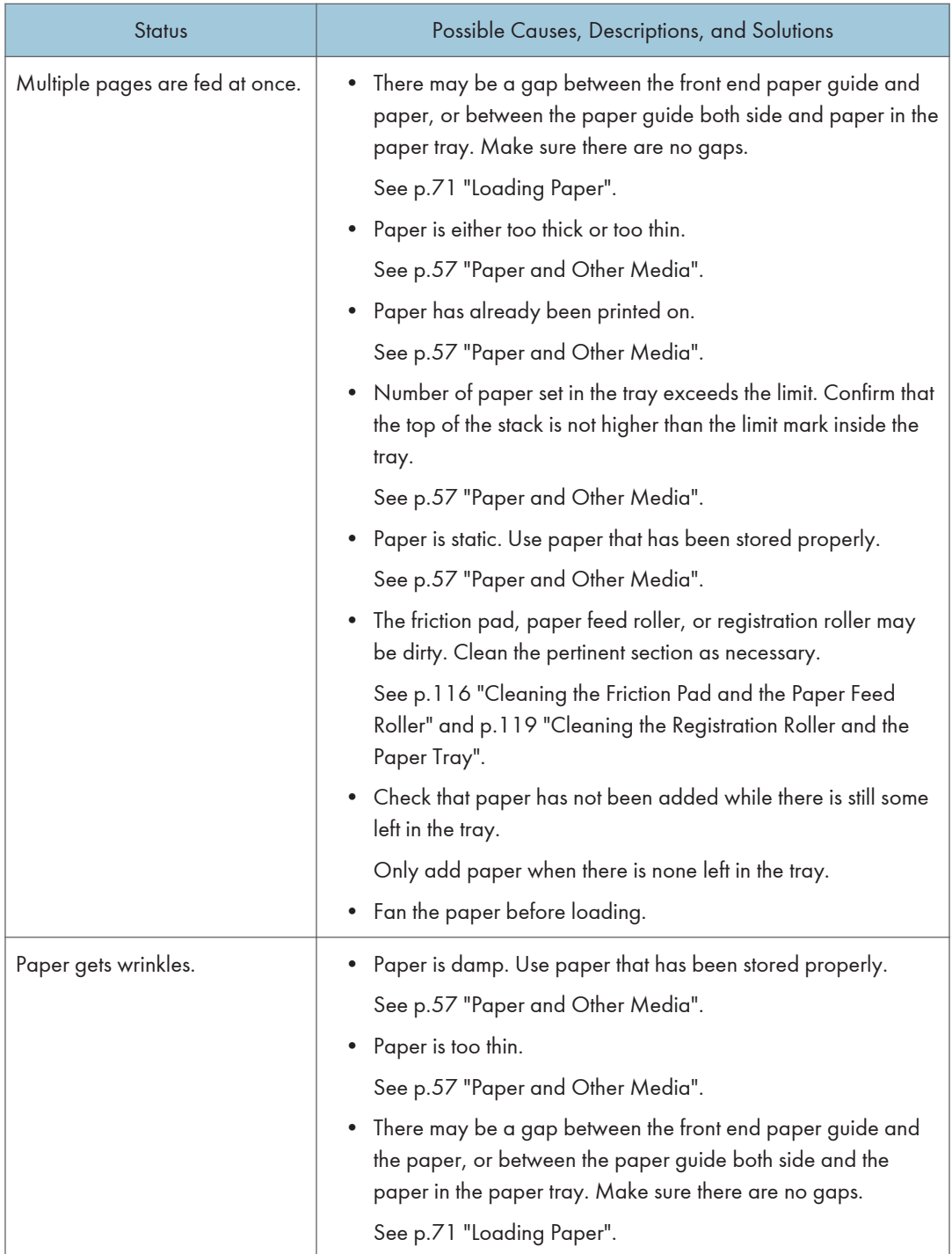

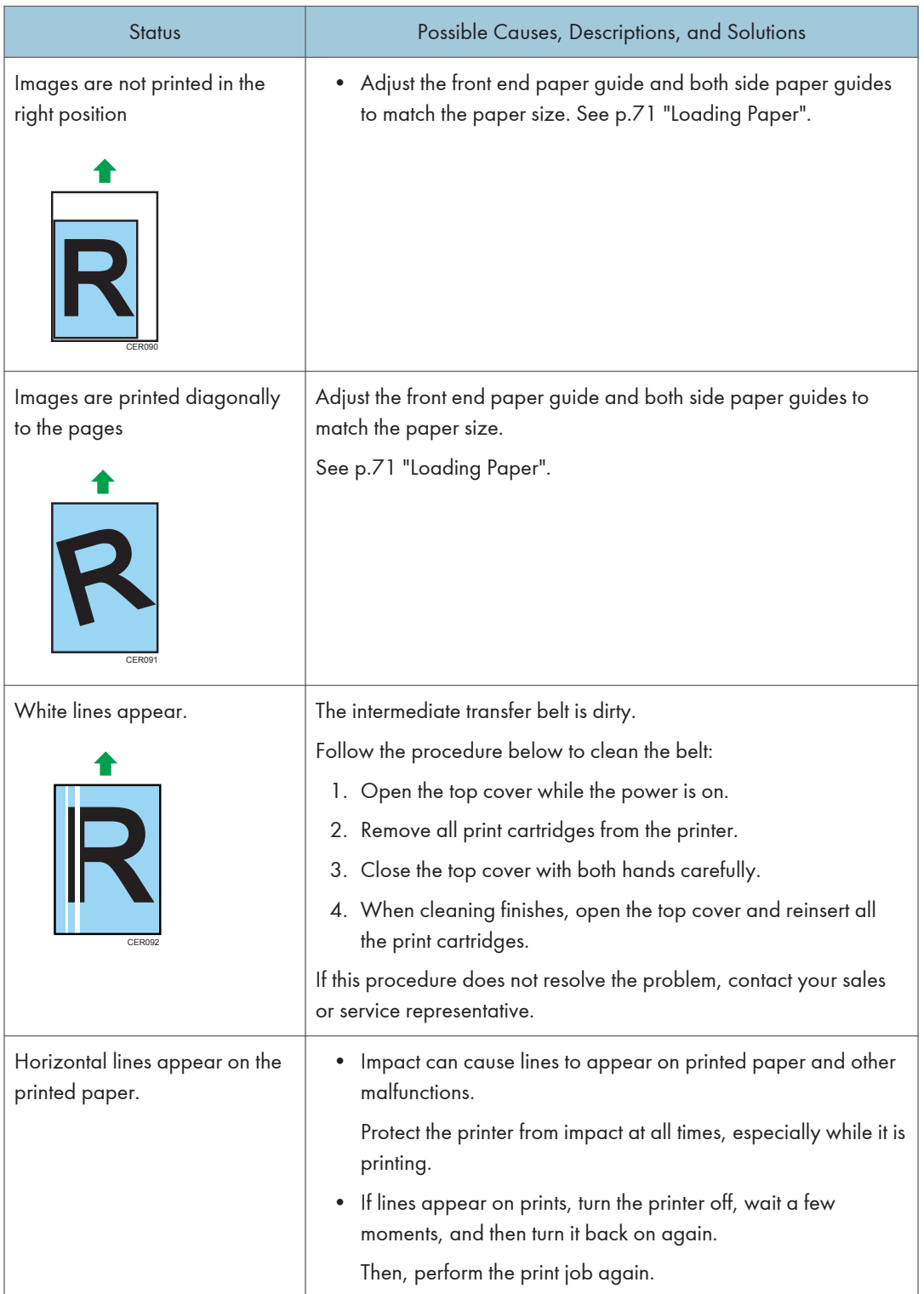

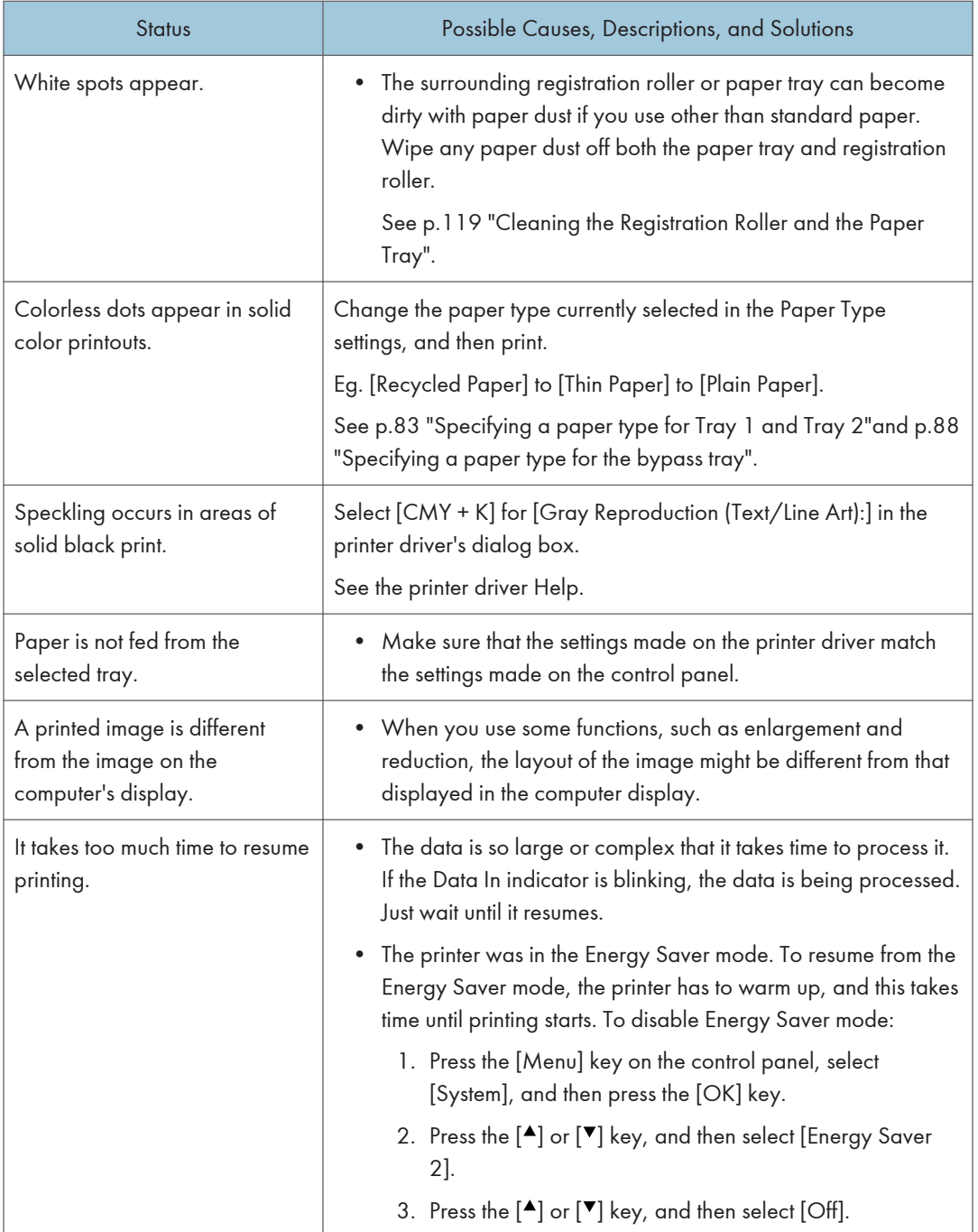

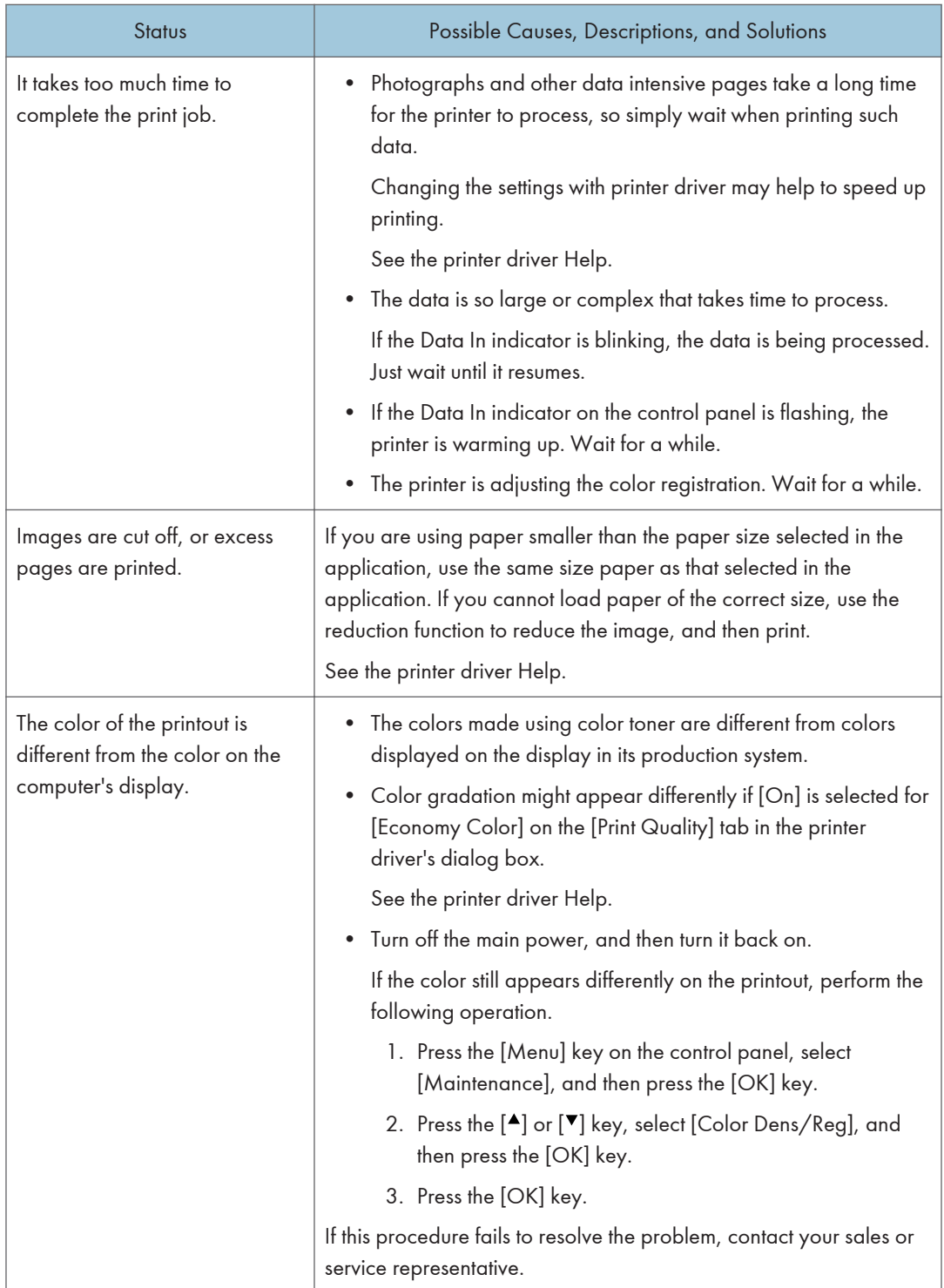

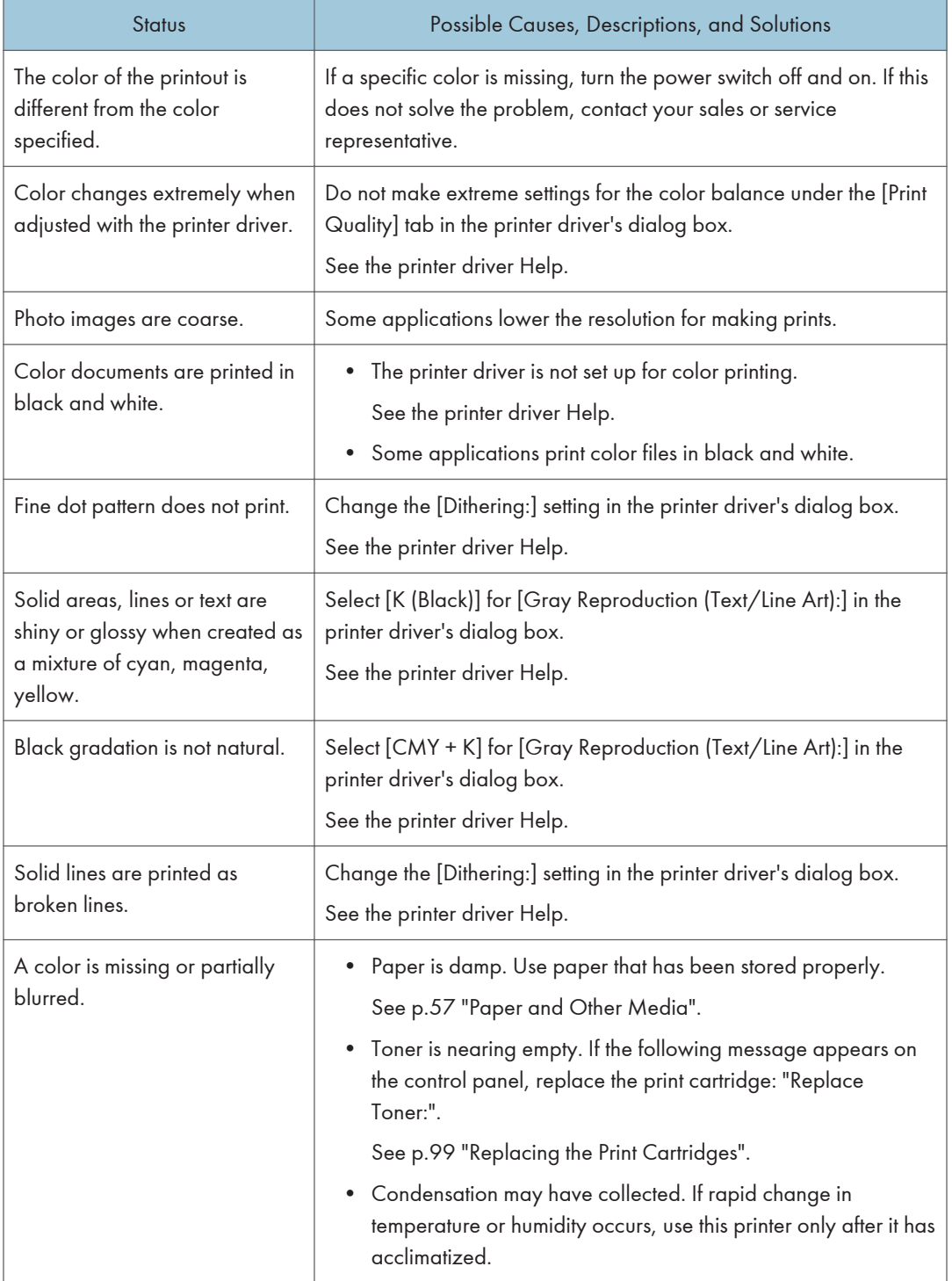

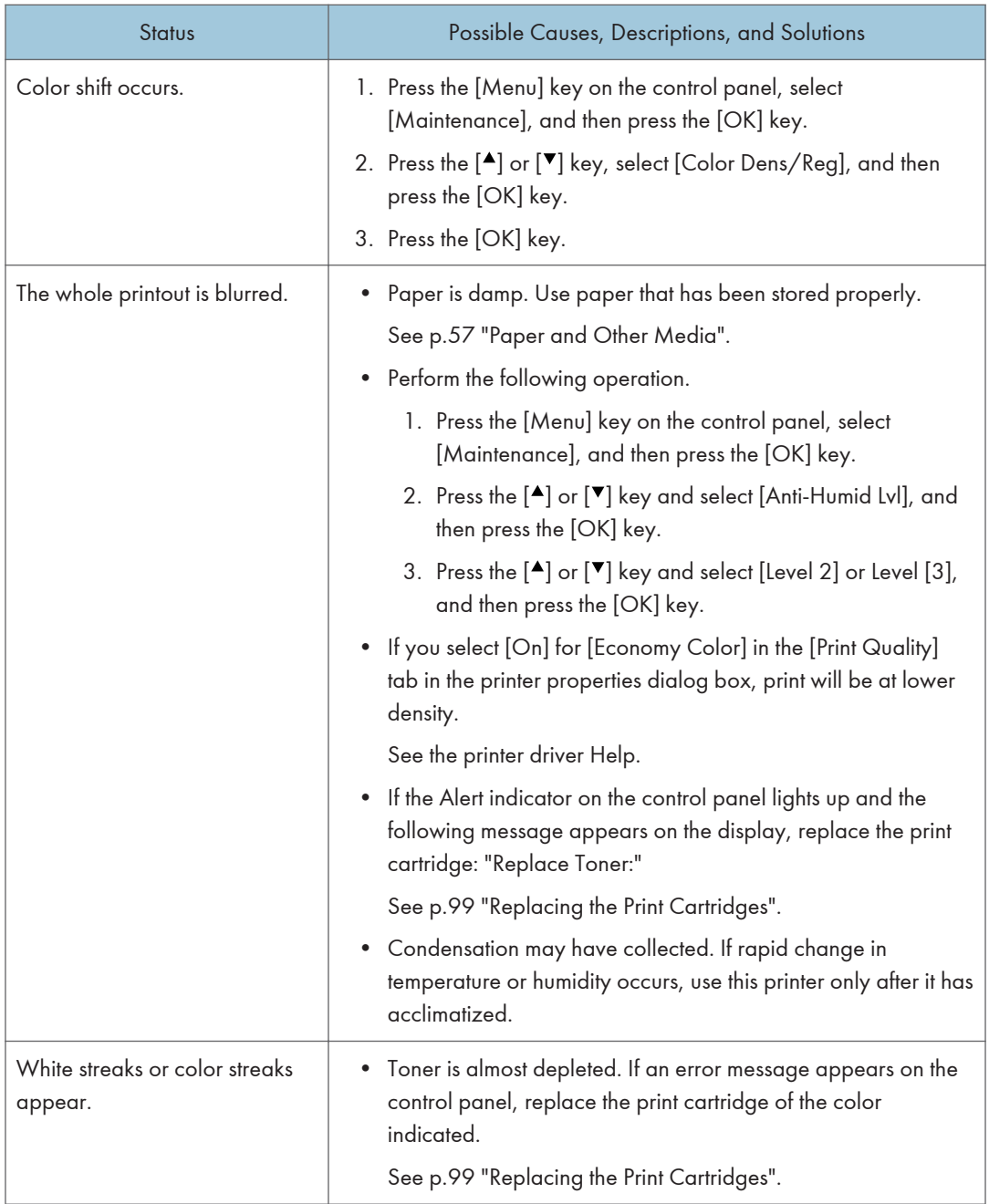

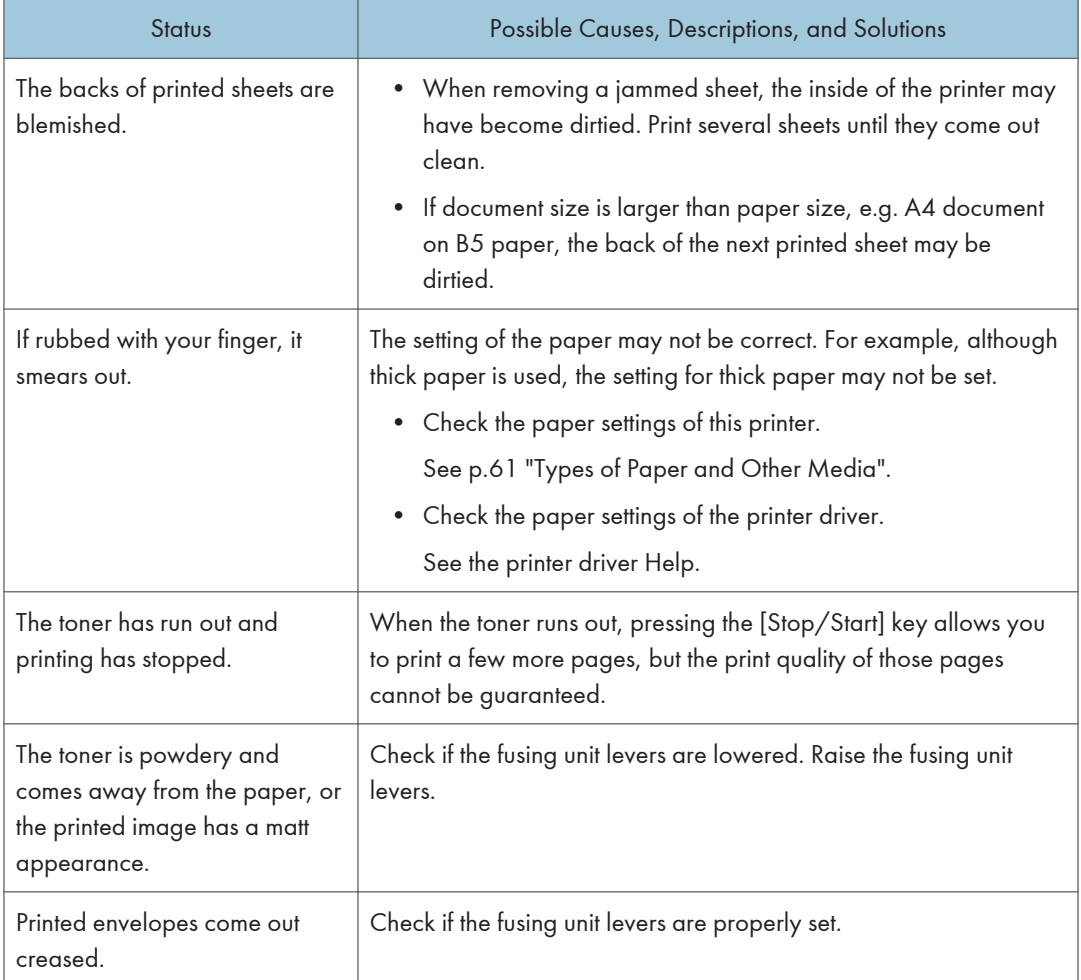

If the problem cannot be solved, contact your sales or service representative.

## Additional Troubleshooting

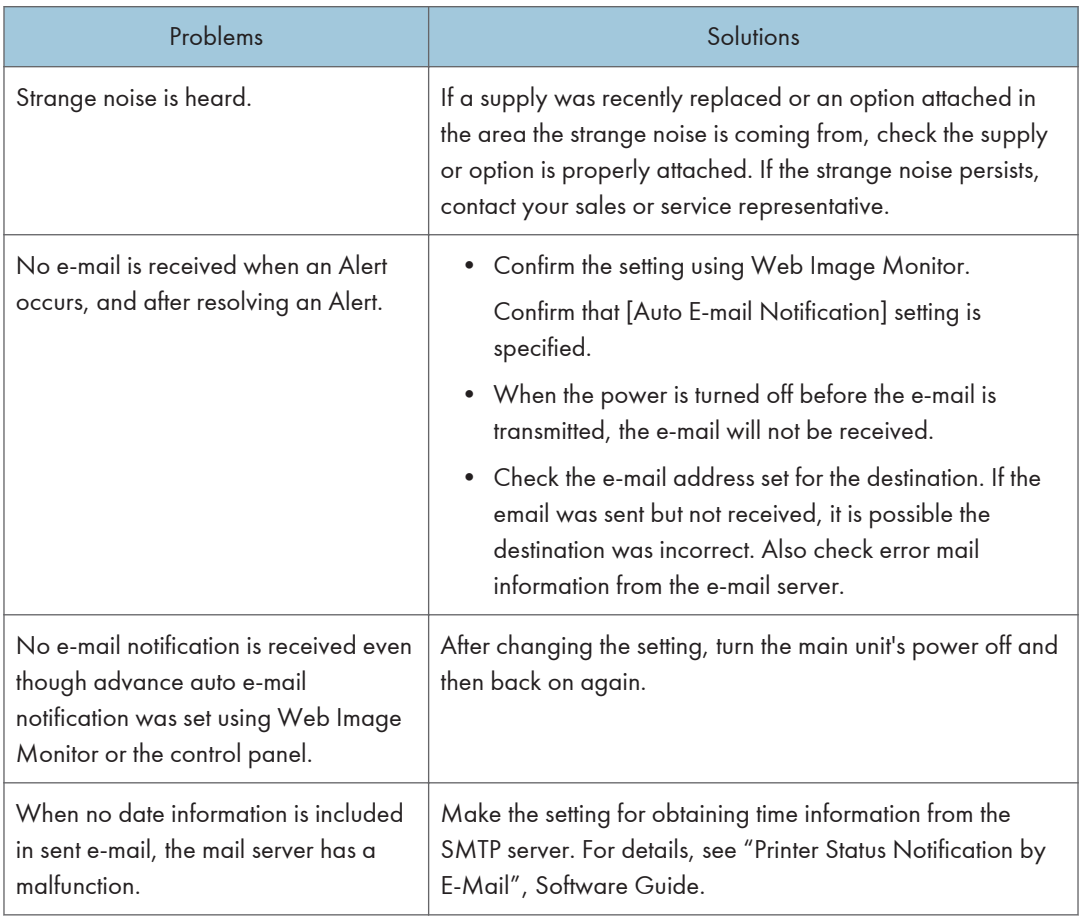

### **D** Note

• If the printer is still not operating satisfactorily, contact your sales or service representative. Consult with the store where the printer was purchased for information about the location of sales or service representatives.
# <span id="page-144-0"></span>9. Removing Misfed Paper

This chapter explains how to remove misfed paper.

# When Paper is Jammed

If a paper jam occurs, the Alert indicator on the control panel flashes and one of the following messages appears on the control panel:

"Internal Misfeed"

"Misfeed: PprTray"

"Misfeed: Tray 1"

"Misfeed: Tray 2"

"Misfd: Dupl Unit"

"Misfd: Stnd Tray"

Open the front cover, and check the following locations for the paper jam.

# **ACAUTION**

• The inside of this printer becomes very hot. Do not touch parts labelled " $\Delta$ " (indicating a hot surface).

# **ACAUTION**

• Some of this machine's internal components get very hot. For this reason, take care when removing misfed paper. Not doing so could result in burns.

Important

- Misfed paper may be covered in toner. Be careful not to get toner on your hands or clothes.
- Toner on prints made after removing misfed paper may be loose (inadequately fused). Make a few test prints until smudges no longer appear.
- Do not forcefully remove misfed paper, it will tear. Torn pieces remaining inside the printer will cause further misfeeds and possibly damage the printer.
- Paper jams can cause pages to be lost. Check your print job for missing pages and reprint any pages that did not print out.

<span id="page-145-0"></span>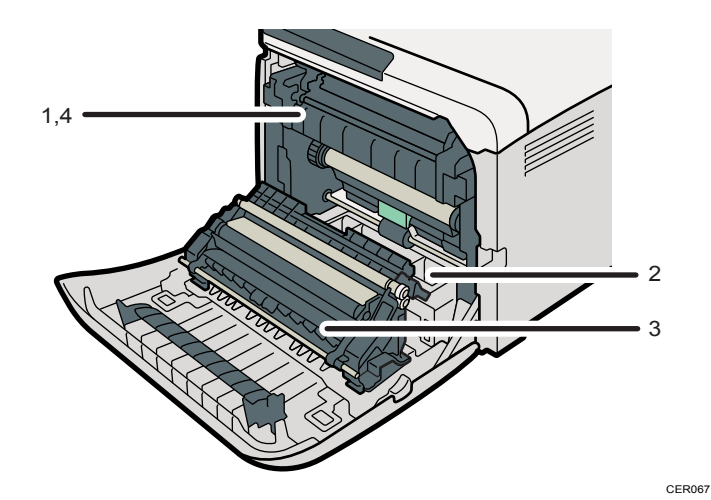

#### 1. Internal Misfeed

There is a paper jam in the fusing unit. See p.144 "When "Internal Misfeed" Appears".

#### 2. Misfeed: Paper Tray

There is a paper jam in Tray 1 or Tray 2. See [p.147 "When "Misfeed: PprTray", "Misfeed: Tray 1", or "Misfeed: Tray 2" Appears".](#page-148-0)

#### 3. Paper Misfeed: Duplex Unit Remove Paper

There is a paper jam in the duplex unit. See [p.148 "When "Misfd: Dupl Unit" Appears".](#page-149-0)

#### 4. Misfeed: Standard Tray

There is a paper jam in the fusing unit. See [p.149 "When "Misfd: Stnd Tray" Appears".](#page-150-0)

#### When "Internal Misfeed" Appears

"Internal Misfeed" appears when a paper jam has occurred in the fusing unit.

Open the front cover and remove the paper.

## **ACAUTION**

• The inside of this printer becomes very hot. Do not touch parts labelled " $\Delta$ " (indicating a hot surface).

# **ACAUTION**

• Some of this machine's internal components get very hot. For this reason, take care when removing misfed paper. Not doing so could result in burns.

#### Important

- Since the surrounding temperature is high around the guide, check for jammed paper when it gets a little cooler.
- 1. Pull the opening lever on the front cover, and then carefully lower the front cover.

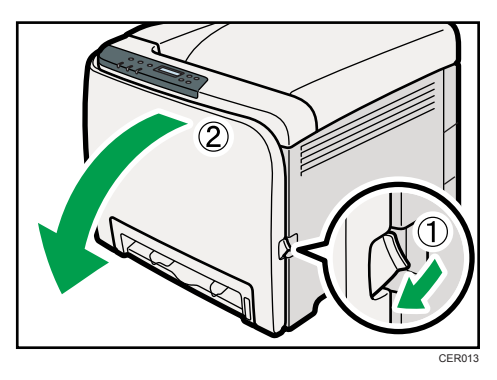

2. Lower the fusing unit levers with thumb fingers, and then pull out the jammed paper carefully.

CER043

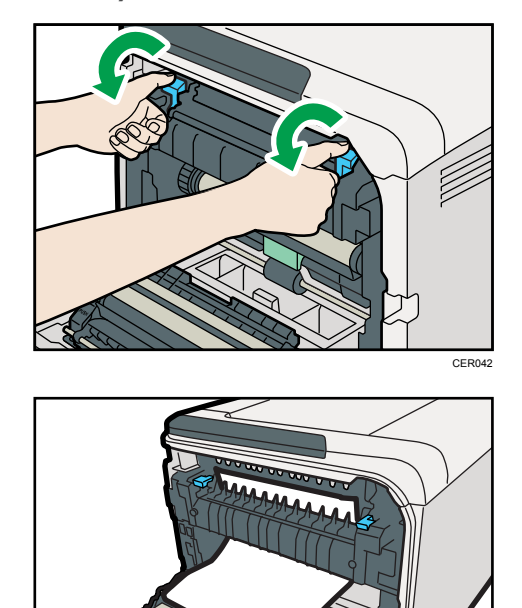

Pull the paper downward to remove it. Do not pull it upward.

If it is difficult to locate the paper, check for jammed paper by pulling down the guide.

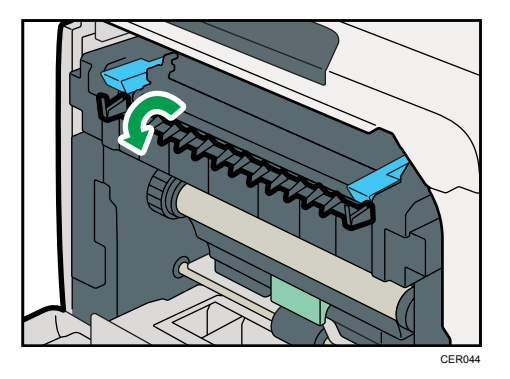

3. Pull up the fusing unit levers with thumb fingers.

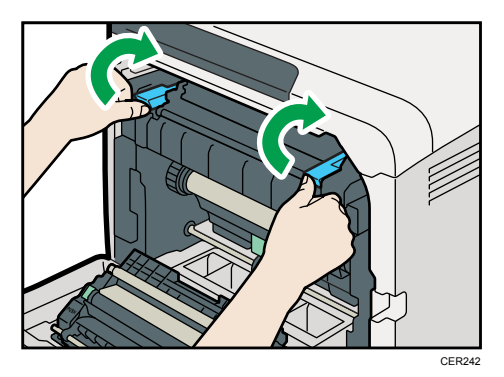

4. Close the front cover with both hands carefully.

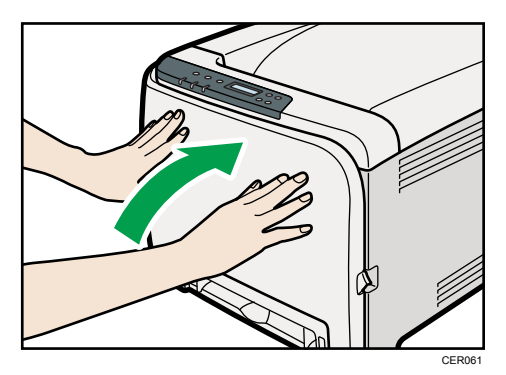

**D** Note

• When closing the front cover, push the upper side of the cover firmly. After closing the cover, check that the error is cleared.

## <span id="page-148-0"></span>When "Misfeed: PprTray", "Misfeed: Tray 1", or "Misfeed: Tray 2" Appears

"Misfeed: PprTray", "Misfeed: Tray 1", or "Misfeed: Tray 2" appears when a paper jam has occurred in Tray 1 or Tray 2.

Open the front cover and remove the paper.

1. Pull the opening lever on the front cover, and then carefully lower the front cover.

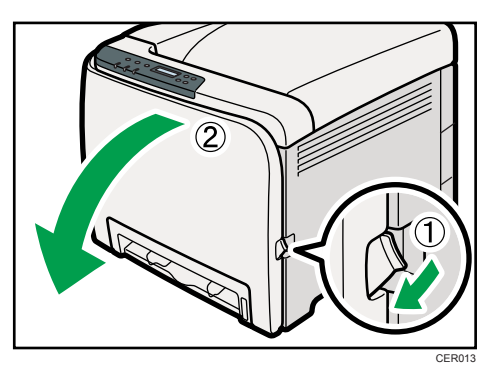

2. Carefully pull the jammed paper upward and out.

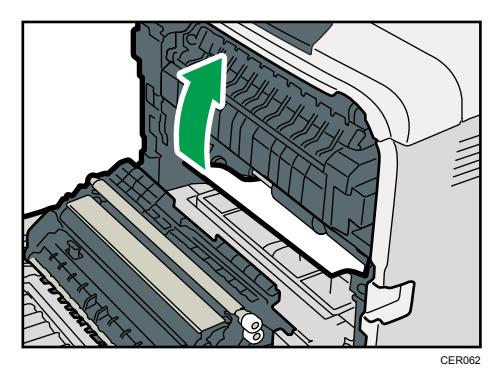

If paper has jammed inside the transfer unit, holding both sides of the paper, pull the paper carefully forward and out.

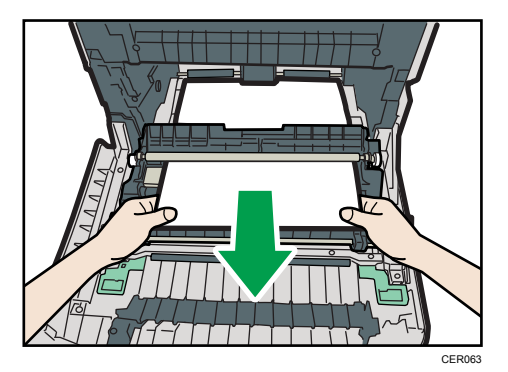

<span id="page-149-0"></span>3. Close the front cover with both hands carefully.

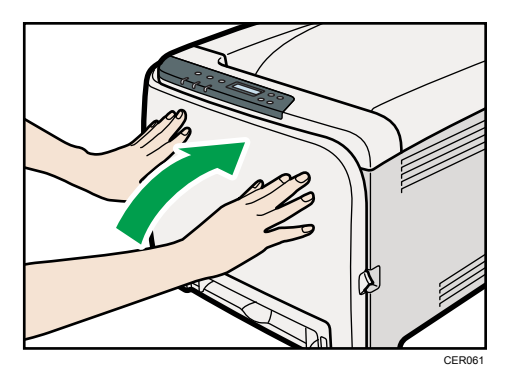

#### **D**Note

- Do not pull out the paper tray (Tray 1).
- If paper is jammed in Tray 2 but is difficult to locate, pull out Tray 2 to remove it. After removing the paper, carefully push Tray 2 all the way back inside the printer.
- When closing the front cover, push the upper side of the cover firmly. After closing the cover, check that the error is cleared.

# When "Misfd: Dupl Unit" Appears

"Misfd: Dupl Unit" appears when a paper jam has occurred in the duplex unit.

Open the front cover and remove the paper.

1. Pull the opening lever on the front cover, and then carefully lower the front cover.

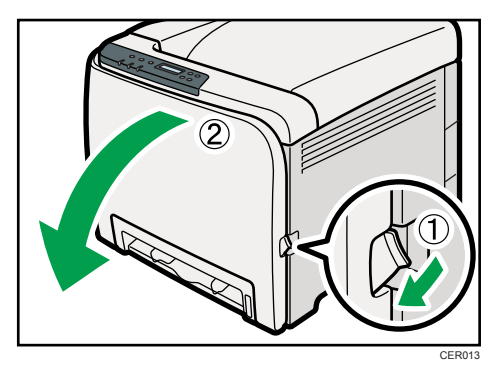

<span id="page-150-0"></span>2. Carefully remove misfed paper under the transfer unit.

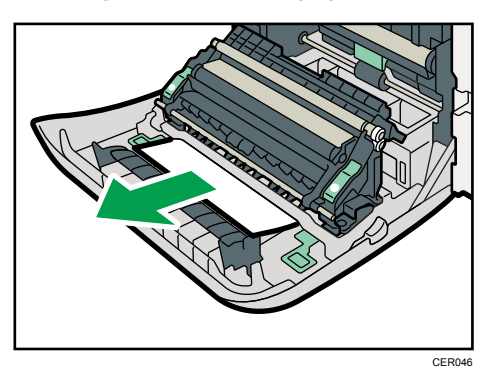

If you cannot find the misfed paper, look inside the printer.

3. Close the front cover with both hands carefully.

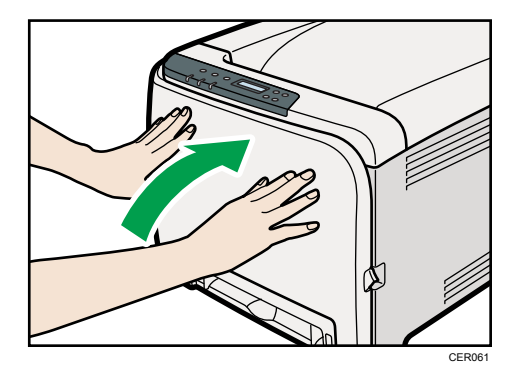

#### **D** Note

• When closing the front cover, push the upper side of the cover firmly. After closing the cover, check that the error is cleared.

# When "Misfd: Stnd Tray" Appears

"Misfd: Stnd Tray" appears when a paper jam has occurred in the fusing unit.

Open the front cover and remove the paper following the same procedure as for internal path.

#### **E** Reference

• For details about the procedure, see [p.144 "When "Internal Misfeed" Appears"](#page-145-0).

9. Removing Misfed Paper

# <span id="page-152-0"></span>10. Appendix

This section explains maintenance and operation procedures for this printer. It also describes the specifications of the printer and its options.

# If the Printer is Not Going to Be Used for a Long Time

If the printer is going to be inactive for a long time, follow the procedure shown here.

# **AWARNING**

• It is dangerous to handle the power cord plug with wet hands. Doing so could result in electric shock.

# **ACAUTION**

• The inside of this machine becomes very hot. Do not touch the parts labeled " $\Delta$ " (indicating a hot surface).

# **ACAUTION**

• Unplug the power cord from the wall outlet before you move the machine. While moving the machine, take care that the power cord is not damaged under the machine. Failing to take these precautions could result in fire or electric shock.

## Preparing the Printer For a Long Period of Inactivity

Use this procedure to prepare the printer for a long period of inactivity with its power switch turned to off.

Note that not using the following procedure could result in unusual noises when use of this printer is resumed.

**Almportant** 

- Do not switch off the printer during printing.
- 1. Turn off the power switch.
- 2. Pull out the plug from the socket.

<span id="page-153-0"></span>3. Pull the opening lever on the front cover, and then carefully lower the front cover.

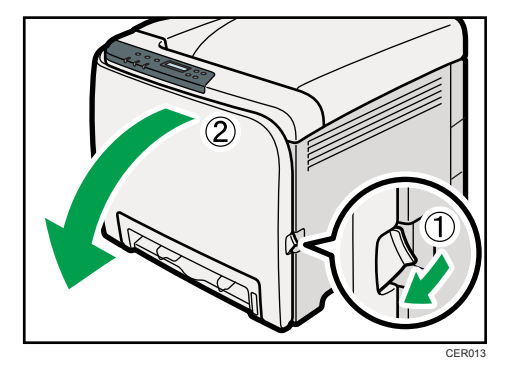

4. Lower the fusing unit levers with thumb fingers.

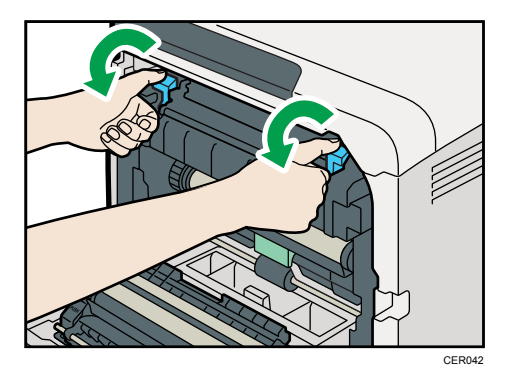

5. Close the front cover with both hands carefully.

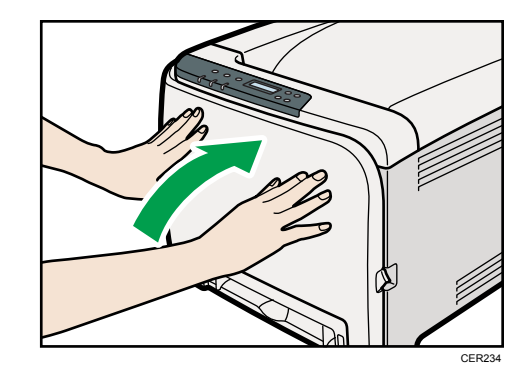

**D**Note

• This step is not necessary if the printer's power switch is on but the printer has been inactive for a long time.

## Using the Printer Again after it has been Inactive for a Long Period

Use the following procedure to start using the printer again after it has been inactive for a long period.

- 1. Plug in the power cable.
- 2. Pull the opening lever on the front cover, and then carefully lower the front cover.

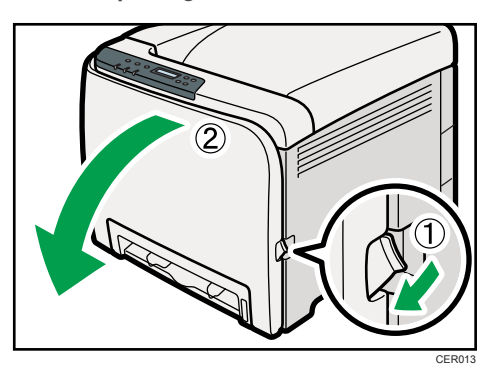

3. Pull up the fusing unit levers with thumb fingers.

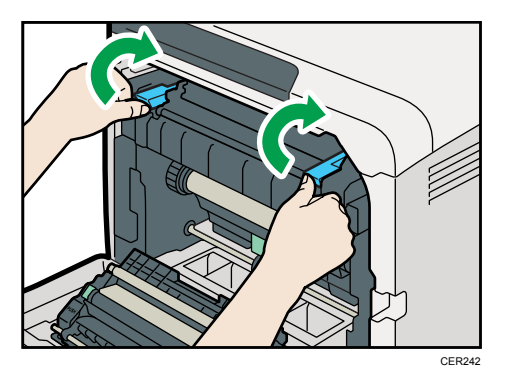

4. Close the front cover with both hands carefully.

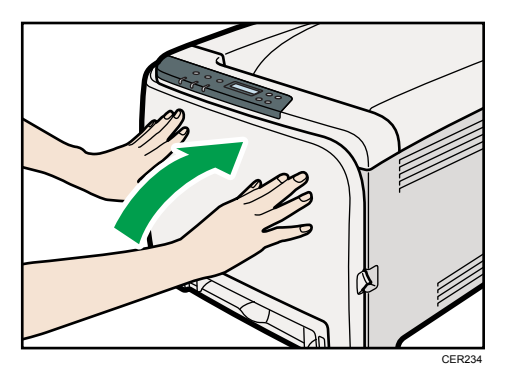

5. Turn the power switch to On.

# <span id="page-155-0"></span>Moving and Transporting the Printer

# **ACAUTION**

• If you have to move the machine when the optional paper tray unit is attached, do not push on the main unit's top section. Doing so can cause the optional paper tray unit to detach, possibly resulting in injury.

# **ACAUTION**

• The printer weighs approximately 23.8 kg (52.5 lb.). When moving the printer, use the inset grips on both sides, and lift slowly in pairs. The printer will break or cause injury if dropped.

# **ACAUTION**

• Unplug the power cord from the wall outlet before you move the machine. While moving the machine, take care that the power cord is not damaged under the machine. Failing to take these precautions could result in fire or electric shock.

# **ACAUTION**

• When disconnecting the power cord from the wall outlet, always pull the plug, not the cord. Pulling the cord can damage the power cord. Use of damaged power cords could result in fire or electric shock.

# **ACAUTION**

• When moving the printer after use, do not take out any of the toners, nor the waste toner bottle to prevent toner spill inside the machine.

Repack the printer in its original packing materials for transporting.

#### **Almportant**

- Be sure to disconnect all cables from the printer before transporting it.
- The printer is a precision piece of machinery. Be sure to handle it carefully when moving it.
- Make sure to move the printer horizontally. Take extra caution when carrying the printer up or down stairs.
- If Tray 2 is installed, remove it from the printer, and then move them separately.
- Do not grip on the tray area when lifting the printer.

#### <span id="page-156-0"></span>Moving the Printer

#### Moving the printer in a short distance

#### Important

- Do not remove the print cartridges when moving the printer.
- 1. Be sure to check the following points:
	- The power switch is turned off.
	- The power cable is unplugged from the wall outlet.
	- The interface cable is unplugged from the printer.
- 2. If Tray 2 is installed, remove it.
- 3. Lift the printer with two people by using the inset grips on both sides of the printer, and then move it horizontally to the place where you want to install it.

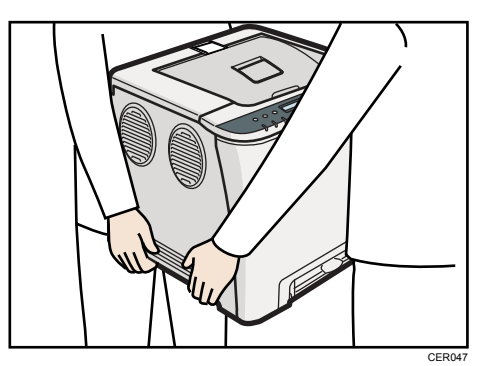

4. If you have removed Tray 2, reinstall it.

#### **D**Note

• Be sure to move the printer horizontally. To prevent toner from scattering, move the printer carefully.

# <span id="page-157-0"></span>Consumables

Our products are engineered to meet high standards of quality and functionality, and we recommend that you use only the expendable supplies available at an authorized dealer.

#### Print Cartridge

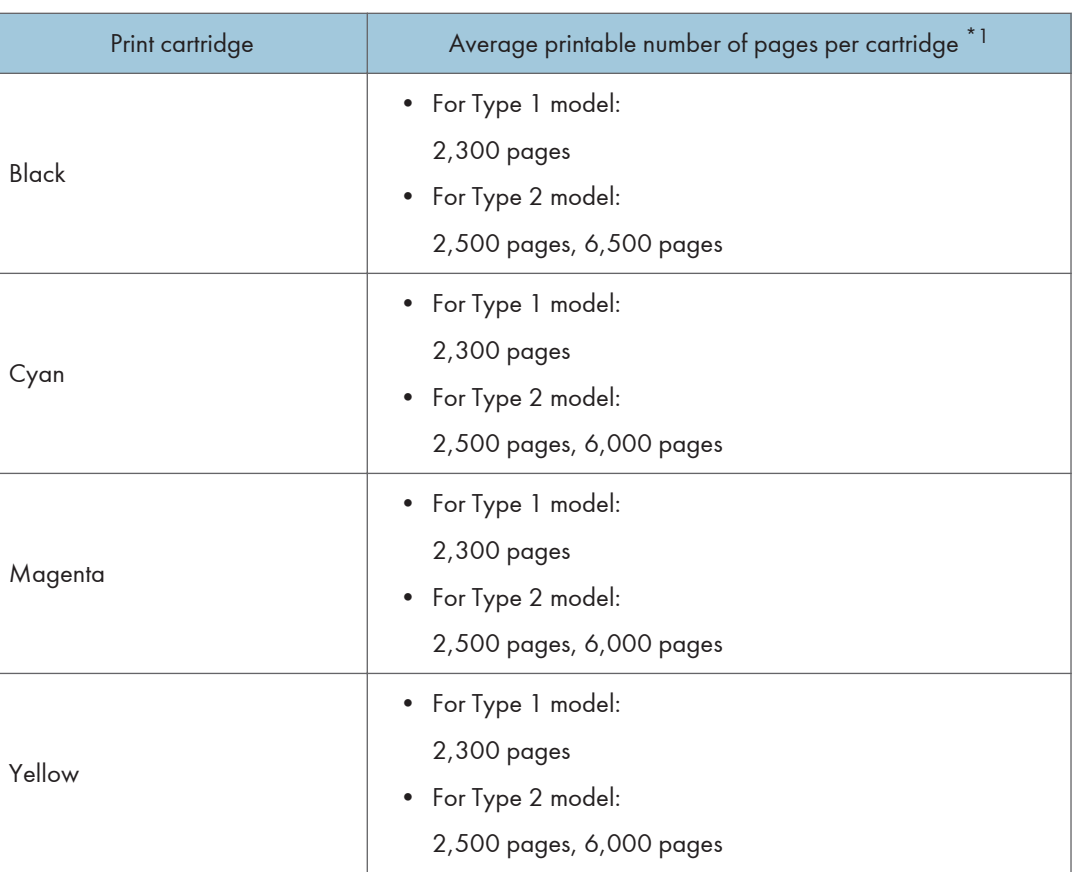

 $^{\star}{}$ <sup>1</sup> The printable number of pages is based on pages that are compliant with ISO/IEC 19798 and the image density set as the factory default. ISO/IEC 19798 is an international standard on measurement of printable pages, set by the International Organization for Standardization.

**D** Note

- If print cartridges are not changed when necessary, printing will become impossible. We recommend keeping a stock of bottles or purchasing them soon.
- The actual number of printable pages varies depending on the image volume and density, number of pages to be printed at a time, paper type and paper size used, and environmental conditions such as temperature and humidity.
- <span id="page-158-0"></span>• Print cartridges may need to be changed sooner than indicated above due to deterioration over the period of use.
- Print cartridges (consumables) are not covered by warranty. However, if there is a problem, contact the store where they were purchased.
- When you first use this printer, use the four print cartridges packaged with the printer.
- The supplied print cartridge is good for approximately 1,000 pages.
- This printer routinely performs cleaning and uses toner during this operation to maintain quality.
- To prevent a cleaning malfunction, you may need to replace a print cartridge even if it is not empty.
- If the toner has run out but you urgently need to continue printing, see [p.132 "Other Printing](#page-133-0) [Problems"](#page-133-0).

#### Waste Toner Bottle

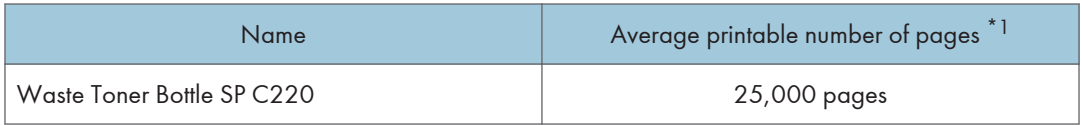

 $^*$ <sup>1</sup> A4/letter 5% test chart, 3 pages / job, printing in 50% monochrome/color.

**D** Note

- The actual number of printable pages varies depending on the image volume and density, number of pages to be printed at a time, paper type and paper size used, and environmental conditions such as temperature and humidity.
- If the waste toner bottles are not changed when necessary, printing will become impossible. We recommend keeping a stock of bottles or purchasing them soon.

# <span id="page-159-0"></span>**Specifications**

# **AWARNING**

• The supplied power cord is for use with this equipment only. Do not use with other appliances. Doing so may result in fire, electric shock, or injury.

#### Main Unit

#### **Configuration**

Desktop

#### Print Process

Laser beam scanning & Electrophotographic printing

4 drums tandem method

#### First Print Speed

```
Monochrome: 14 sec or less (A4 \mathbf{U}/8 \frac{1}{2} \times 11 \mathbf{U})
```
Color: 14 sec or less  $(A4 \mathbf{U}/8 \frac{1}{2} \times 11 \mathbf{U})$ 

#### **D** Note

• If the printer has not been used for a while, there may be a short delay before the first page starts printing.

#### Printing Speed

• Type 1:

Monochrome: maximum 16 pages per minute  $(A4 \mathbf{U}/8 \frac{1}{2} \times 11 \mathbf{U})$ Color: maximum 16 pages per minute  $(A4 \mathbf{U}/8 \frac{1}{2} \times 11 \mathbf{U})$ 

• Type 2:

Monochrome: maximum 20 pages per minute  $(A4 \mathbf{U})$ , 21 pages per minute  $(8 \frac{1}{2} \times 11 \mathbf{U})$ 

Color: maximum 20 pages per minute (A4 $\overline{u}$ ), 21 pages per minute (8  $\frac{1}{2} \times 11 \overline{u}$ )

Printing speed may vary depending on the setting up environment.

#### Resolution

```
600 dpi (Maximum: 2400 × 600 dpi)
```
#### Paper size

See [p.57 "Paper and Other Media"](#page-58-0)

#### Paper Weight

See [p.57 "Paper and Other Media"](#page-58-0)

#### Media Type

See [p.57 "Paper and Other Media"](#page-58-0)

#### Paper Output Capacity

Standard 150 sheets  $(80 g/m^2, 20 lb.)$ 

#### Paper Input Capacity

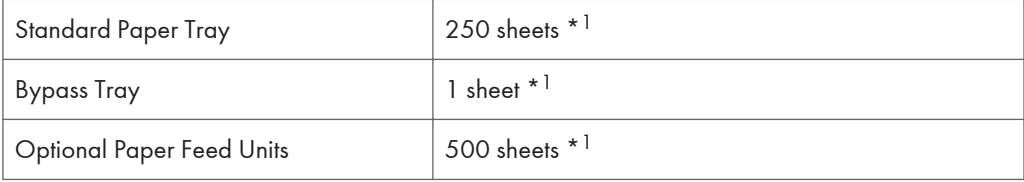

\* <sup>1</sup> Paper weight: 80 g/m2 (20 lb. bond)

#### Power Source

• *ID Region* 

220-240 V, 6A, 50/60 Hz

• *I*Region **B** 

120 V, 11 A, 60 Hz

#### Power Consumption

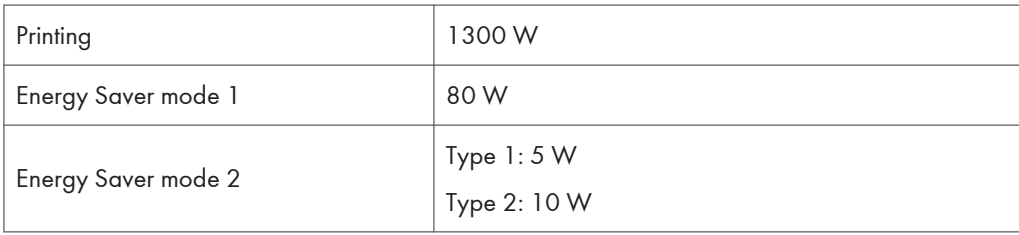

#### Warm-up Time

Less than 30 seconds (23 °C, 71.6 F)  $*1$ 

\*1 When no error is occurred.

#### Dimensions

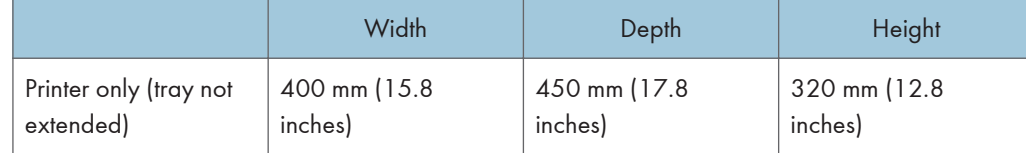

#### Weight

Approximately 23.8 kg (52.5 lb.) (print cartridges included)

#### Noise Emission \*<sup>1</sup>

#### Sound Power Level (Main unit only)

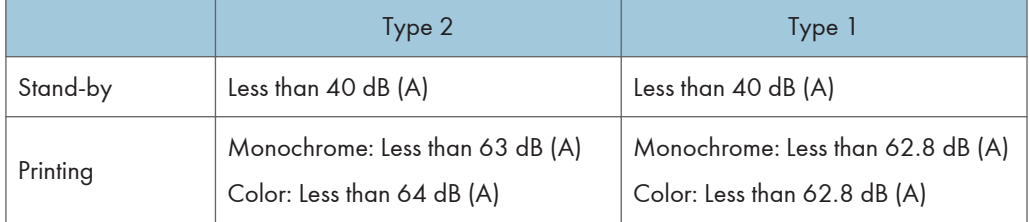

#### Sound Power Level (Complete system)

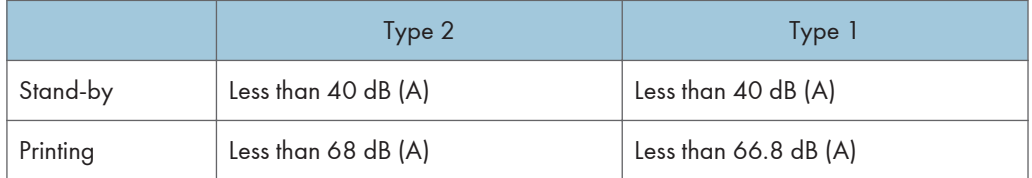

#### Sound Pressure Level \*2 (Main unit only)

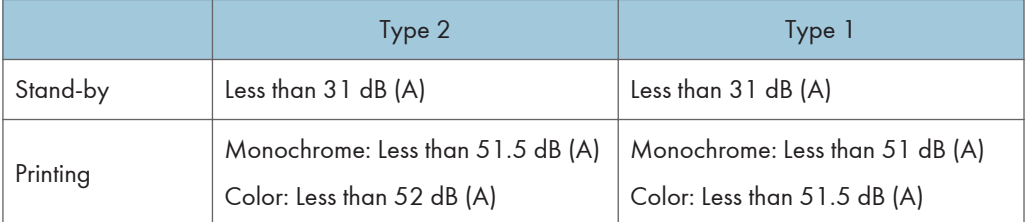

## Sound Pressure Level \*2 (Complete system)

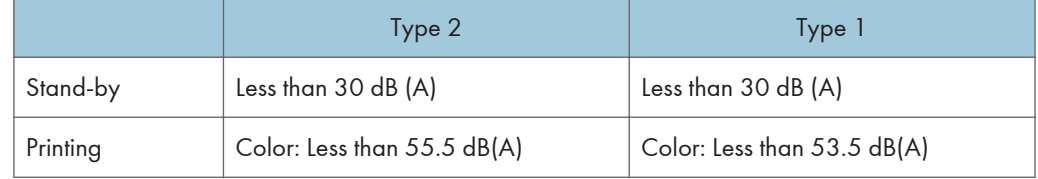

\*<sup>1</sup> The preceding measurements made in accordance with ISO7779 are actual values.

\* <sup>2</sup> Measured at the position of a bystander.

#### Memory

• Type 1:

Standard 64MB

• Type 2:

Standard 256 MB

#### Interface

• Ethernet (10 Base-T/100 Base-TX)

<span id="page-162-0"></span>• USB2.0

It requires a USB computer port and cable that support USB 2.0.

• USB Host (2.0)

#### Printer Language

• Type 1:

DDST, PictBridge

• Type 2:

PJL, PCL 5c/6, PostScript Level 3, PictBridge

#### Fonts

• Type 2:

80 fonts

## **Options**

#### Paper Feed Unit TK1010

#### Paper size

A4  $\Box$  and Letter (8<sup>1</sup>/<sub>2</sub>  $\times$  11 inches)  $\Box$ 

#### Dimensions (W × D × H)

400 × 450 × 127 mm (15.8 × 17.8 × 5 inches)

#### Paper weight

60 - 105 g/m2, (16 - 28 lb.)

#### Weight

Less than 4 kg (8.8 lb.)

# <span id="page-163-0"></span>**Trademarks**

Adobe, Acrobat, PostScript, and Reader are either registered trademarks or trademarks of Adobe Systems Incorporated in the United States and/or other countries.

Apple, Macintosh, Mac OS, TrueType, and Safari are trademarks of Apple Inc., registered in the U.S. and other countries.

Firefox $<sup>®</sup>$  is a registered trademark of the Mozilla Foundation.</sup>

Microsoft®, Windows®, Windows Server®, Windows Vista®, and Internet Explorer® are either registered trademarks or trademarks of Microsoft Corporation in the United States and/or other countries.

The proper names of Internet Explorer 6 is Microsoft<sup>®</sup> Internet Explorer<sup>®</sup> 6.

"PageManager" and "NewSoft" are trademarks and/or registered trademarks of NewSoft Technology Corporation subject to trademark protection of domestic trademark laws and international trademark conventions.

PCL<sup>®</sup> is a registered trademark of Hewlett-Packard Company.

PictBridge is a trademark.

Other product names used herein are for identification purposes only and might be trademarks of their respective companies. We disclaim any and all rights to those marks.

The proper names of the Windows operating systems are as follows:

- The product names of Windows XP are as follows: Microsoft® Windows® XP Professional Edition Microsoft® Windows® XP Home Edition Microsoft® Windows® XP Professional x 64 Edition
- The product names of Windows Vista are as follows:
- Microsoft® Windows Vista® Ultimate Microsoft® Windows Vista® Business Microsoft® Windows Vista® Home Premium Microsoft® Windows Vista® Home Basic Microsoft® Windows Vista® Enterprise
	- The product names of Windows 7 are as follows: Microsoft® Windows® 7 Starter Microsoft® Windows® 7 Home Premium Microsoft® Windows® 7 Professional Microsoft® Windows® 7 Ultimate Microsoft<sup>®</sup> Windows<sup>®</sup> 7 Enterprise
- The product names of Windows Server 2003 are as follows: Microsoft® Windows Server® 2003 Standard Edition Microsoft® Windows Server® 2003 Enterprise Edition Microsoft® Windows Server® 2003 Web Edition Microsoft® Windows Server® 2003 Datacenter Edition
- The product names of Windows Server 2003 R2 are as follows: Microsoft® Windows Server® 2003 R2 Standard Edition Microsoft® Windows Server® 2003 R2 Enterprise Edition Microsoft® Windows Server® 2003 R2 Datacenter Edition
- The product names of Windows Server 2008 are as follows: Microsoft® Windows Server® 2008 Foundation Microsoft® Windows Server® 2008 Standard Microsoft® Windows Server® 2008 Enterprise Microsoft® Windows Server® 2008 Datacenter Microsoft® Windows Server® 2008 for Itanium-based Systems Microsoft® Windows® Web Server 2008 Microsoft® Windows® HPC Server 2008 Microsoft® Windows Server® 2008 Standard without Hyper-VTM Microsoft<sup>®</sup> Windows Server<sup>®</sup> 2008 Enterprise without Hyper-V<sup>TM</sup> Microsoft<sup>®</sup> Windows Server<sup>®</sup> 2008 Datacenter without Hyper-V<sup>TM</sup> • The product names of Windows Server 2008 R2 are as follows:
- Microsoft® Windows Server® 2008 R2 Foundation Microsoft® Windows Server® 2008 R2 Standard Microsoft® Windows Server® 2008 R2 Enterprise Microsoft® Windows Server® 2008 R2 Datacenter Microsoft® Windows Server® 2008 R2 for Itanium-based Systems Microsoft® Windows® Web Server R2 2008 Microsoft® Windows® HPC Server R2 2008

#### **D** Note

• PostScript<sup>®</sup> 3 in this manual stands for "Adobe PostScript 3 Emulation".

10. Appendix

# **INDEX**

#### A

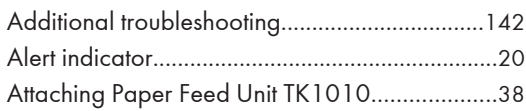

#### $\overline{\mathbf{B}}$

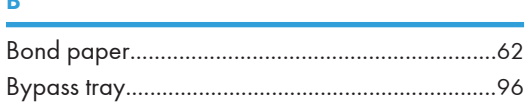

and the company of the company of the company of the company of the company of the company of the company of the company of the company of the company of the company of the company of the company of the company of the comp

## $\mathsf{C}$  and  $\mathsf{C}$

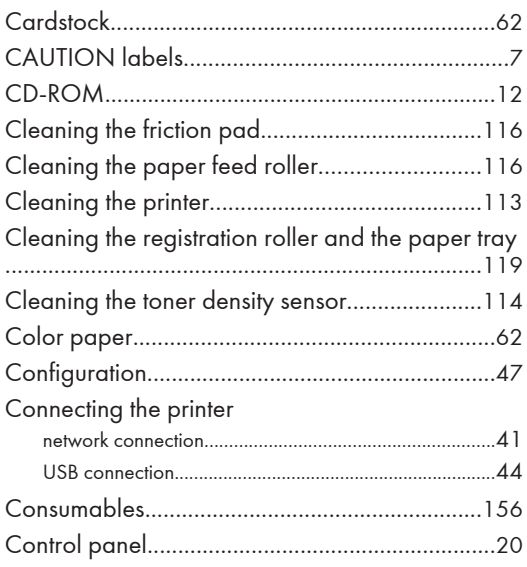

## **D**

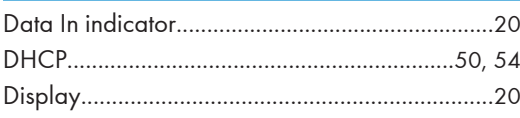

#### E and

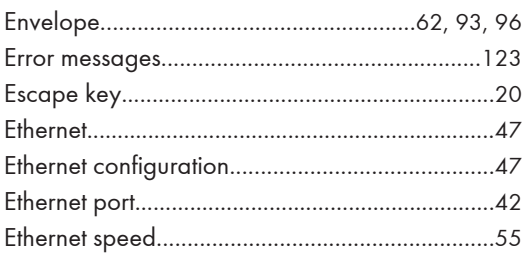

#### F

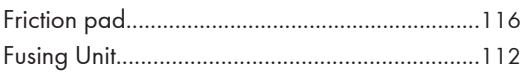

# $rac{G}{G}$

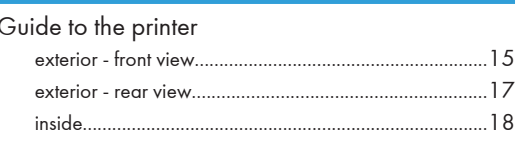

the control of the control of the control of

# н

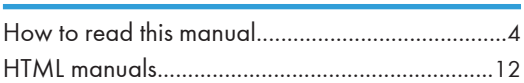

## $\mathbf{I}$

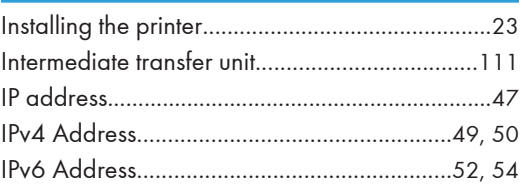

# $\mathbf J$

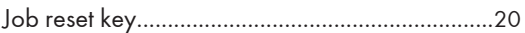

# **Line and Contract**

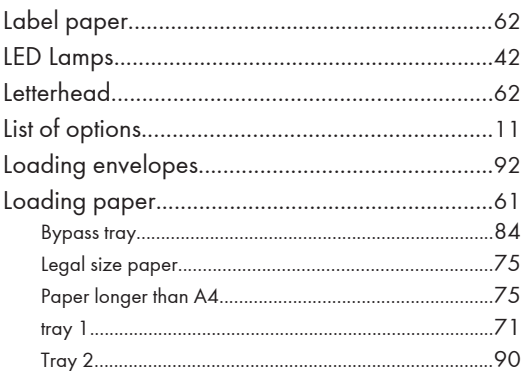

#### M

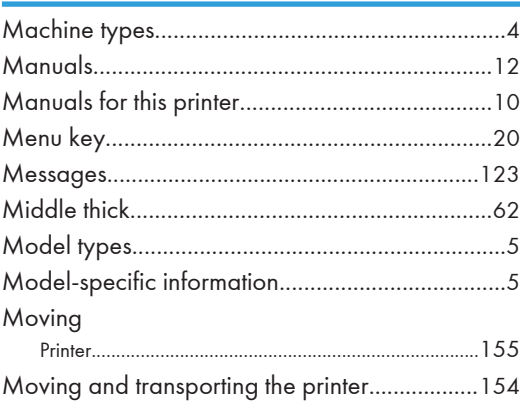

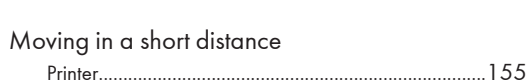

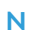

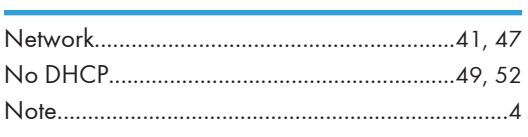

### $\overline{\mathbf{O}}$

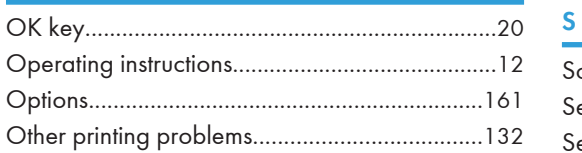

#### $\mathsf{P}$

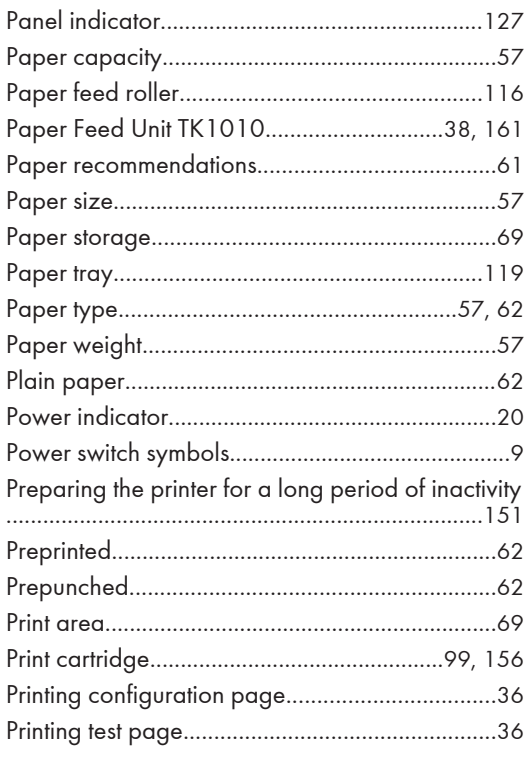

#### ${\bf R}$

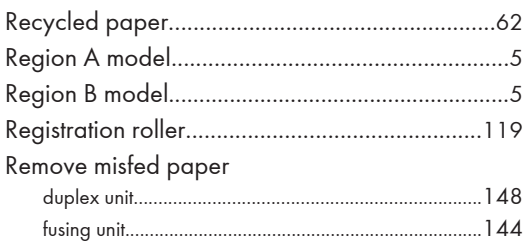

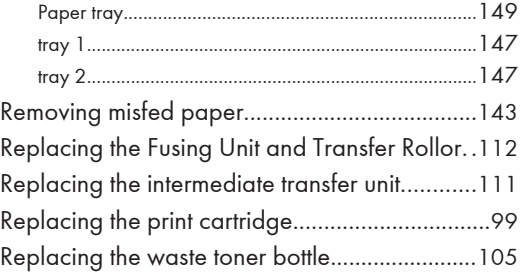

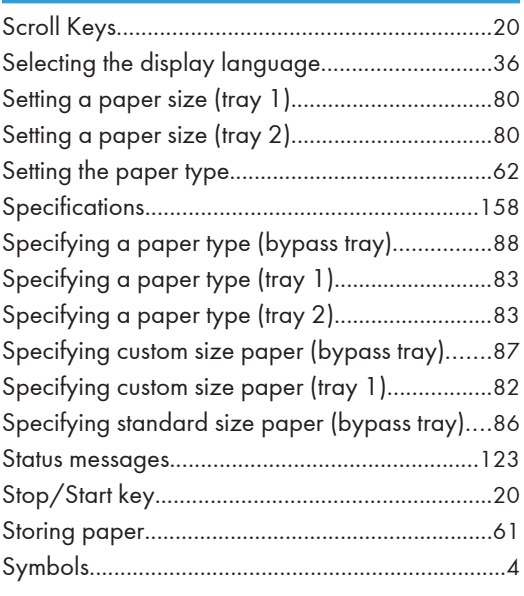

# $\mathbf{T} = \{ \mathbf{r}_1, \ldots, \mathbf{r}_N \}$

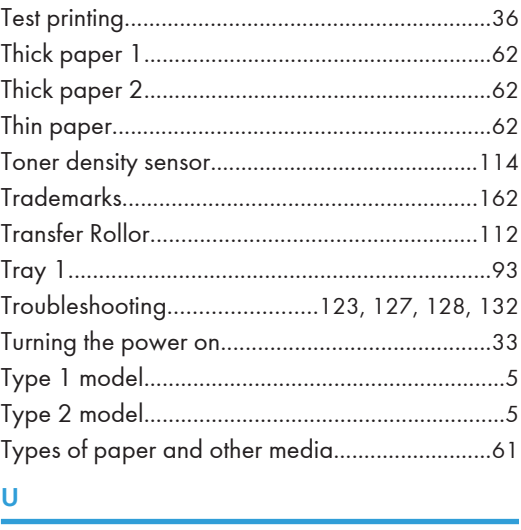

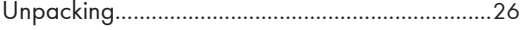

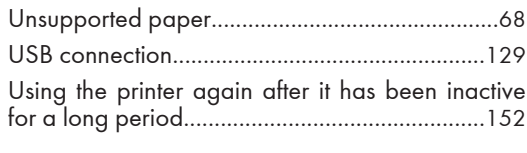

# $\overline{v}$

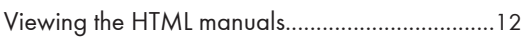

#### W

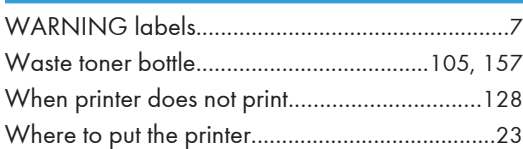

MEMO

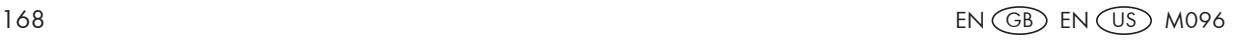

# SP C240DN/C242DN Operating Instructions Hardware Guide Operating Instructions Hardware Guide

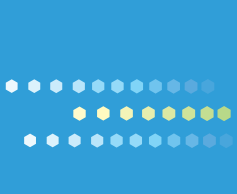

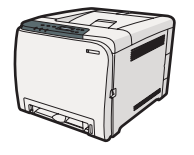

EN US M096-8604A